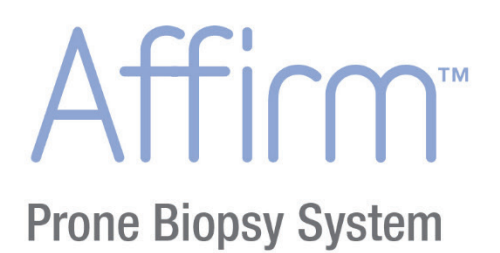

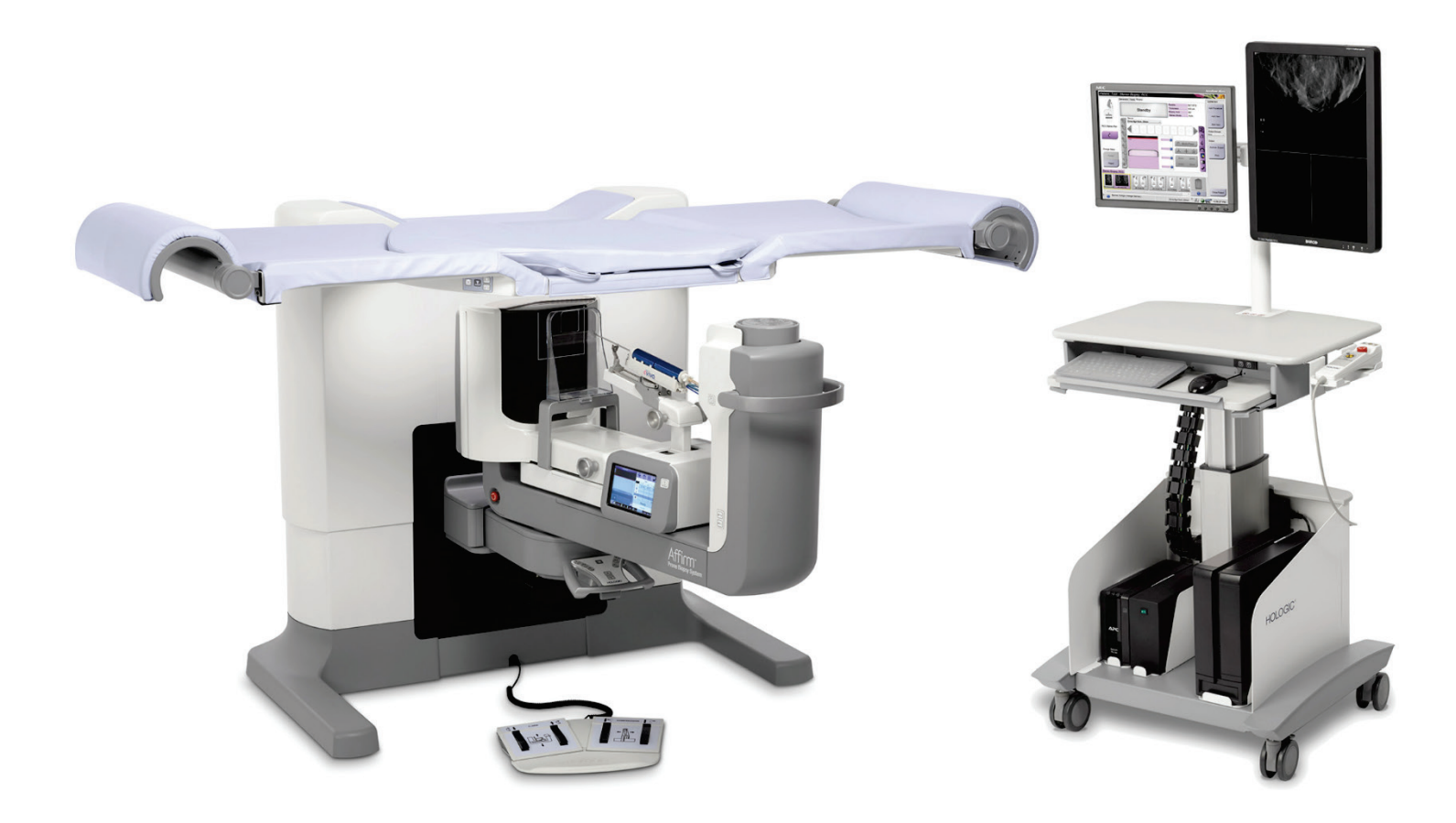

Guida dell'utente MAN-04480-701 Revisione 002

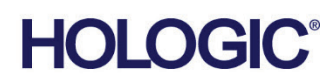

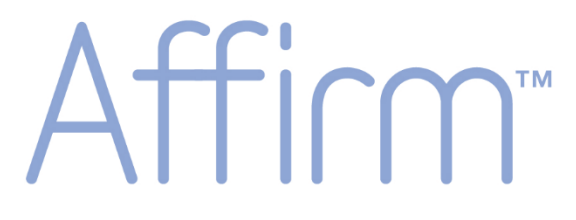

**Prone Biopsy System** 

# **Guida dell'utente**

**per la versione del software 1.0**

# **Codice articolo MAN-04480-701**

# **Revisione 002**

Ottobre 2016

### **Assistenza Tecnica**

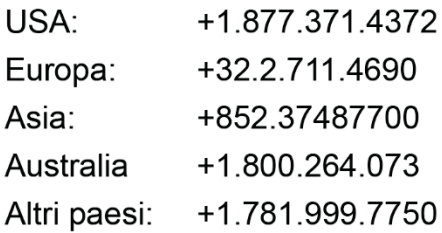

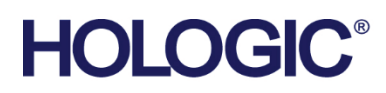

@ 2016 Hologic, Inc. Stampato negli USA. Questo manuale è stato originariamente scritto in inglese.

Hologic, Affirm, ATEC, Eviva, Windows e i loghi associati sono marchi commerciali o marchi commerciali registrati di Hologic, Inc., e/o delle sue sussidiarie negli Stati Uniti e/o in altri Paesi. Tutti gli altri marchi commerciali, marchi registrati e nomi di prodotto sono dei rispettivi titolari.

Questo prodotto può essere protetto da uno o più brevetti statunitensi e/o di altri Paesi identificati sul sito Web www.Hologic.com/patents.

# **Sommario**

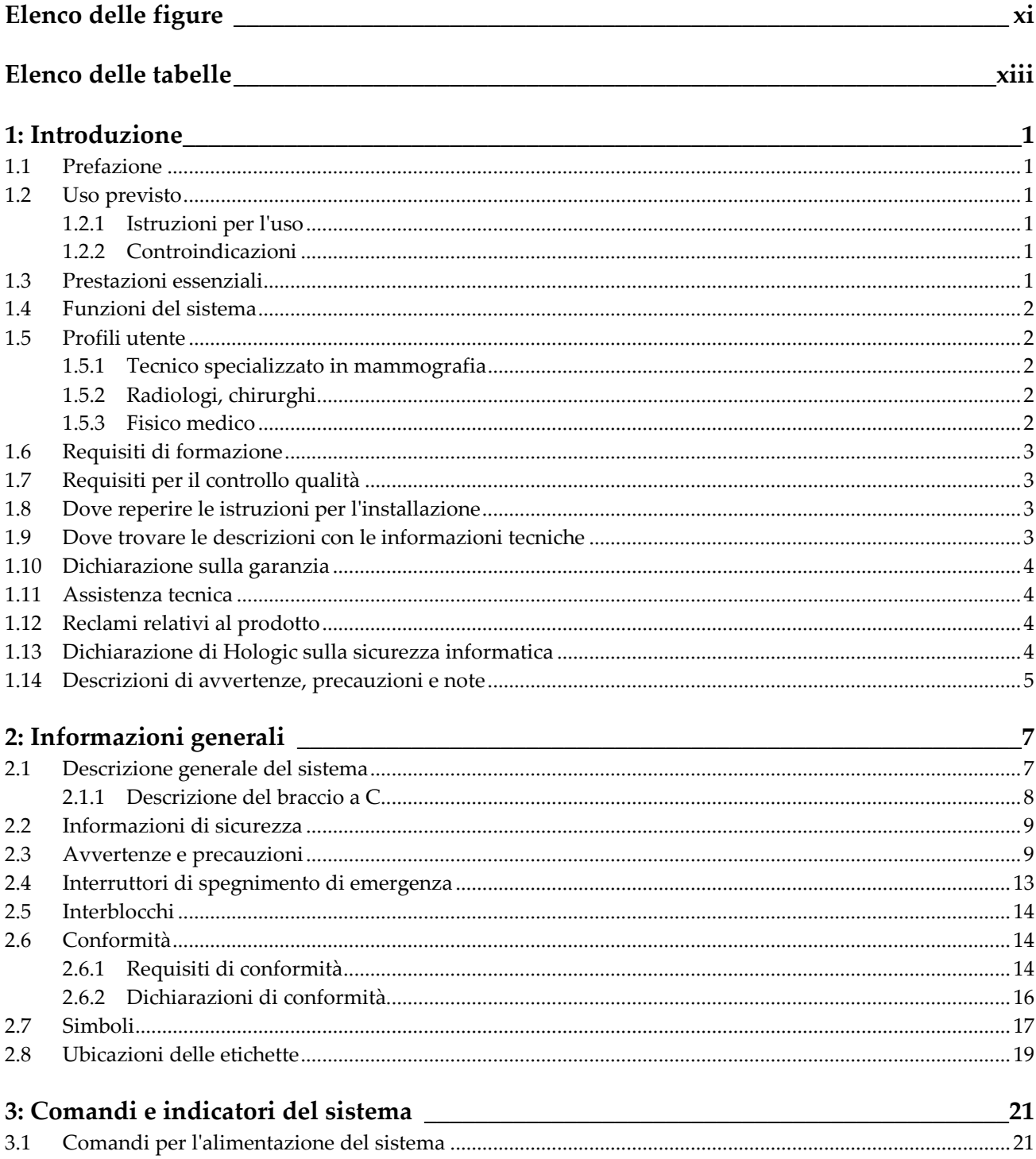

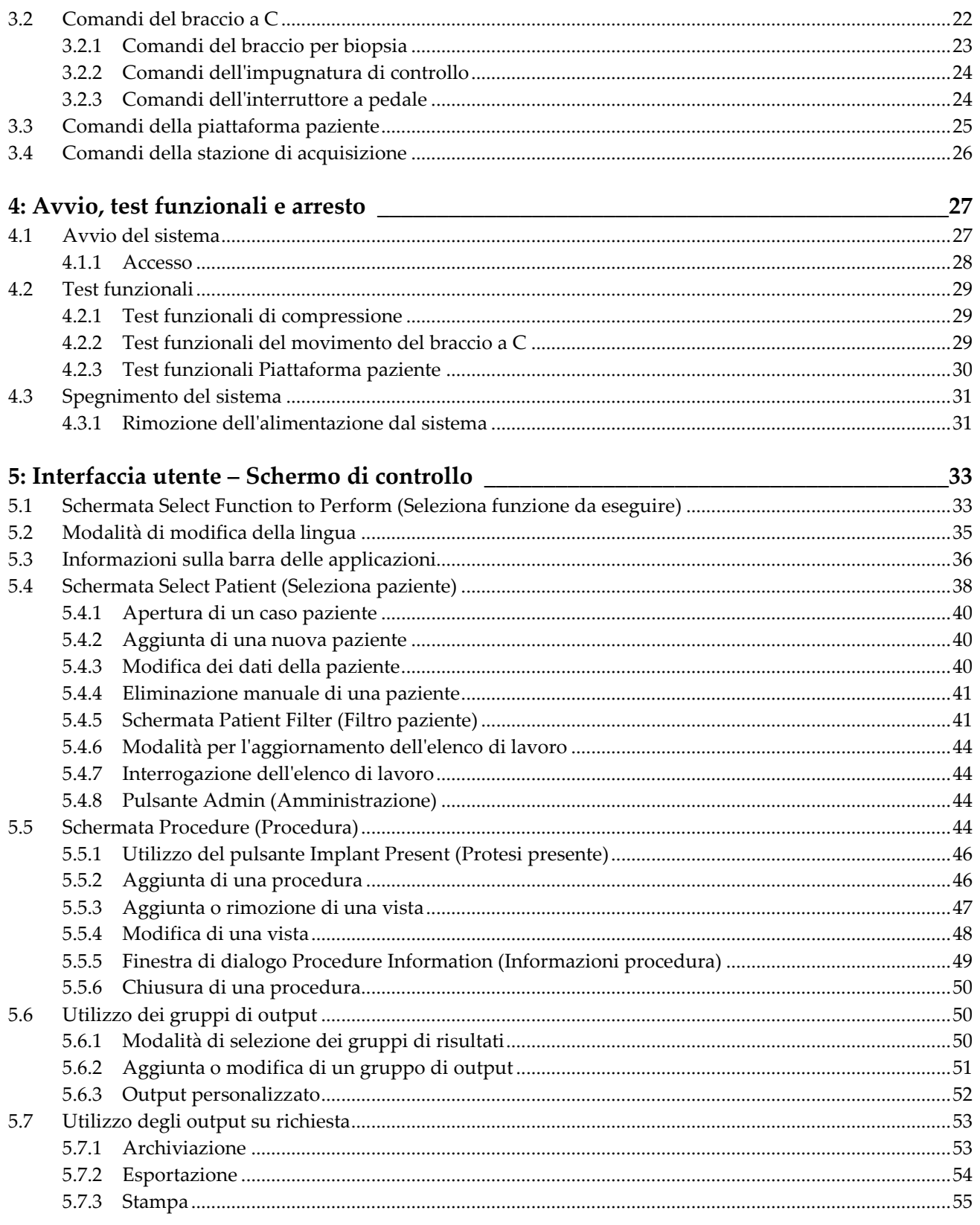

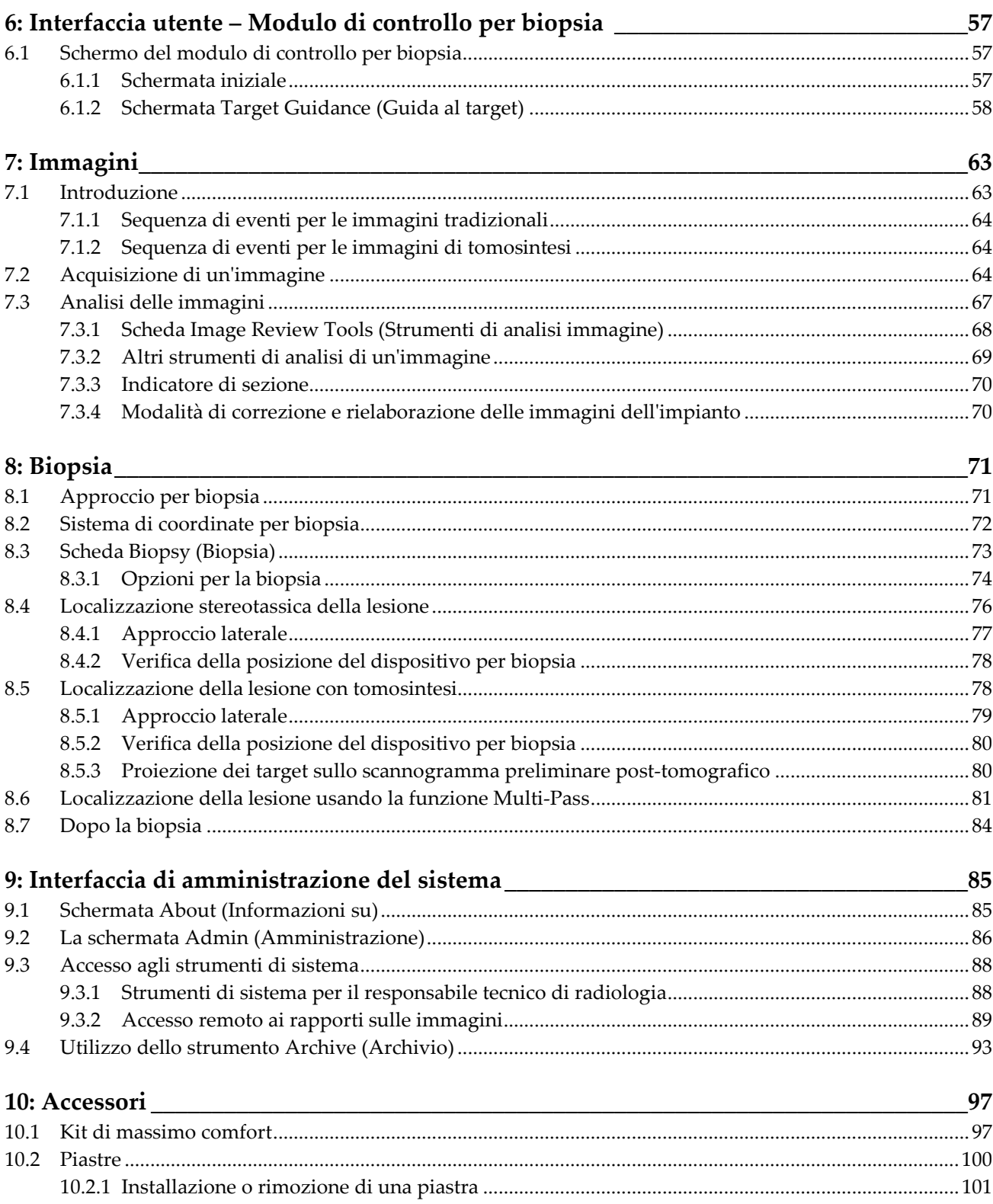

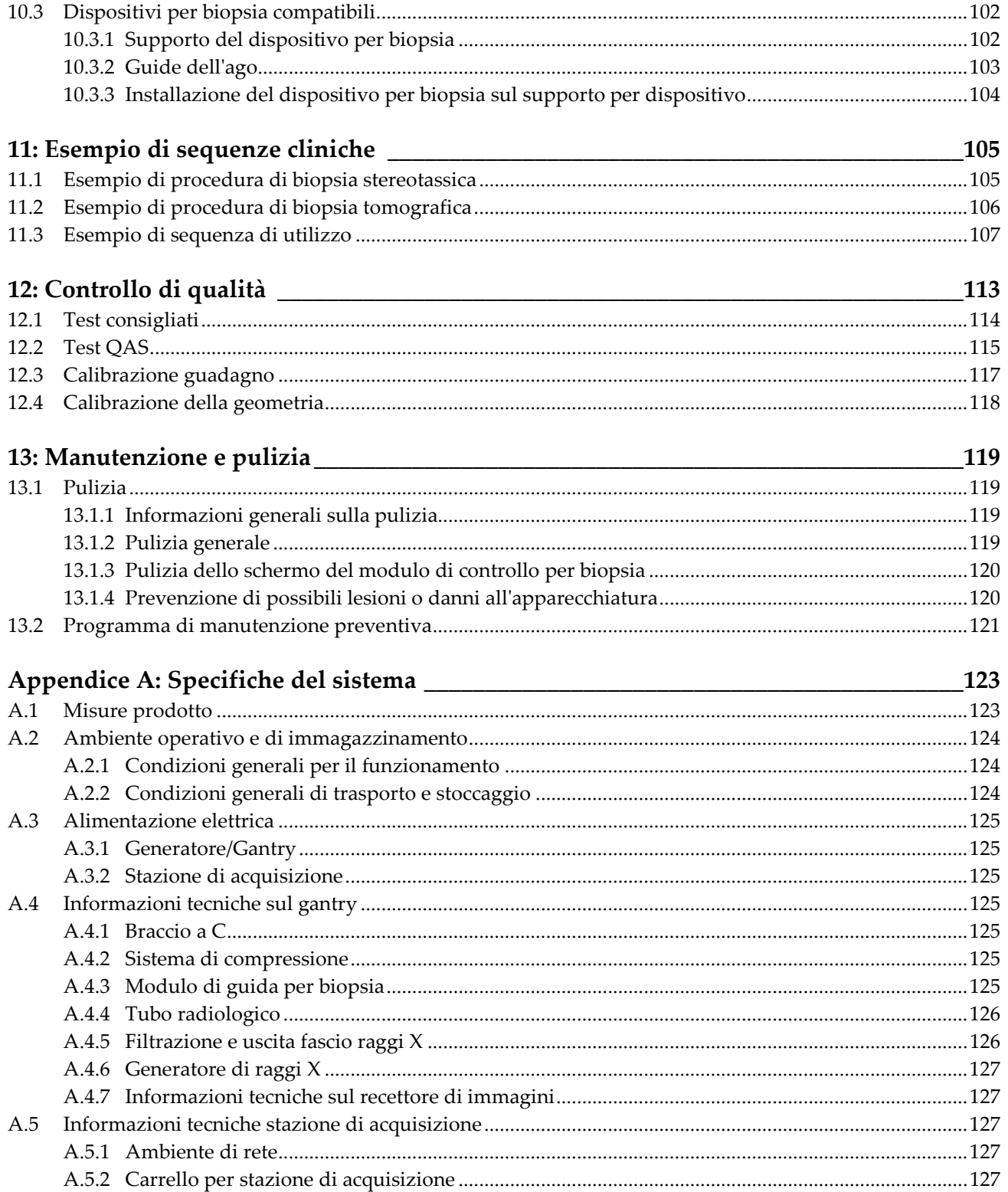

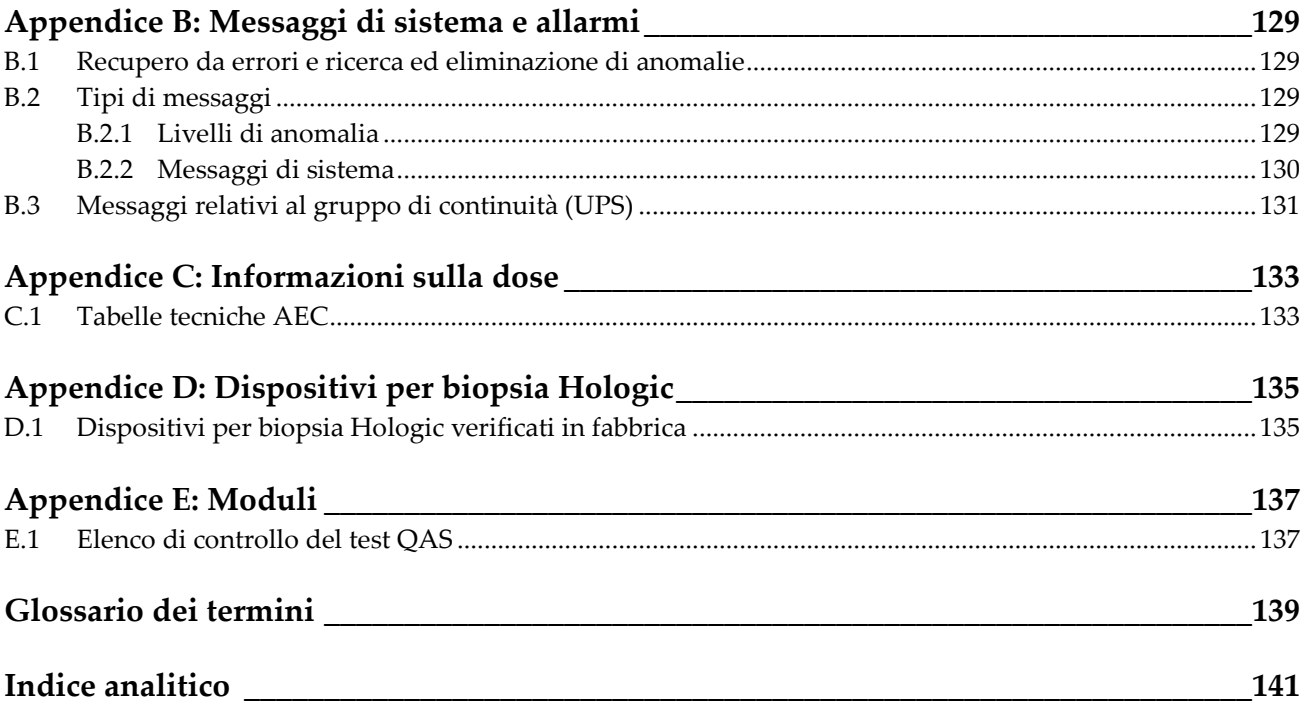

# <span id="page-10-0"></span>Elenco delle figure

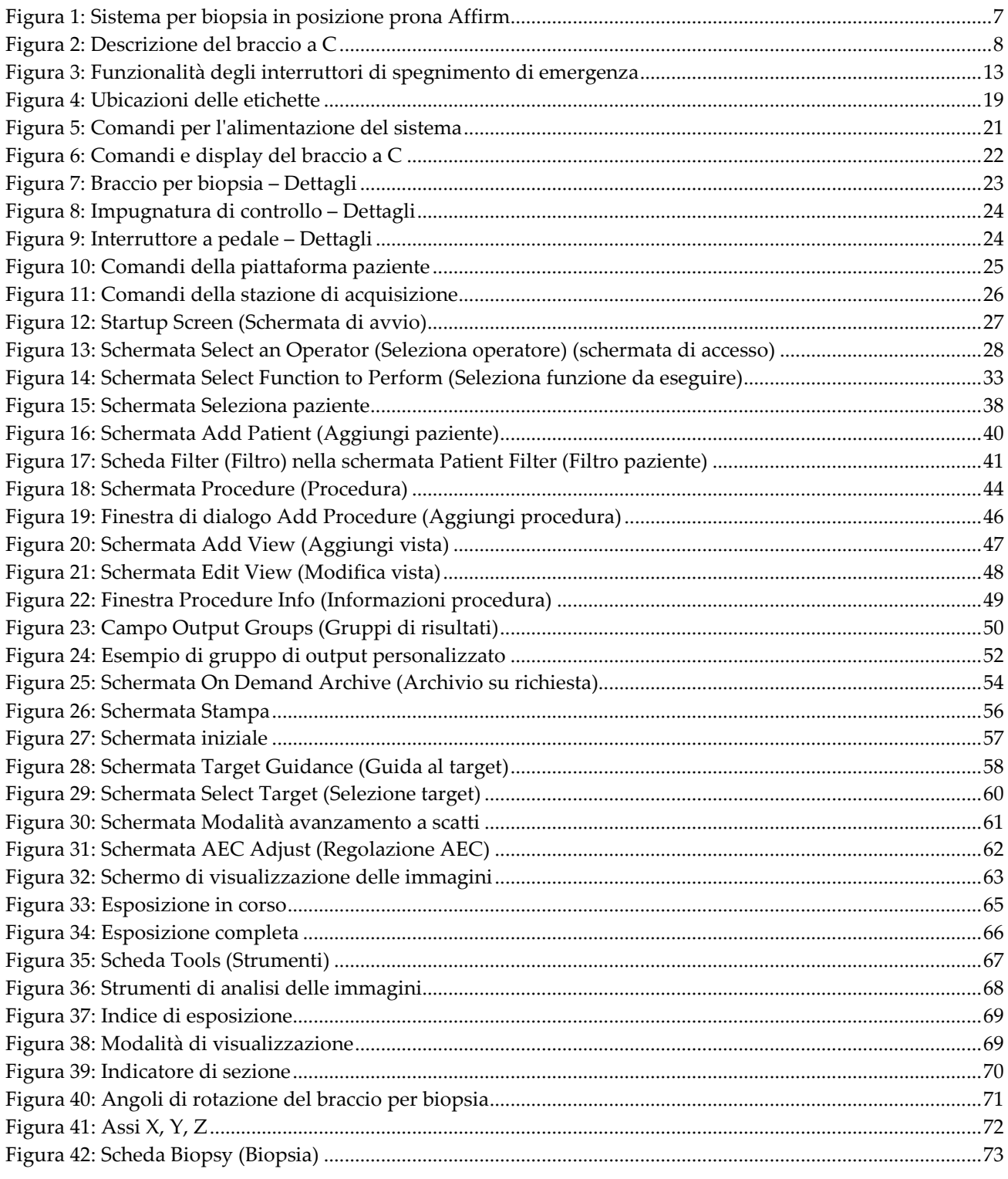

#### **Manuale dell'utente del sistema per biopsia in posizione prona Affirm** Sommario

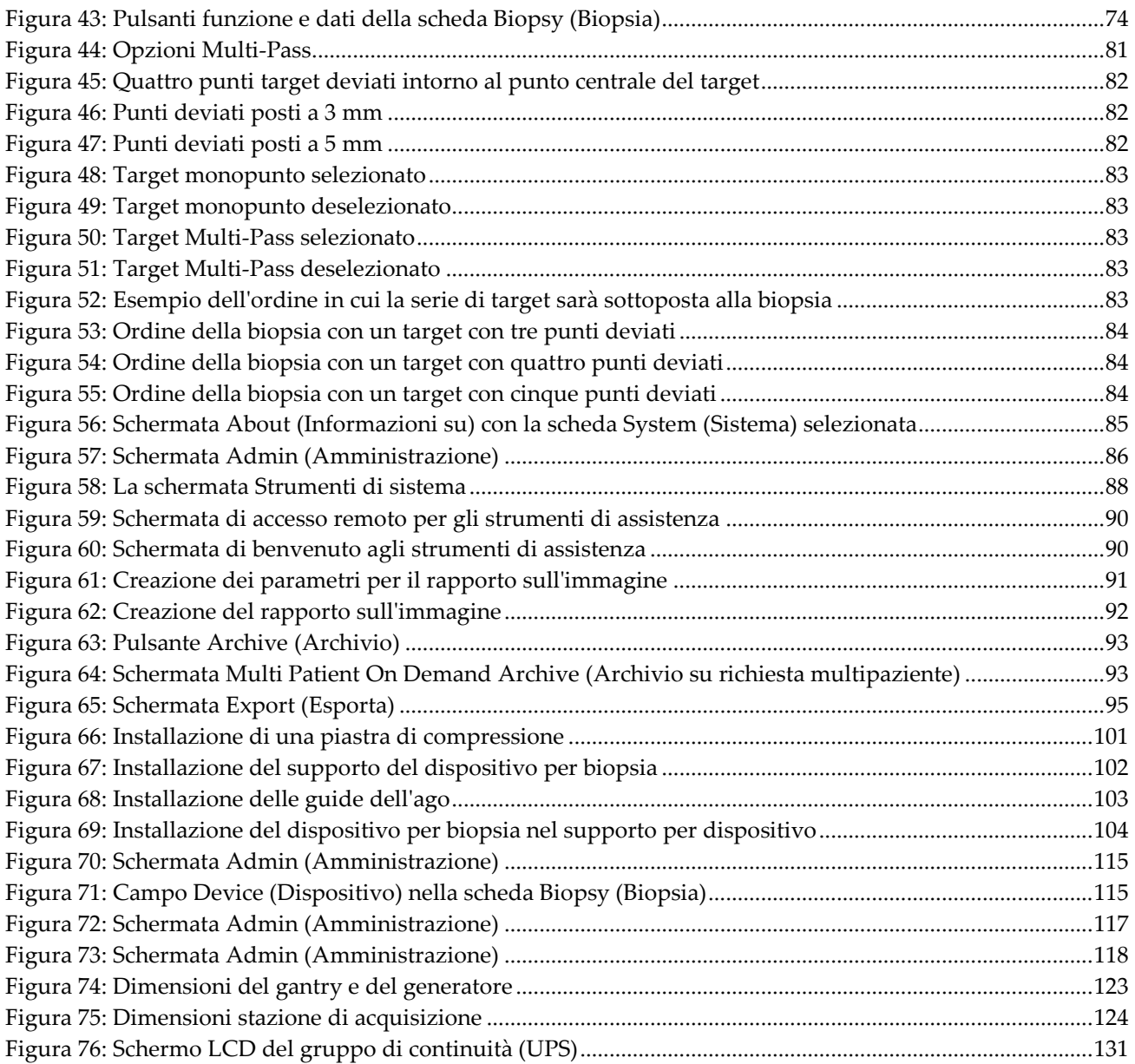

# <span id="page-12-0"></span>**Elenco delle tabelle**

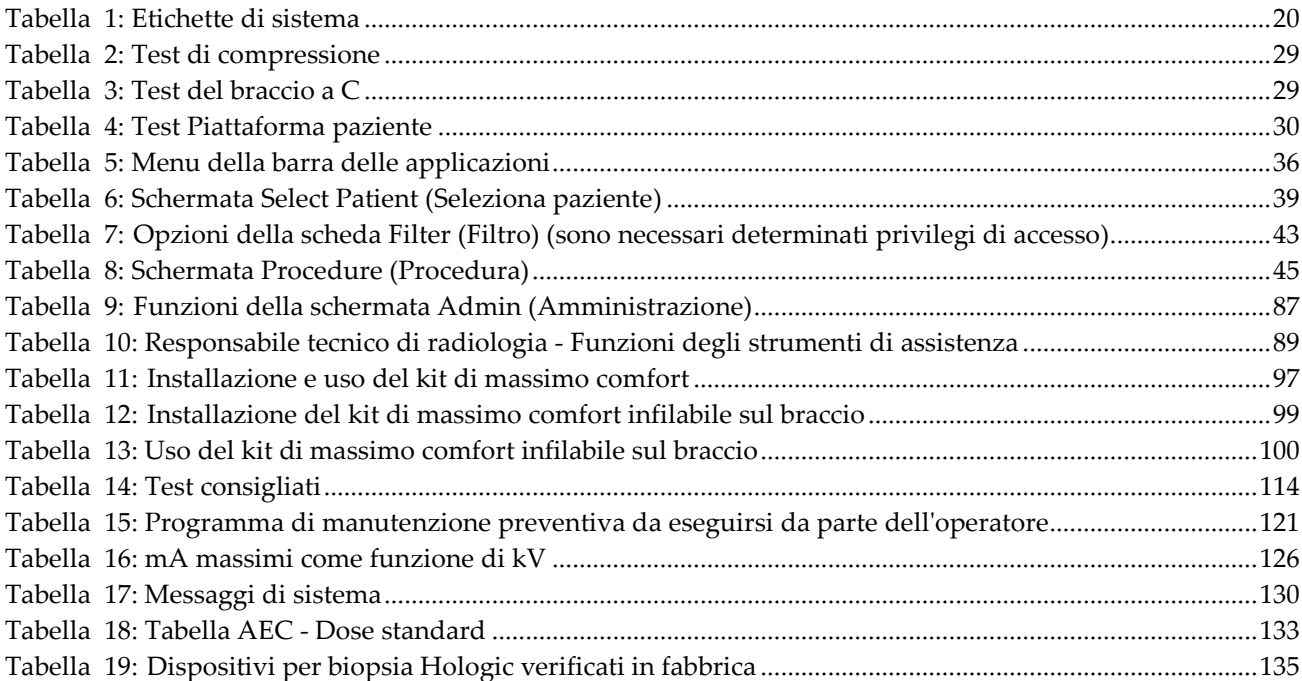

# <span id="page-14-1"></span>**1: Introduzione Capitolo 1**

# <span id="page-14-0"></span>**1.1 Prefazione**

Leggere attentamente le informazioni contenute nella presente sezione prima di installare e usare il sistema. Seguire tutte le avvertenze e precauzioni esposte in questo manuale. Tenere sempre questo manuale a portata di mano mentre si eseguono le procedure. I medici devono informare le pazienti di tutti i potenziali rischi ed eventi avversi trattati in questo manuale riguardo all'uso del sistema.

# <span id="page-14-2"></span>**1.2 Uso previsto**

Attenzione: le leggi federali limitano la vendita del presente apparecchio al medico o dietro prescrizione medica.

Il sistema per biopsia in posizione prona Affirm™ è inteso per la localizzazione delle lesioni ai fini della biopsia con la paziente in posizione prona e funge quindi da guida a scopi interventistici (quali la biopsia, la localizzazione prima dell'intervento chirurgico o l'utilizzo di dispositivi di trattamento).

### <span id="page-14-3"></span>**1.2.1 Istruzioni per l'uso**

Il sistema per biopsia in posizione prona Affirm combina la funzionalità di un'unità per mammografia a raggi X standard con quella di un sistema di localizzazione delle lesioni. Il risultato è un dispositivo che consente prima di localizzare con precisione lesioni, risultate sospette in precedenti esami mammografici, in due e/o tre dimensioni e quindi di fungere da guida a scopi interventistici (quali la biopsia, la localizzazione prima dell'intervento chirurgico o l'utilizzo di dispositivi di trattamento).

### <span id="page-14-4"></span>**1.2.2 Controindicazioni**

- Pazienti che pesano più di 181 kg (400 libbre).
- Inabilità di visualizzare la lesione con l'imaging mammografico.
- Paziente non in grado di rimanere in posizione prona durante l'intera procedura.

# <span id="page-14-5"></span>**1.3 Prestazioni essenziali**

I requisiti essenziali in merito alle prestazioni del sistema per biopsia in posizione prona Affirm sono quelli delineati dalla normativa IEC-60601-2-45: 2005. Questi includono: precisione dei fattori di caricamento, sistema di controllo automatico, prestazioni di imaging, tessuto mancato sui lati della parete toracica, dispositivo di compressione della mammella, linearità del kerma in aria per intervalli limitati di fattori di caricamento e riproducibilità dell'emissione radiografica.

 $R_{\rm z}$  Only

## <span id="page-15-0"></span>**1.4 Funzioni del sistema**

Il sistema per biopsia in posizione prona Affirm è un sistema per mammografia con capacità di tomosintesi che consente il prelievo di campioni bioptici dalle mammelle delle pazienti sdraiate in posizione prona. Il sistema identifica le lesioni risultate sospette in precedenti esami mammografici, avvalendosi di tecniche stereotassiche o di tomosintesi. Il sistema consente quindi di eseguire un'agobiopsia vuoto assistita o la localizzazione tramite ago (filo guida) della lesione.

La localizzazione può essere eseguita tramite imaging stereotassico convenzionale o tramite esame di un insieme di dati di tomosintesi. Con la tomosintesi il medico sceglie, tra l'insieme di dati disponibili, il piano dell'immagine o la "sezione" che mostra meglio la lesione sospetta, per identificare la profondità della lesione stessa nella mammella.

## <span id="page-15-1"></span>**1.5 Profili utente**

### <span id="page-15-2"></span>**1.5.1 Tecnico specializzato in mammografia**

- Soddisfa tutti i requisiti validi per la postazione operativa del tecnico specializzato in mammografia.
- Formazione completa sul sistema mammografico.
- È stato istruito riguardo alle posizioni da tenere durante la mammografia.
- Conosce le procedure stereotassiche di biopsia della mammella.
- Sa come far funzionare un computer e le sue periferiche.
- Conosce le procedure sterili.

### <span id="page-15-3"></span>**1.5.2 Radiologi, chirurghi**

- Soddisfa tutti i requisiti validi per la postazione operativa del medico.
- Conosce le procedure stereotassiche di biopsia della mammella.
- Sa come far funzionare un computer e le sue periferiche.
- Conosce le procedure sterili.
- È in grado di praticare l'anestesia locale.
- Conosce le procedure chirurgiche di base per le agobiopsie.

### <span id="page-15-4"></span>**1.5.3 Fisico medico**

- Soddisfa tutti i requisiti validi per la postazione operativa del fisico medico.
- Conosce la mammografia.
- Ha esperienza con l'imaging digitale.
- Sa come far funzionare un computer e le sue periferiche.

# <span id="page-16-0"></span>**1.6 Requisiti di formazione**

Negli Stati Uniti gli utenti devono essere tecnici radiologi abilitati che soddisfino i criteri necessari per eseguire la mammografia. Gli utenti della mammografia devono soddisfare tutti i requisiti MQSA validi per il personale, conformemente alle linee guida della FDA per la mammografia convenzionale e digitale.

L'utente dispone di opzioni per l'addestramento, tra le quali vi sono, in maniera non limitativa:

- Un addestramento sul posto, da parte di uno specialista in servizi clinici di Hologic, che riguardi le applicazioni
- Un addestramento sul posto che riguardi le mansioni da svolgere, noto anche come addestramento tra colleghi (o "peer training")

In aggiunta, il manuale dell'utente è una guida sulle indicazioni circa le modalità di impiego del sistema.

Tutti gli utenti sono tenuti ad assicurarsi di ricevere una formazione sul corretto funzionamento del sistema, prima di impiegarlo sulle pazienti.

Hologic declina ogni responsabilità per lesioni o danni dovuti a un errato uso del sistema.

# <span id="page-16-1"></span>**1.7 Requisiti per il controllo qualità**

I test di controllo di qualità vanno eseguiti agli intervalli corretti.

# <span id="page-16-2"></span>**1.8 Dove reperire le istruzioni per l'installazione**

Le istruzioni per l'installazione sono disponibili nel Manuale di manutenzione.

# <span id="page-16-3"></span>**1.9 Dove trovare le descrizioni con le informazioni tecniche**

Le descrizioni con le informazioni tecniche sono disponibili nel manuale di assistenza.

# <span id="page-17-0"></span>**1.10 Dichiarazione sulla garanzia**

Salvo per quanto espressamente dichiarato nel Contratto: i) Si garantisce al cliente originario che le prestazioni dell'apparecchiatura prodotta da Hologic rimarranno sostanzialmente conformi alle specifiche del prodotto pubblicate per il periodo di un (1) anno a partire dalla data di spedizione, o se è richiesta l'installazione, dalla data di installazione ("Periodo di garanzia"); ii) i tubi radiogeni per imaging mammografico digitale sono garantiti per ventiquattro (24) mesi, durante i quali i tubi sono completamente coperti da garanzia per i primi dodici (12) mesi e sono garantiti secondo il metodo lineare prorata temporis durante i mesi 13-24; iii) i pezzi di ricambio e gli elementi rigenerati sono garantiti per la durata rimanente del periodo di garanzia o per novanta (90) giorni dalla spedizione, a seconda del periodo superiore; iv) si garantisce che i materiali di consumo rimarranno conformi alle specifiche pubblicate per un periodo che termina alla data di scadenza indicata sulle rispettive confezioni; v) si garantisce che il funzionamento rimarrà conforme alle specifiche pubblicate; vi) si garantisce che i servizi saranno prestati a regola d'arte; vii) le apparecchiature che non sono prodotte da Hologic sono garantite tramite i rispettivi produttori e tali garanzie si estendono ai clienti Hologic nella misura concessa dal produttore di tali apparecchiature non prodotte da Hologic. Hologic non garantisce che l'utilizzo di tali prodotti sarà ininterrotto o esente da errori, né che i prodotti possano funzionare con prodotti di terzi non autorizzati da Hologic.

## <span id="page-17-1"></span>**1.11 Assistenza tecnica**

Fare riferimento alla pagina del titolo di questo manuale per le informazioni di contatto per l'assistenza al prodotto.

## <span id="page-17-2"></span>**1.12 Reclami relativi al prodotto**

Inoltrare a Hologic qualsiasi reclamo o problema relativi a qualità, affidabilità, sicurezza o prestazioni di questo prodotto. Se il dispositivo ha causato o aggravato lesioni a una paziente, riferire immediatamente l'incidente a Hologic

## <span id="page-17-3"></span>**1.13 Dichiarazione di Hologic sulla sicurezza informatica**

Hologic esegue costantemente dei test per verificare lo stato attuale della sicurezza dei computer e della rete, al fine di individuare eventuali problemi connessi alla sicurezza. Hologic fornisce aggiornamenti del prodotto, ogni volta che sia necessario.

Per i documenti relativi alle migliori prassi per la sicurezza informatica, consultare il sito Internet di Hologic.

# <span id="page-18-0"></span>**1.14 Descrizioni di avvertenze, precauzioni e note**

Descrizioni di avvertenze, attenzione e note utilizzate in questo manuale:

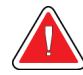

### **AVVERTENZA!**

**Procedure da seguire scrupolosamente per prevenire possibili lesioni gravi o mortali.**

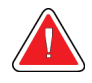

#### **Avvertenza:**

**Procedure da seguire scrupolosamente per prevenire lesioni.**

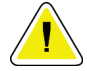

#### **Attenzione:**

**Procedure da seguire scrupolosamente per prevenire danni alle apparecchiature, perdita di dati o danni ai file delle applicazioni software.**

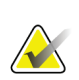

### **Nota**

Le note indicano informazioni aggiuntive.

# <span id="page-20-1"></span>**2: Informazioni generali Capitolo 2**

# <span id="page-20-0"></span>**2.1 Descrizione generale del sistema**

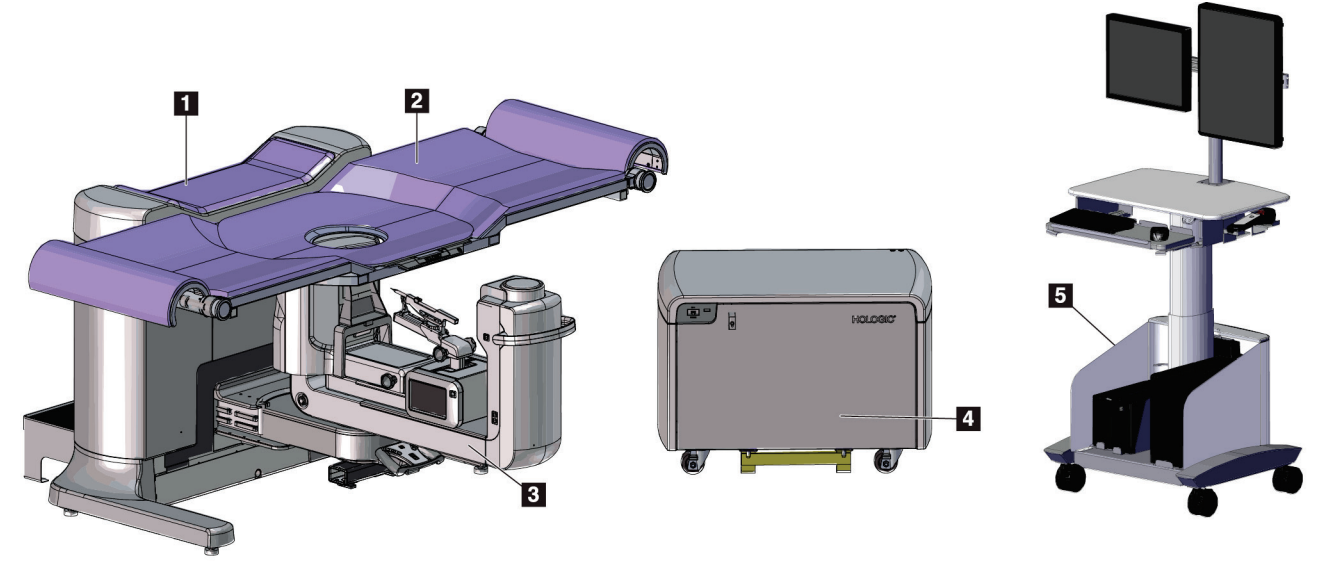

<span id="page-20-2"></span>*Figura 1: Sistema per biopsia in posizione prona Affirm*

#### **Legenda della figura**

- 1. Gantry
- 2. Piattaforma di supporto paziente
- 3. Braccio a C
- 4. Generatore alta tensione
- 5. Stazione di acquisizione

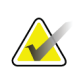

### **Nota**

La stazione di acquisizione dispone di rotelle da usarsi esclusivamente per facilitarne la collocazione. Il sistema NON è un'unità mobile.

### <span id="page-21-0"></span>**2.1.1 Descrizione del braccio a C**

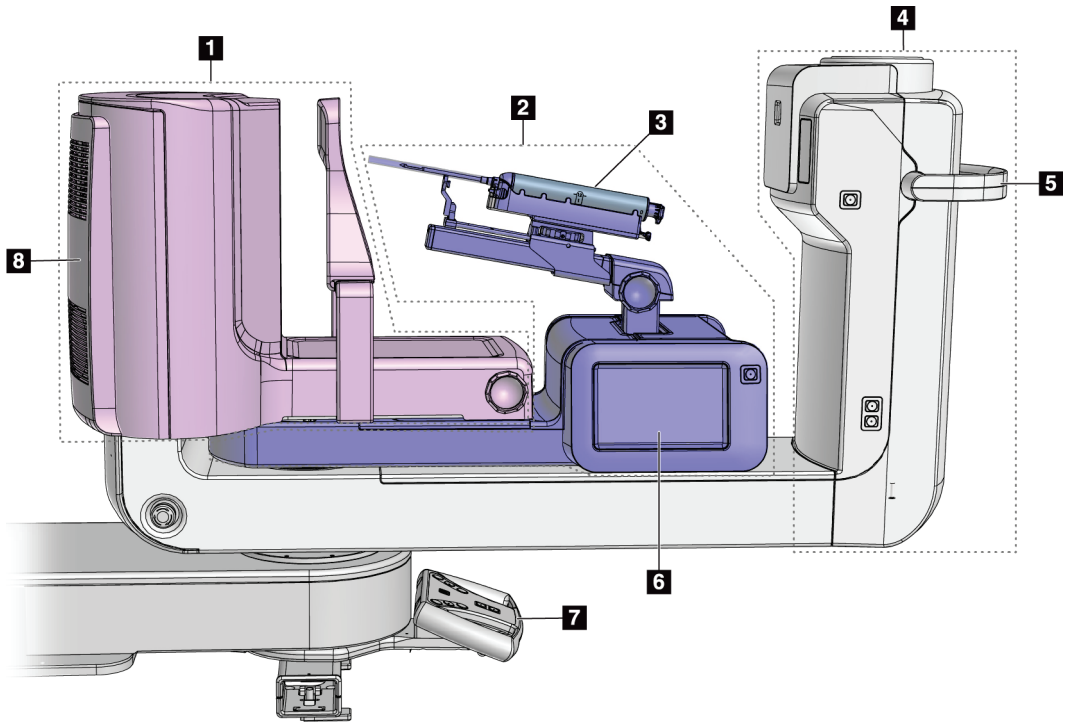

*Figura 2: Descrizione del braccio a C*

#### **Legenda della figura**

- <span id="page-21-1"></span>1. Braccio di compressione
- 2. Braccio per biopsia
- 3. Dispositivo per biopsia
- 4. Testa della colonna
- 5. Impugnatura di rotazione del braccio a C
- 6. Schermo del modulo di controllo per biopsia
- 7. Impugnatura di controllo
- 8. Recettore immagini

# <span id="page-22-0"></span>**2.2 Informazioni di sicurezza**

Leggere attentamente il presente manuale prima di utilizzare il sistema. Tenere sempre il manuale a portata di mano mentre si eseguono procedure su pazienti.

Attenersi *sempre* alle istruzioni contenute in questo manuale. Hologic declina ogni responsabilità per lesioni o danni dovuti a un errato uso del sistema. Hologic può programmare dei corsi di addestramento presso la struttura del cliente.

Il sistema è dotato di dispositivi di protezione, ma è responsabilità del tecnico comprendere come utilizzare in totale sicurezza il sistema. Il tecnico non deve dimenticare i rischi per la salute, associati all'utilizzo dei raggi X.

# <span id="page-22-1"></span>**2.3 Avvertenze e precauzioni**

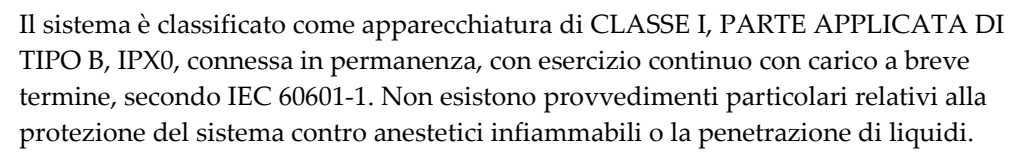

Le PARTI APPLICATE includono le Piastre di compressione, la Piattaforma di appoggio della mammella e la Piattaforma paziente.

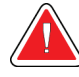

## **AVVERTENZA!**

**Rischio di scosse elettriche. Collegare esclusivamente questo strumento a una rete elettrica di alimentazione con una messa a terra di protezione.**

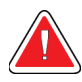

## **AVVERTENZA!**

**In base ai requisiti per la sicurezza elettrica nell'America del Nord, utilizzare una presa di grado ospedaliero per garantire una messa a terra corretta.**

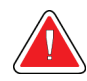

### **AVVERTENZA!**

**L'uso di apparecchiature elettriche in prossimità di anestetici infiammabili può causare un'esplosione.**

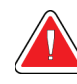

### **AVVERTENZA!**

**Per isolare il sistema in modo corretto, collegare esclusivamente accessori o opzioni approvati. I collegamenti possono venire sostituiti unicamente da personale autorizzato.**

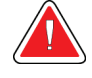

### **AVVERTENZA!**

**Mantenere una distanza di sicurezza di 1,5 metri tra la paziente e qualunque dispositivo non usato per l'esame sulla paziente. Non installare componenti di sistemi non destinati all'uso sulle pazienti (come il Workflow Manager, la stazione di analisi diagnostica o la stampante) nell'area paziente.**

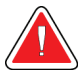

### **AVVERTENZA!**

**Mantenere una distanza di sicurezza di 1,5 metri tra la piattaforma paziente e la stazione di acquisizione.**

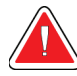

### **AVVERTENZA!**

**Solo i tecnici dell'assistenza specializzati che hanno ricevuto l'autorizzazione da Hologic possono aprire i pannelli. Il sistema contiene tensioni letali.**

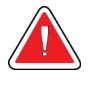

### **AVVERTENZA!**

**Eventuali problemi devono essere risolti prima di procedere all'utilizzo del sistema. Per la manutenzione preventiva, contattare un rappresentante dell'assistenza autorizzato.**

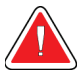

### **AVVERTENZA!**

**Dopo un'interruzione di alimentazione elettrica, fare allontanare la paziente dal sistema prima di riaccenderlo.**

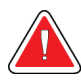

### **Avvertenza**

**Questo dispositivo contiene materiale pericoloso. Inviare il materiale da smaltire a Hologic o contattare il proprio rappresentante dell'assistenza.**

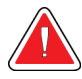

### **Avvertenza**

**Il movimento del braccio a C è motorizzato.**

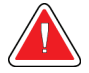

#### **Avvertenza**

**Aumentando la regolazione dell'esposizione AEC si aumenta il dosaggio alla paziente a livelli elevati. Riducendo la regolazione dell'esposizione AEC si aumenta il rumore sull'immagine o si riduce la qualità dell'immagine.**

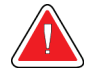

#### **Avvertenza**

**Controllare l'accesso all'apparecchiatura in osservanza delle regolamentazioni locali relative alla protezione dalle radiazioni.**

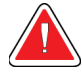

#### **Avvertenza**

**I drive disco installati in questo sistema sono un prodotto laser di Classe I. Evitare l'esposizione diretta al fascio laser. Se l'alloggiamento di un drive disco è aperto esiste il pericolo di radiazione laser non visibile.**

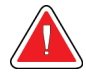

#### **Avvertenza**

**Tenere tutto il corpo dietro lo schermo antiradiazioni durante l'esposizione.**

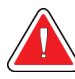

#### **Avvertenza**

**Non spostare il braccio a C durante il rilevamento dell'immagine da parte del sistema.**

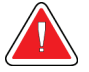

#### **Avvertenza**

**Se una piastra viene a contatto con materiali che potrebbero essere infetti, contattare il rappresentante per il controllo delle infezioni per eliminare la contaminazione dalla piastra.**

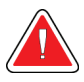

#### **Avvertenza**

**Non lasciare sola la paziente durante la procedura.**

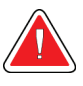

#### **Avvertenza**

**Evitare che la paziente avvicini le mani a tutti i pulsanti e interruttori.**

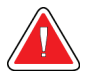

#### **Avvertenza:**

**Posizionare gli interruttori a pedale in una posizione in cui, durante l'uso, sia possibile raggiungere gli interruttori di spegnimento di emergenza.**

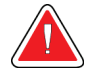

#### **Avvertenza**

**Collocare gli interruttori a pedale in modo tale da evitarne un azionamento accidentale da parte del paziente o una sedia a rotelle.**

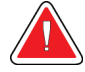

#### **Avvertenza**

**Per evitare una dose di radiazioni più elevata per la paziente, sul percorso del fascio di raggi X posizionare unicamente materiali approvati.**

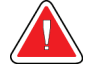

#### **Avvertenza**

**Questo sistema può essere pericoloso per la paziente e l'operatore. Attenersi sempre alle precauzioni di sicurezza relative alle esposizioni a raggi X.**

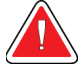

#### **Avvertenza**

**Indossare una schermatura di protezione contro le radiazioni con piombo equivalente a oltre 0,08 mm.**

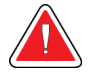

#### **Avvertenza**

**Non sedersi sul generatore e non calpestarlo.**

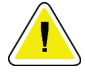

#### **Attenzione:**

**Questo sistema è un dispositivo medico e non un normale computer. Non apportare modifiche all'hardware o al software senza approvazione. Installare questo dispositivo con un firewall per la sicurezza della rete. La protezione antivirus e gli strumenti di protezione della rete per il dispositivo medico (per esempio un firewall) non sono forniti in dotazione. La protezione della rete e l'installazione di sistemi antivirus rientrano nelle responsabilità dell'utilizzatore.**

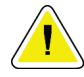

#### **Attenzione:**

**Non disinserire l'interruttore di circuito della stazione di acquisizione, se non in caso di emergenza. L'interruttore di circuito può spegnere il gruppo di continuità (UPS) e mettere a rischio i dati.**

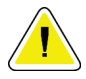

#### **Attenzione:**

**Rischio di perdita di dati. Non posizionare supporti magnetici vicino o sopra dispositivi che creano campi magnetici.**

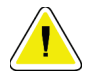

#### **Attenzione:**

**Non utilizzare alcuna fonte di calore (ad esempio un tampone riscaldante) sul recettore di immagini.**

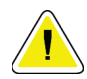

#### **Attenzione:**

**Non bloccare o coprire le aperture delle ventole situate sul coperchio posteriore del recettore di immagini digitali.**

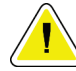

#### **Attenzione:**

**Per ridurre al minimo i danni potenziali causati da shock termico al recettore di immagini digitali, attenersi alla procedura consigliata per lo spegnimento dell'apparecchiatura.**

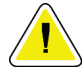

#### **Attenzione:**

**Il display è calibrato in conformità agli standard DICOM. Non modificarne la luminosità o il contrasto.**

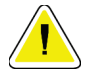

### **Attenzione:**

**Utilizzare quantità minime di liquidi detergenti. I liquidi non devono fluire o scorrere.**

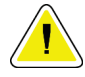

#### **Attenzione:**

**Per prevenire danni ai componenti elettronici, non spruzzare disinfettante sul sistema.**

### <span id="page-26-0"></span>**2.4 Interruttori di spegnimento di emergenza**

Su ogni lato del braccio della colonna e sul telecomando per i raggi X si trova un interruttore rosso di spegnimento di emergenza (E-Stop). L'interruttore di spegnimento di emergenza disattiva il movimento del braccio a C e della Piattaforma paziente nonché l'alimentazione al gantry.

NON utilizzare gli interruttori E-Stop per lo spegnimento normale del sistema.

<span id="page-26-1"></span>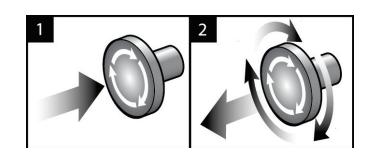

*Figura 3: Funzionalità degli interruttori di spegnimento di emergenza*

- 1. Premere uno qualsiasi di questi interruttori di spegnimento di emergenza per spegnere il gantry.
- 2. Per reimpostare l'interruttore di spegnimento d'emergenza, ruotarlo in senso orario di circa un quarto di giro finché l'interruttore non scatta verso l'esterno.

# <span id="page-27-0"></span>**2.5 Interblocchi**

- Il sistema elettronico di blocco permette il movimento del braccio a C solamente quando il pulsante **System Lock** (Blocco sistema) sull'impugnatura di controllo è in modalità sbloccata.
- Il sistema permette l'esposizione ai raggi X solo quando si trova nello stato Ready (Pronto) e il pulsante **System Lock** (Blocco sistema) sull'impugnatura di controllo è in modalità bloccata.
- Se si rilascia il pulsante dei raggi X prima che l'esposizione sia completata, l'esposizione si interrompe e viene visualizzato un messaggio di allarme.
- Il sistema non assume lo stato Ready (Pronto) dopo l'esposizione finché si rilascia il pulsante dei raggi X.

# <span id="page-27-1"></span>**2.6 Conformità**

In questo capitolo si descrivono i requisiti di conformità del sistema e le responsabilità del costruttore.

### <span id="page-27-2"></span>**2.6.1 Requisiti di conformità**

Il costruttore si assume la responsabilità in termini di sicurezza, affidabilità e prestazione di questa apparecchiatura sempre che siano state osservate le seguenti prescrizioni.

- L'impianto elettrico della sala soddisfa tutti i requisiti.
- L'apparecchiatura viene utilizzata conformemente a quanto indicato nel *Manuale dell'utente*.
- Le operazioni di assemblaggio, le prolunghe, le regolazioni, le modifiche o le riparazioni sono eseguite esclusivamente da persone autorizzate.
- I dispositivi di rete e di comunicazione sono installati in modo tale da soddisfare le direttive IEC. L'intero sistema (intendendo i dispositivi di rete e di comunicazione e il sistema per biopsia in posizione prona Affirm) deve essere conforme a quanto previsto dalla normativa IEC 60601-1.

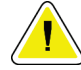

#### **Attenzione:**

**Le apparecchiature elettromedicali richiedono speciali precauzioni per quanto riguarda la compatibilità elettromagnetica e devono essere installate, messe in servizio e utilizzate in conformità alle informazioni sulla compatibilità elettromagnetica fornite nel presente manuale.**

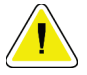

#### **Attenzione:**

**Le comunicazioni a radiofrequenza portatili e mobili possono interferire con le apparecchiature elettromedicali.**

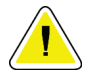

#### **Attenzione:**

**L'uso di accessori e cavi non approvati può causare maggiori emissioni o una immunità ridotta. Per preservare la qualità dell'isolamento del sistema, collegare esclusivamente accessori o opzioni Hologic approvati.**

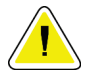

#### **Attenzione:**

**L'apparecchiatura o sistema elettromedicale non deve essere utilizzato accanto o sovrapposto ad altre apparecchiature. Se è necessario collocarla accanto o sovrapposta ad altre apparecchiature, verificare che funzioni correttamente in tale configurazione.**

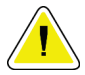

#### **Attenzione:**

**L'utilizzo di questo sistema è consentito esclusivamente a operatori sanitari. E il suo uso può causare interferenze a radiofrequenza o influire negativamente sul funzionamento di apparecchiature adiacenti. Potrebbe essere necessario adottare misure correttive, come riorientare o spostare l'apparecchiatura o schermare l'area.**

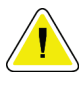

#### **Attenzione:**

**Cambiamenti o modifiche non espressamente approvati da Hologic possono revocare il diritto all'utilizzo dell'apparecchiatura.**

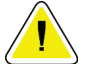

#### **Attenzione:**

**Questa apparecchiatura è stata testata ed è risultata conforme ai limiti per un dispositivo digitale di Classe A, in accordo ai Regolamenti FCC, Parte 15. Questi limiti sono stati stabiliti al fine di garantire una protezione ragionevole da interferenze dannose durante l'uso dell'apparecchiatura in ambienti commerciali. Questo strumento genera, usa ed è in grado di emettere energia a radiofrequenza e, se non viene installato e usato secondo quanto indicato nel manuale di istruzioni, può interferire in modo negativo con le comunicazioni radio. L'utilizzo di questa apparecchiatura in un'area residenziale causerà probabilmente interferenze dannose, nel qual caso l'utente sarà tenuto a correggere tali interferenze a proprie spese.**

### <span id="page-29-0"></span>**2.6.2 Dichiarazioni di conformità**

Il costruttore dichiara che questo dispositivo soddisfa i requisiti seguenti.

IEC:

- IEC 60601-1: 2005 Apparecchiature elettromedicali, Parte 1: Norme generali per la sicurezza di base e le prestazioni essenziali
- IEC 60601-1-2: 2007 Norma collaterale: Compatibilità elettromagnetica Norme e test
- IEC 60601-1-3: 2008 Prescrizioni generali per la radioprotezione in apparecchi radiologici per diagnostica
- IEC 60601-1-6: 2010 Norma collaterale: Usabilità
- IEC 60601-2-28: 2010 Norme particolari per la sicurezza di base e le prestazioni essenziali dei gruppi dei tubi radiologici per la diagnosi medica
- IEC 60601-2-45: 2011 Norme particolari per la sicurezza di base e le prestazioni essenziali degli apparecchi radiologici per mammografia e dei dispositivi stereotassici per mammografia

FDA:

- 21 CFR §900 Mammography Quality Standards Act (MQSA)
- 21 CFR §1020.30 Sistemi radiologici diagnostici e i loro componenti principali
- 21 CFR §1020.31 Apparecchi radiografici

CE:

- 93/42/CEE Marcatura CE conformemente alla direttiva sui dispositivi medici
- 2006/42/CE Direttiva sui macchinari del 17 maggio 2006
- 2002/95/CE Direttiva sulle restrizioni per le sostanze pericolose del 27 gennaio 2003
- 2002/96/CE Direttiva sui rifiuti delle apparecchiature elettriche ed elettroniche del 27 gennaio 2003

CAN/CSA:

• CAN/CSA-C22.2 n. 60601-1 (2008): Apparecchi elettromedicali – Parte 1: Norme generali di sicurezza

ANSI/AAMI:

• ANSI/AAMI ES60601-1 (2005) – Apparecchiature elettromedicali – Parte 1: Norme generali per la sicurezza di base e le prestazioni essenziali

# <span id="page-30-0"></span>**2.7 Simboli**

La presente sezione descrive i simboli usati sul sistema.

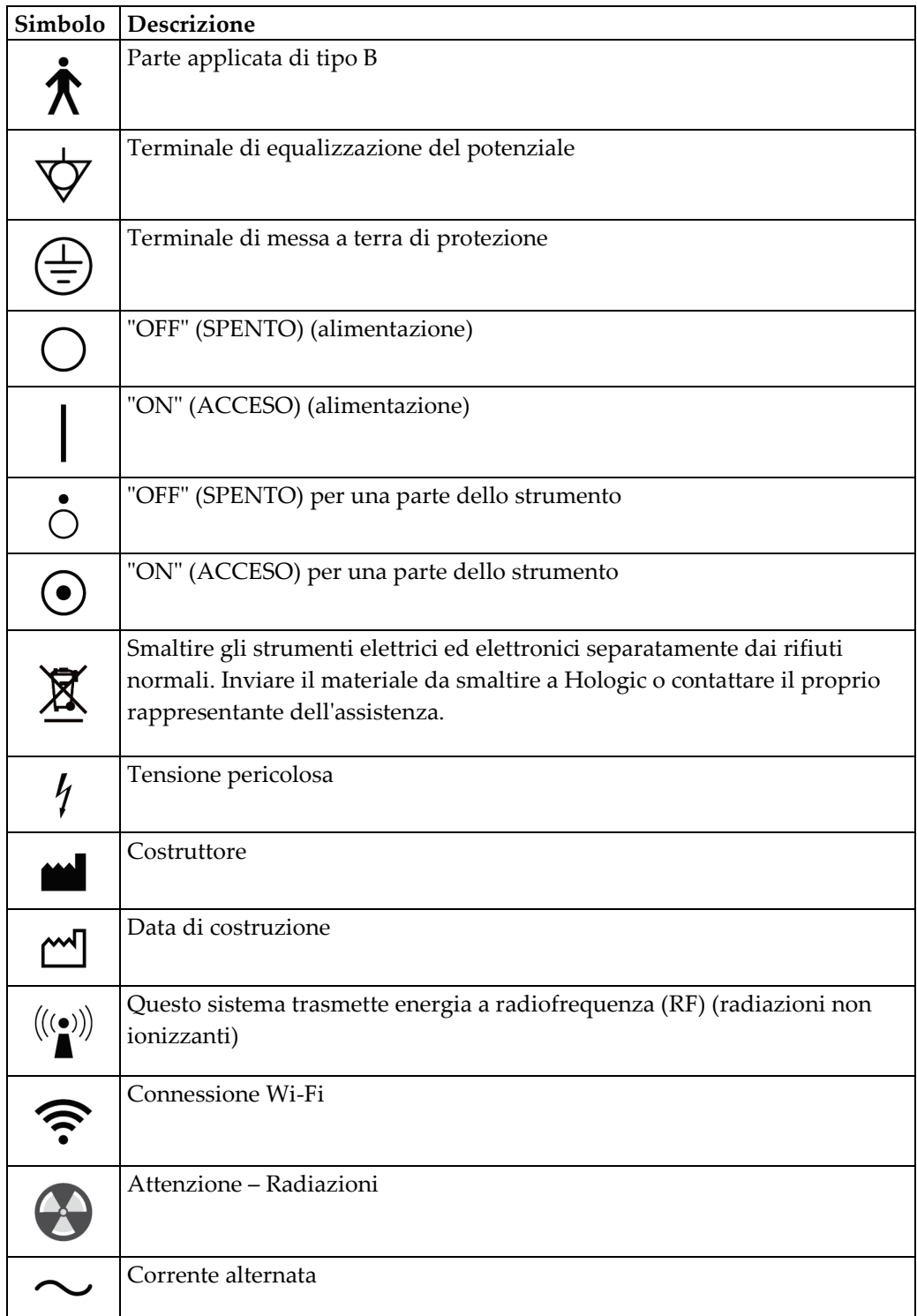

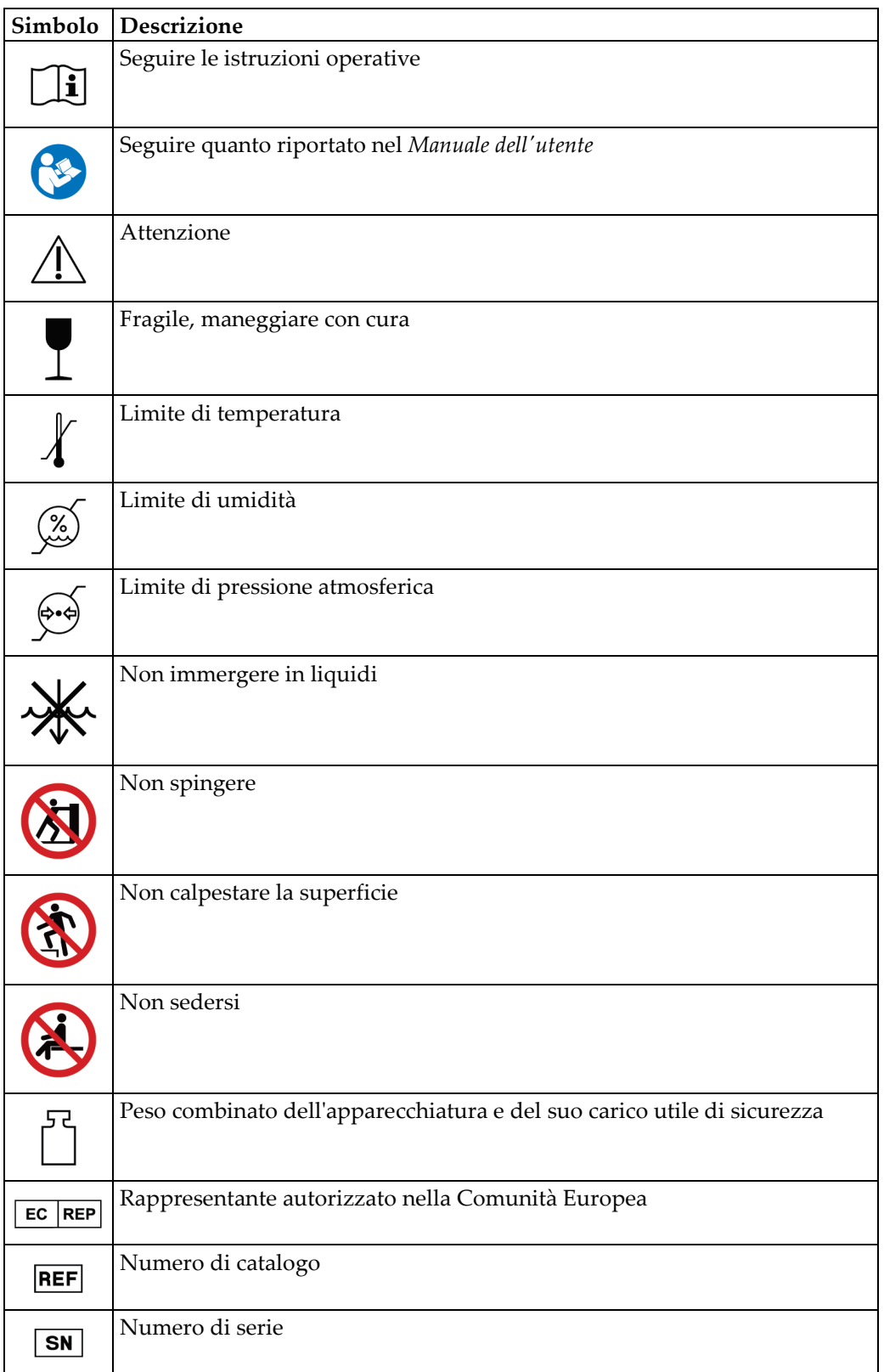

<span id="page-32-1"></span><span id="page-32-0"></span>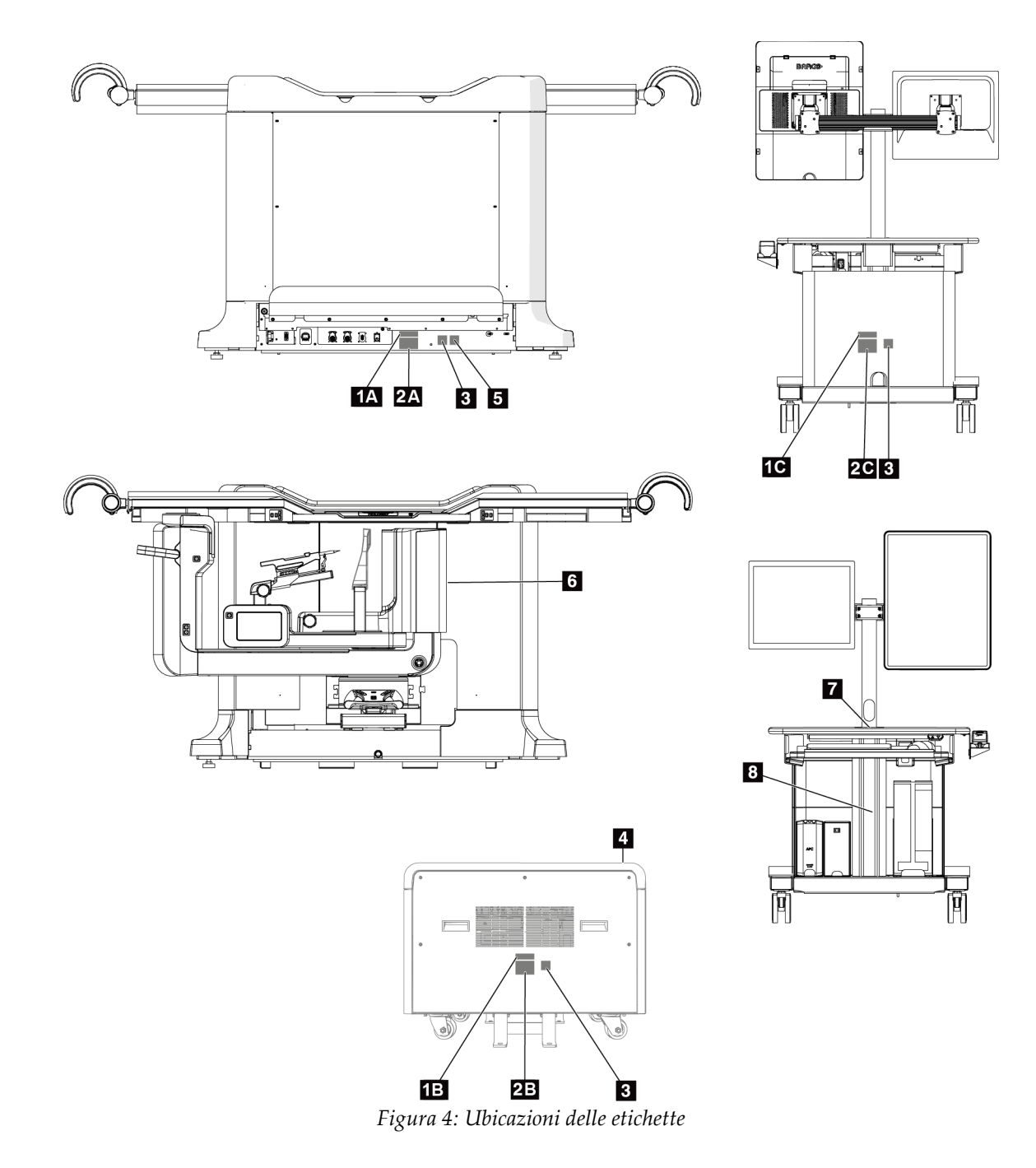

# **2.8 Ubicazioni delle etichette**

<span id="page-33-0"></span>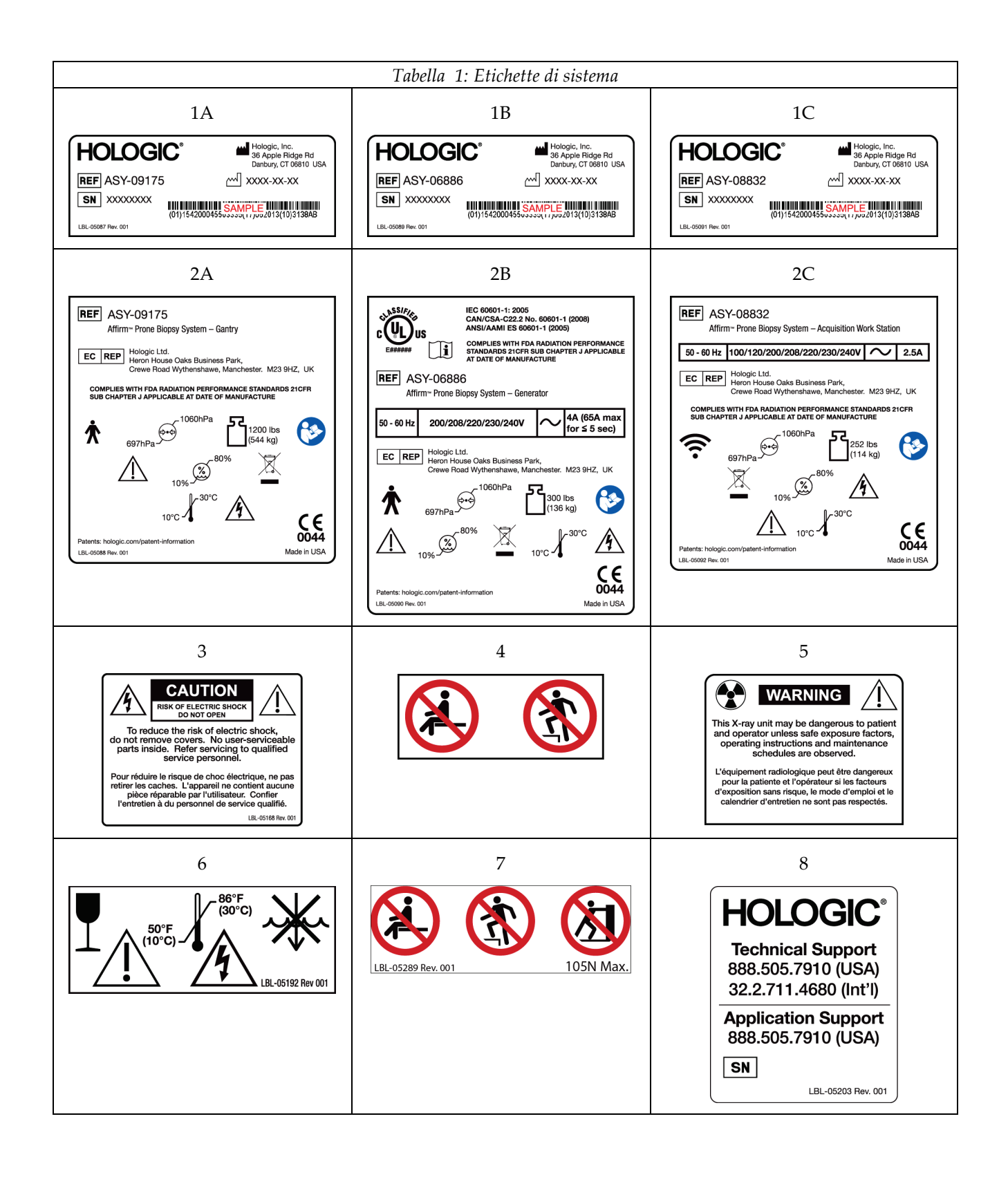

# <span id="page-34-1"></span>**3:Comandi e indicatori del sistema Capitolo 3**

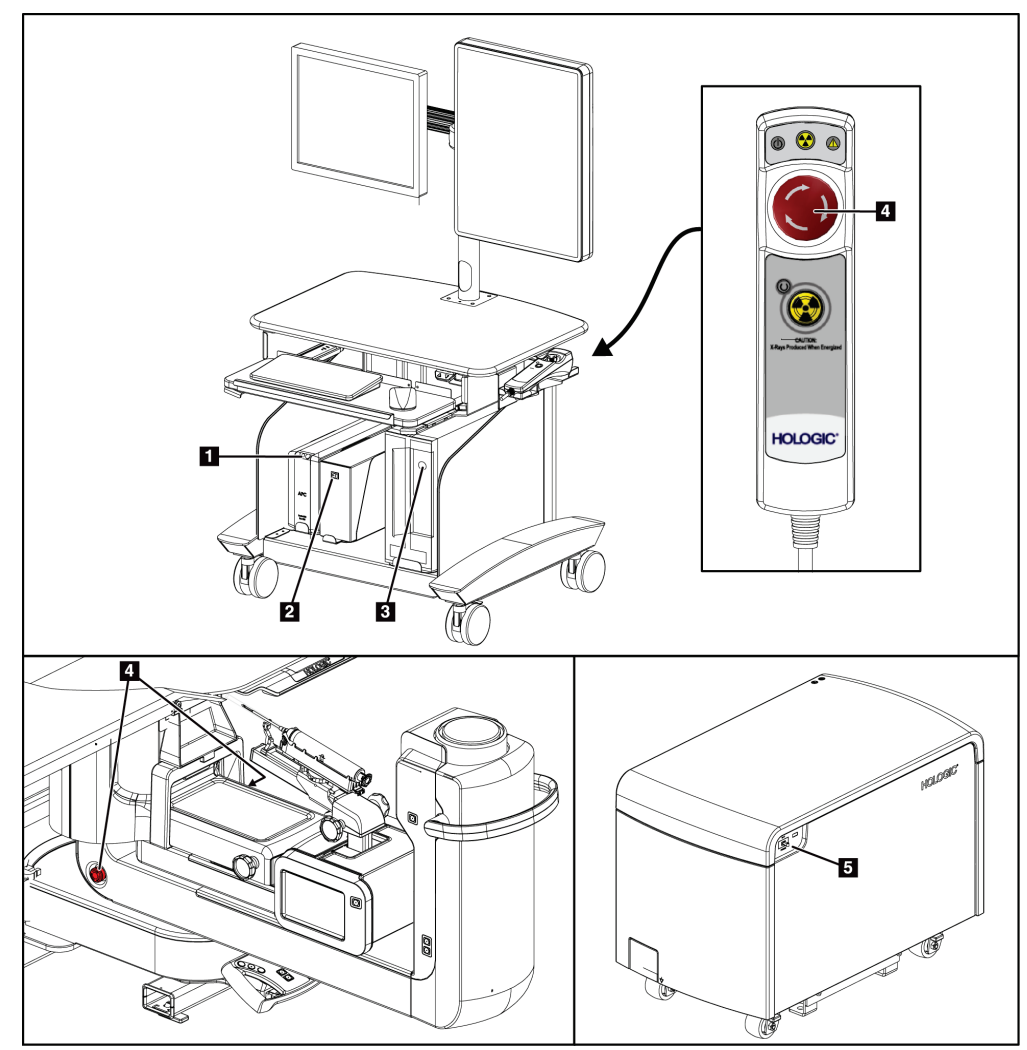

### <span id="page-34-0"></span>**3.1 Comandi per l'alimentazione del sistema**

*Figura 5: Comandi per l'alimentazione del sistema*

#### **Legenda della figura**

- <span id="page-34-2"></span>1. Pulsante di alimentazione/reimpostazione del gruppo di continuità (UPS)
- 2. Interruttore di alimentazione del trasformatore di isolamento
- 3. Pulsante di accensione/reimpostazione del computer
- 4. Interruttori di spegnimento di emergenza (E-Stop)
- 5. Interruttore automatico del generatore

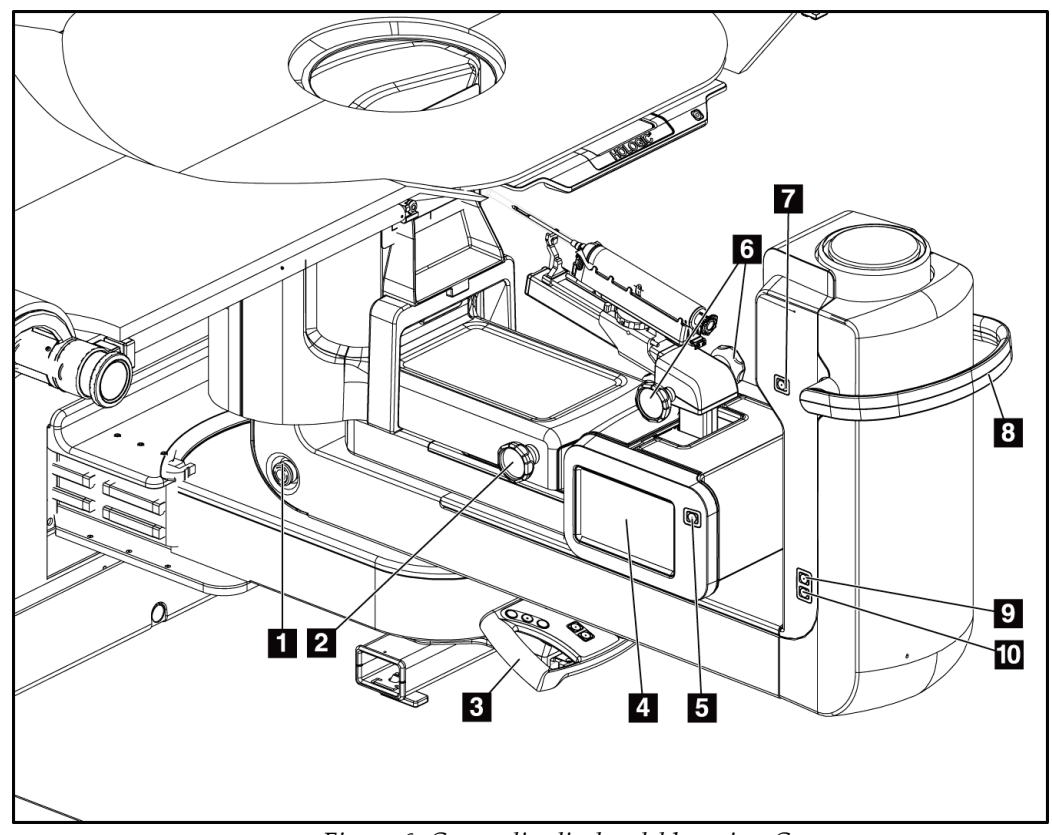

## <span id="page-35-0"></span>**3.2 Comandi del braccio a C**

<span id="page-35-1"></span>*Figura 6: Comandi e display del braccio a C*

#### **Legenda della figura**

- 1. Interruttore di spegnimento di emergenza (E-Stop)
- 2. Manopola di regolazione della compressione manuale
- 3. Impugnatura di controllo
- 4. Schermo touchscreen del modulo di controllo per biopsia
- 5. Pulsante di attivazione del motorino del braccio per biopsia
- 6. Manopola per avanzamento/retrazione manuale del dispositivo per biopsia
- 7. Accensione/spegnimento del sistema di illuminazione
- 8. Impugnatura di rotazione del braccio a C
- 9. Movimento braccio a C Lontano dall'operatore
- 10. Movimento braccio a C Verso l'operatore
# $\vert 3 \vert$ П  $\circledcirc$  $\overline{4}$  $\textcircled{\scriptsize{\textsf{m}}}$  $\overline{4}$

#### **3.2.1 Comandi del braccio per biopsia**

*Figura 7: Braccio per biopsia – Dettagli*

#### **Legenda della figura**

- 1. Manopola sul montante del dispositivo per biopsia
- 2. Manopole per avanzamento/retrazione manuale dell'ago
- 3. Schermi touchscreen del modulo di controllo per biopsia
- 4. Pulsanti di attivazione del motorino del modulo di controllo per biopsia

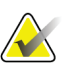

#### **Nota**

Fare riferimento alla sezione *Interfaccia utente – [Modulo di controllo per biopsia](#page-70-0)* a pagina [57](#page-70-0) per informazioni sull'uso dello schermo touchscreen del modulo di controllo per biopsia.

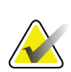

#### **Nota**

I pulsanti di attivazione del motorino del modulo di controllo per biopsia sono due coppie di pulsanti ubicate su ciascun lato del modulo stesso. Ciascuna coppia è collocata una dopo l'altra su una delle estensioni del coperchio del modulo ed è pensata per essere schiacciata con una mano. Per abilitare il motorino del modulo di controllo per biopsia, premere e tenere premuta una delle coppie di pulsanti di attivazione.

#### **3.2.2 Comandi dell'impugnatura di controllo**

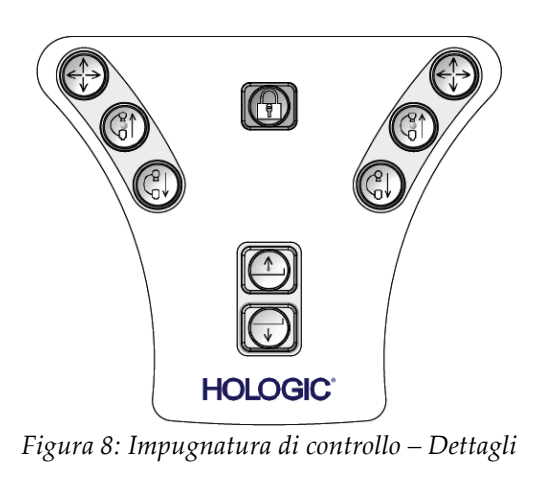

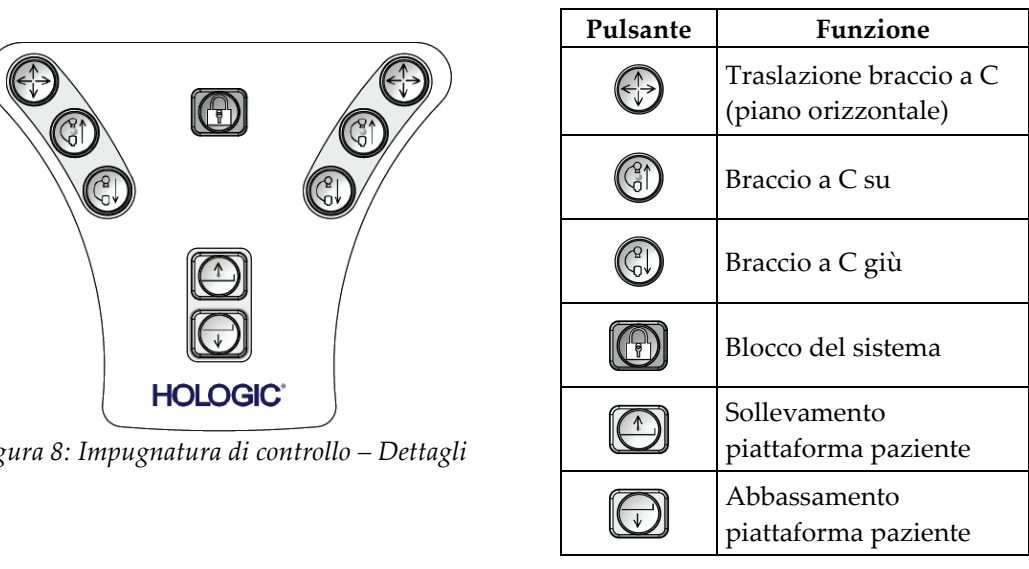

#### **3.2.3 Comandi dell'interruttore a pedale**

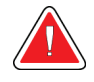

#### **Avvertenza:**

**Posizionare gli interruttori a pedale in una posizione in cui, durante l'uso, sia possibile raggiungere gli interruttori di spegnimento di emergenza.**

#### **Avvertenza**

**Collocare gli interruttori a pedale in modo tale da evitarne un azionamento accidentale da parte del paziente o una sedia a rotelle.**

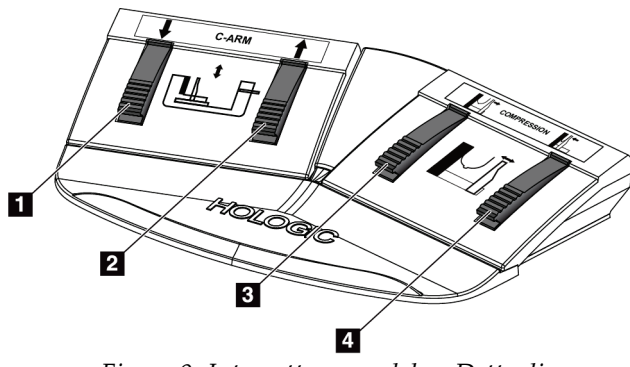

*Figura 9: Interruttore a pedale – Dettagli*

#### **Legenda della figura**

- 1. Braccio a C giù
- 2. Braccio a C su
- 3. Rilascio compressione
- 4. Applicazione compressione

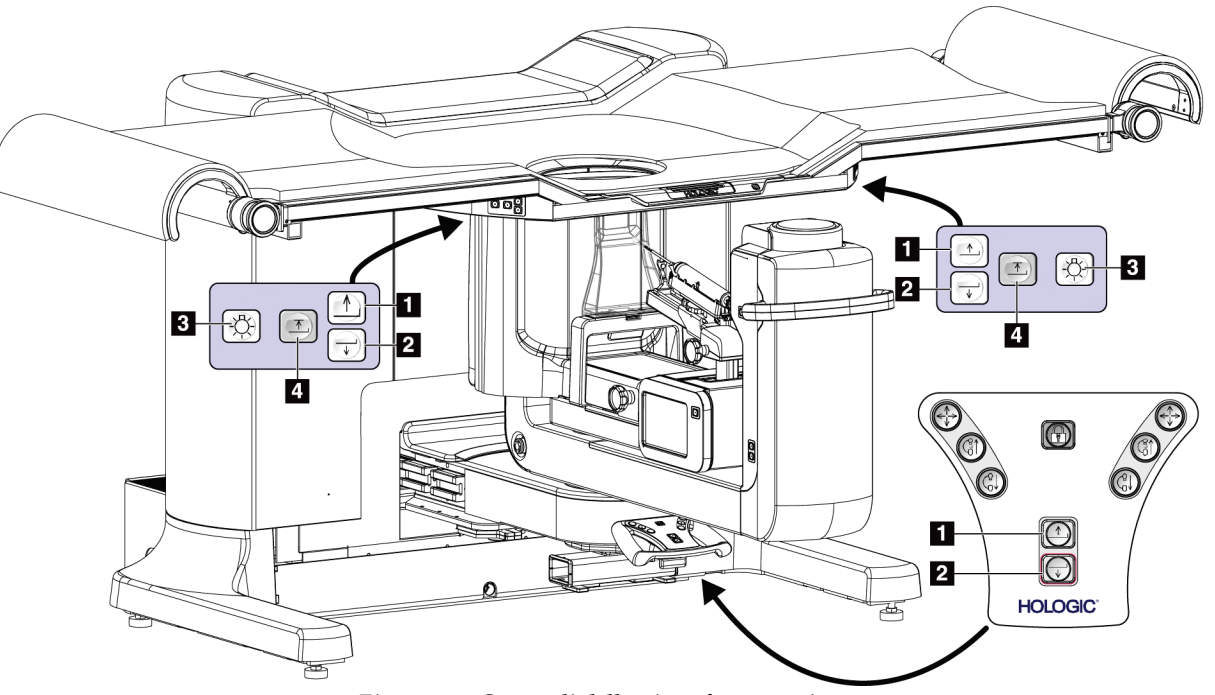

### **3.3 Comandi della piattaforma paziente**

*Figura 10: Comandi della piattaforma paziente*

#### **Legenda della figura**

- 1. Sollevamento piattaforma paziente
- 2. Abbassamento piattaforma paziente
- 3. Sistema di illuminazione acceso/medio/debole/spento
- 4. Limite superiore piattaforma paziente (altezza massima)

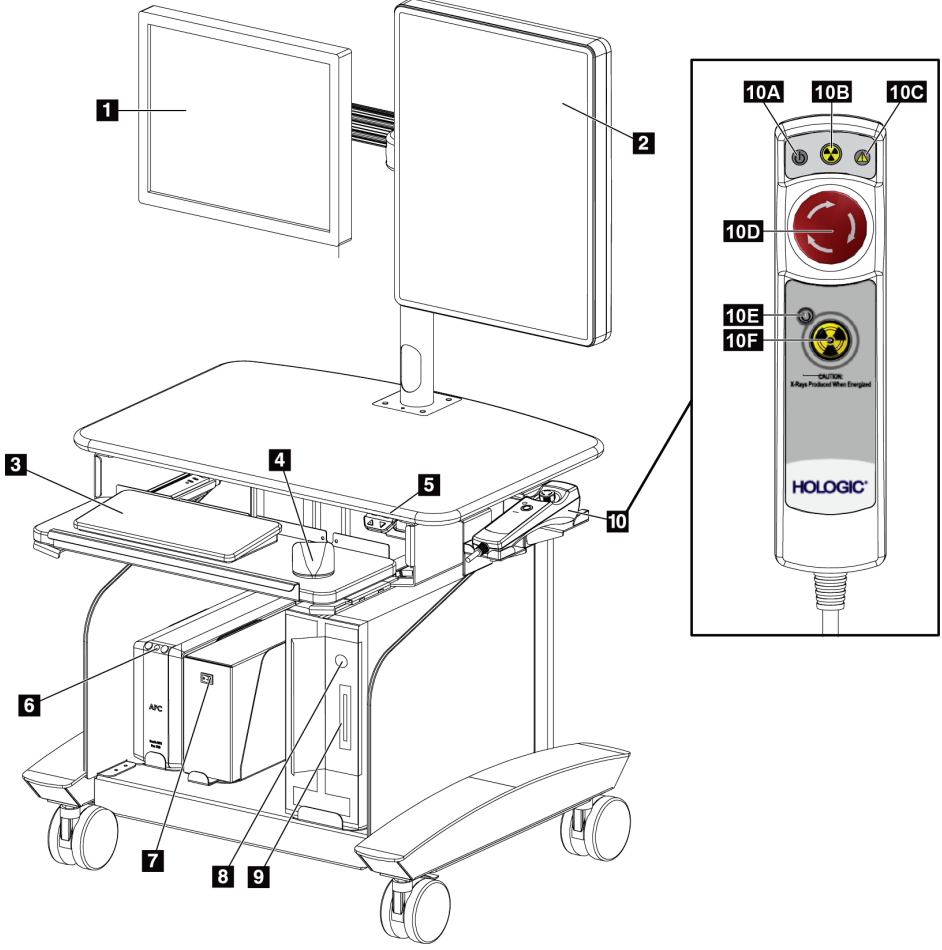

### **3.4 Comandi della stazione di acquisizione**

*Figura 11: Comandi della stazione di acquisizione*

#### **Legenda della figura**

1. Schermo di controllo

- 9. Unità CD/DVD
- 2. Schermo di visualizzazione dell'immagine
- 3. Tastiera
- 4. Mouse
- 5. Comandi per spostare in su/in giù la superficie di lavoro della stazione
- 6. Pulsante di attivazione del gruppo di continuità (UPS)
- 7. Interruttore di alimentazione del trasformatore di isolamento
- 8. Pulsante di accensione/reimpostazione del computer
- 10. Telecomando di spegnimento d'emergenza/attivazione dei raggi X
	- A. Spia di alimentazione
	- B. Spia attivazione raggi X
	- C. Spia allarme di sistema
	- D. Interruttore di arresto d'emergenza
	- E. Spia indicante sistema pronto per raggi X
	- F. Pulsante di attivazione dei raggi X

### **4:Avvio, test funzionali e arresto Capitolo 4**

### **4.1 Avvio del sistema**

- 1. Controllare che il braccio a C e la Piattaforma paziente possano muoversi liberamente.
- 2. Assicurarsi che l'interruttore automatico del generatore sia acceso.
- 3. Assicurarsi che l'interruttore di alimentazione del trasformatore di isolamento sia acceso.
- 4. Assicurarsi che il gruppo di continuità (UPS) sia acceso.
- 5. Premere il pulsante di **alimentazione/reimpostazione** sul computer. Il computer si accende e sul monitor di controllo della stazione di acquisizione viene visualizzata la schermata *Startup* (Avvio). A questo punto il gantry si accende automaticamente.

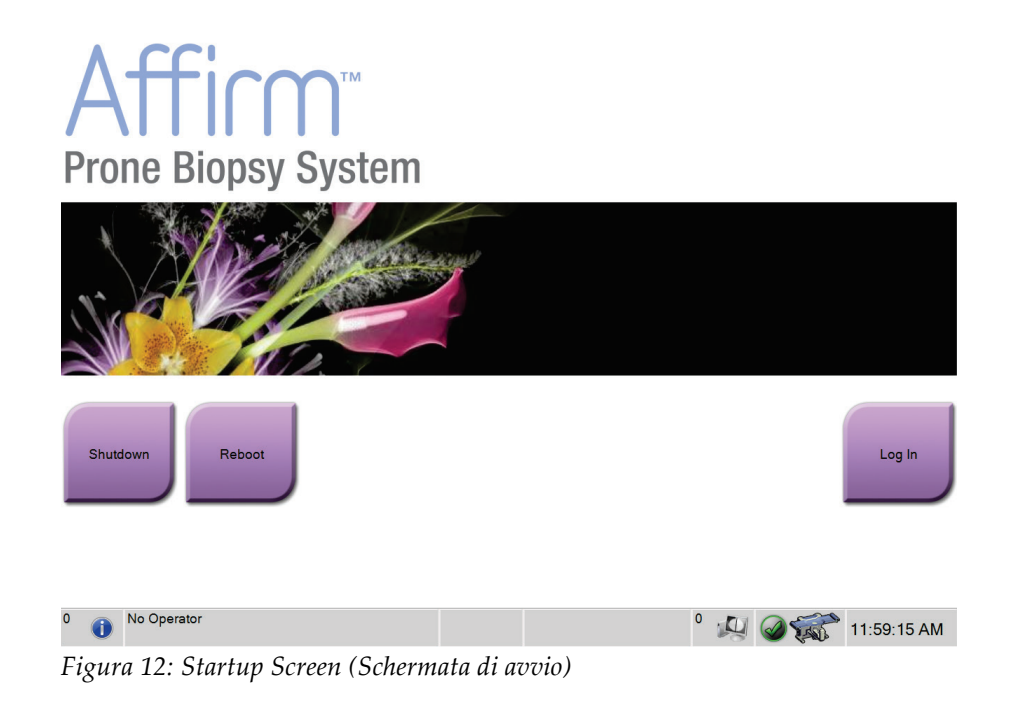

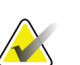

#### **Nota**

La schermata *Startup* (Avvio) include il pulsante **Shutdown** (Spegni) per spegnere il sistema e il pulsante **Reboot** (Riavvia) per riavviarlo.

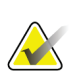

#### **Nota**

Vedere la figura *[Comandi di alimentazione del sistema](#page-34-0)* a pagin[a 21](#page-34-0) per le ubicazioni dei pulsanti di alimentazione.

#### **4.1.1 Accesso**

- 1. Dalla schermata *Startup* (Avvio), selezionare il pulsante **Log In** (Accedi).
- 2. Viene visualizzata la schermata *Select an Operator* (Seleziona operatore) (schermata di accesso) che mostra un elenco dei nomi utente per i livelli amministratore e tecnico. Selezionare il pulsante **Show All** (Mostra tutti) per ottenere un elenco dei nomi utente ai livelli assistenza, applicazioni e fisici.
- 3. Scegliere un operatore selezionando il pulsante appropriato.

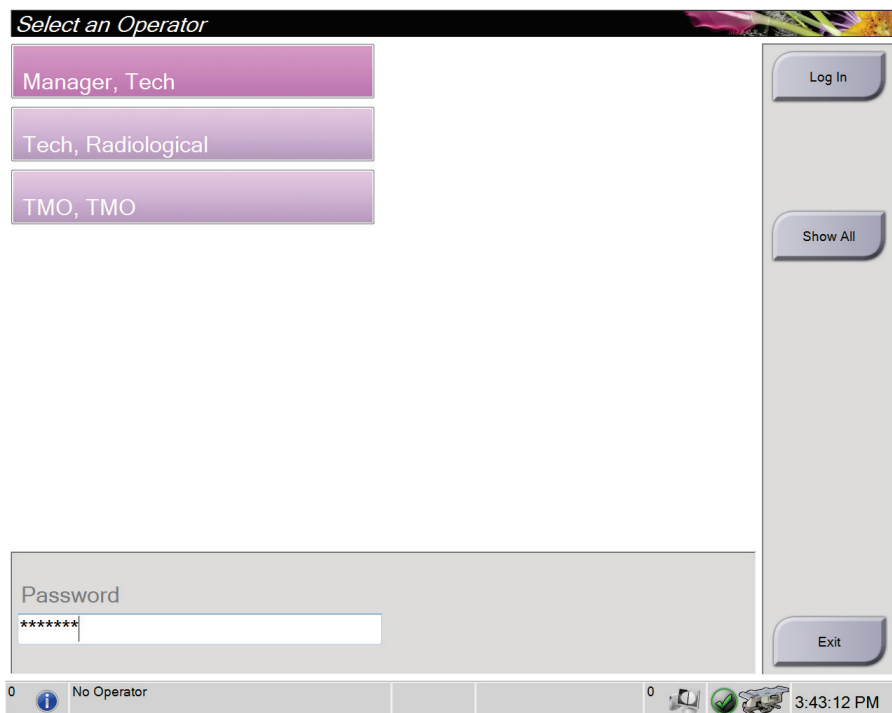

*Figura 13: Schermata Select an Operator (Seleziona operatore) (schermata di accesso)*

- 4. Selezionare il campo Password e digitare la password.
- 5. Selezionare **Log In** (Accedi).

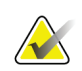

#### **Nota**

Se è necessario eseguire attività di controllo qualità, viene visualizzata la schermata *Select Function to Perform* (Seleziona funzione da eseguire). Eseguire le attività di controllo qualità richieste oppure selezionare **Skip** (Ignora).

### **4.2 Test funzionali**

### **4.2.1 Test funzionali di compressione**

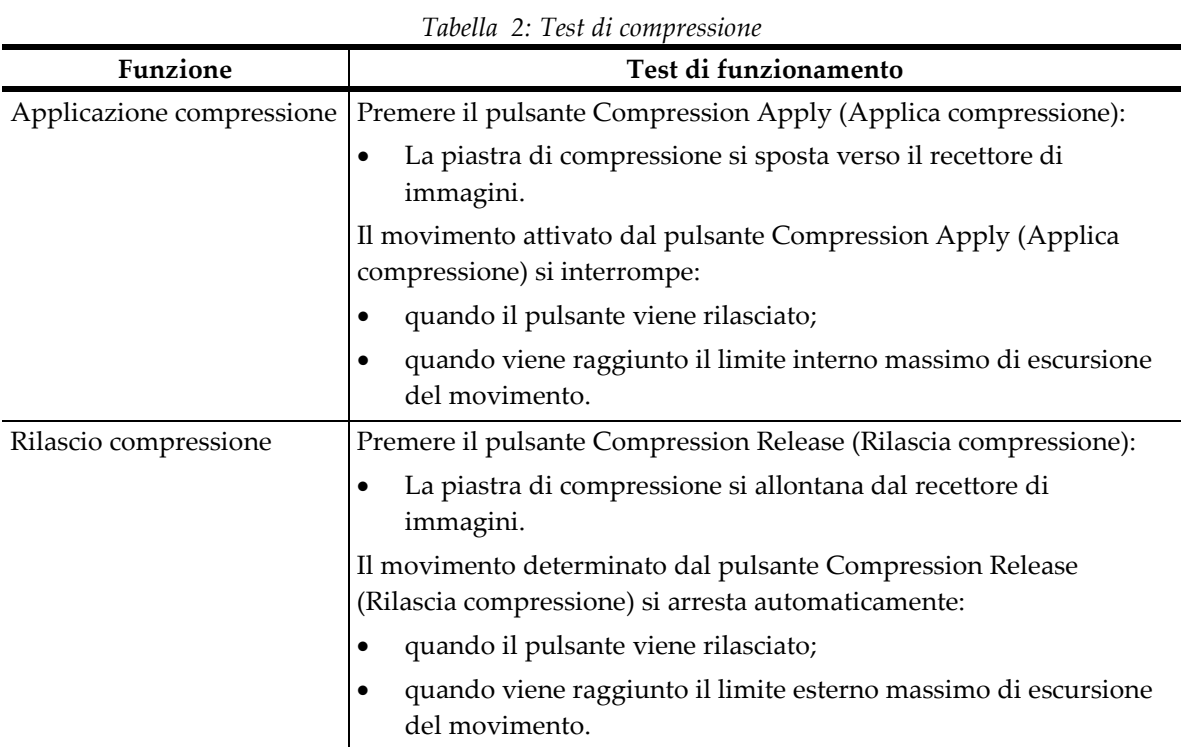

#### **4.2.2 Test funzionali del movimento del braccio a C**

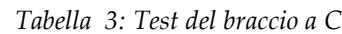

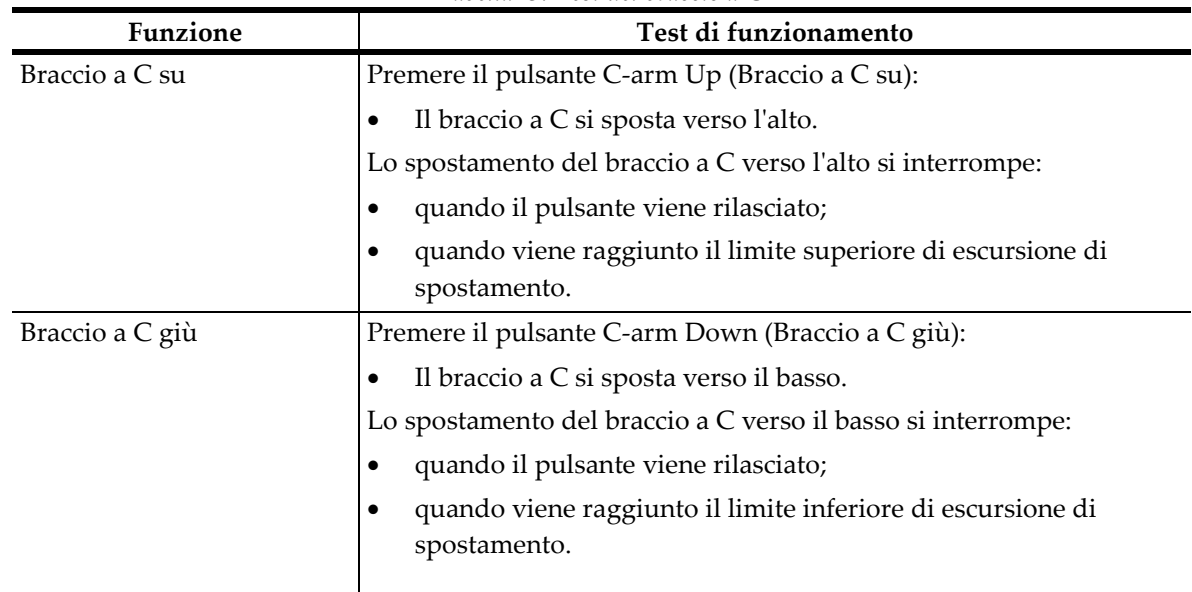

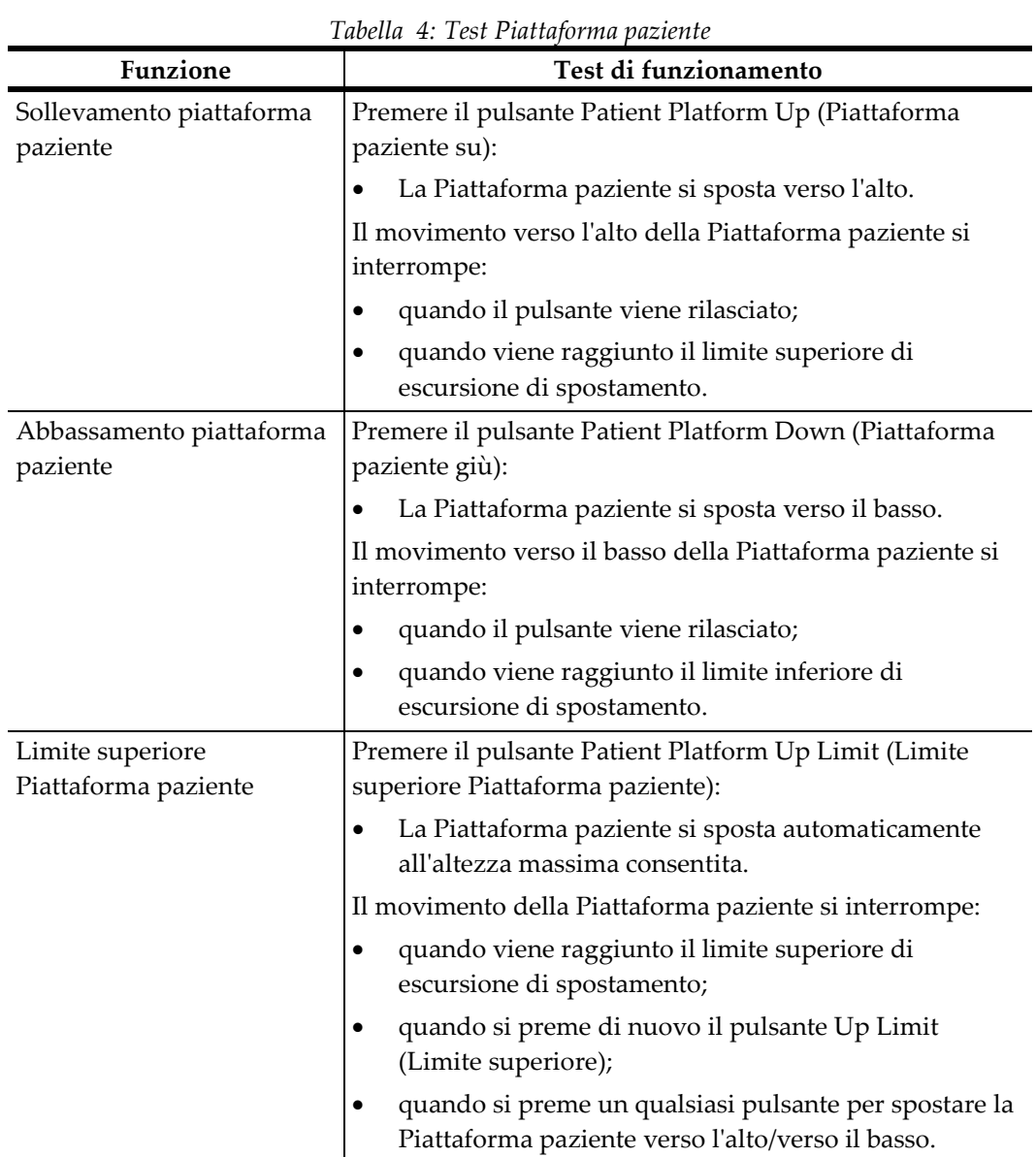

### **4.2.3 Test funzionali Piattaforma paziente**

### **4.3 Spegnimento del sistema**

- 1. Chiudere tutte le procedure aperte.
- 2. Nella schermata *Select Patient* (Seleziona paziente), selezionare il pulsante **Log Out** (Disconnetti).
- 3. Nella schermata *Startup* (Avvio), selezionare il pulsante **Shutdown** (Spegni).
- 4. Selezionare **Yes** (Sì) nella finestra di dialogo di conferma.

#### **4.3.1 Rimozione dell'alimentazione dal sistema**

- 1. Eseguire la procedura di spegnimento del sistema.
- 2. Premere il pulsante di alimentazione/reimpostazione del gruppo di continuità (UPS) per spegnere tale gruppo.
- 3. Spegnere l'interruttore di alimentazione del trasformatore di isolamento.
- 4. Spegnere l'interruttore automatico del generatore.

## **5: Interfaccia utente – Schermo di controllo Capitolo 5**

### **5.1 Schermata Select Function to Perform (Seleziona funzione da eseguire)**

Dopo l'accesso, viene visualizzata la schermata *Select Function to Perform* (Seleziona funzione da eseguire). Questa schermata indica le operazioni di controllo qualità che sono necessarie.

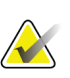

#### **Nota**

Quando non vi sono operazioni di controllo qualità programmate, viene visualizzata la schermata *Select Patient* (Seleziona paziente).

| Seleziona funzione da eseguire                     |                 |                        |                          |
|----------------------------------------------------|-----------------|------------------------|--------------------------|
| Nome                                               | Ultimo eseguito | Data di scadenza       |                          |
| QAS                                                | 06/01/2016      | 07/01/2016             | <b>Salta</b>             |
| Test di qualità delle copie stampate               |                 | 12/01/2016             |                          |
| Calibrazione guadagno                              | 05/01/2016      | 11/01/2016             |                          |
| Test della qualità dell'immagine del fantoccio     | 05/01/2016      | 11/01/2016             | Avvia                    |
| Controllo visivo apparecchiature                   |                 | 12/01/2016             |                          |
| Compressione                                       |                 | 12/01/2016             | Segna come<br>completato |
| Analisi delle ripetute                             |                 | 12/01/2016             |                          |
|                                                    |                 |                        | Ammin                    |
|                                                    |                 | Numero di risultati: 7 | <b>Disconnetti</b>       |
| $\pmb{\mathsf{O}}$<br>Manager, Tech (Manager)<br>G |                 | 0<br>$\Box$            | 16:40:34                 |

*Figura 14: Schermata Select Function to Perform (Seleziona funzione da eseguire)*

#### **Per completare un'operazione di controllo qualità programmata:**

- 1. Selezionare un'attività di controllo qualità dall'elenco.
- 2. Selezionare il pulsante **Start** (Avvia). Seguire le istruzioni visualizzate per portare a termine la procedura. Il pulsante **Start** (Avvia) non è disponibile per tutti i tipi di test. - OPPURE -

Selezionare il pulsante **Mark Completed** (Contrassegna come completato) per contrassegnare la procedura con uno stato completato. Selezionare **Yes** (Sì) per confermare che la procedura selezionata è stata completata.

3. Selezionare **End QC** (Fine CQ).

#### **Per continuare senza completare tutte le operazioni di controllo qualità programmate:**

Se non si desidera eseguire al momento tutte le attività di controllo qualità, è possibile selezionare il pulsante **Skip** (Ignora).

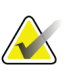

#### **Nota**

Selezionando il pulsante **Skip** (Ignora) viene visualizzata la schermata *Select Patient* (Seleziona paziente). Consultare la sezione *[Schermata Select Patient \(Seleziona paziente\)](#page-51-0)* a pagin[a 38](#page-51-0) per informazioni sulla schermata.

Selezionando il pulsante **Admin** (Amministrazione) viene visualizzata la schermata omonima. Consultare la sezione *[La schermata Admin \(Amministrazione\)](#page-99-0)* a pagin[a 86](#page-99-0) per informazioni sulla schermata.

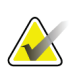

#### **Nota**

Le attività di controllo qualità possono essere completate in qualsiasi momento. Selezionare il pulsante **Admin** (Amministrazione), quindi il pulsante **Quality Control** (Controllo di qualità) per accedere all'elenco delle attività di controllo qualità.

### **5.2 Modalità di modifica della lingua**

Esistono due modi per cambiare la lingua dell'interfaccia utente. È possibile accedere alle impostazioni della lingua dalla schermata *Admin* (Amministrazione) o dalla barra delle applicazioni.

#### **Schermata** *Admin* **(Amministrazione)**

- 1. Nella schermata *Select Function to Perform* (Seleziona funzione da eseguire) o nella schermata *Select Patient* (Seleziona paziente), selezionare il pulsante **Admin** (Amministrazione) per accedere alla schermata *Admin* (Amministrazione).
- 2. Nell'area degli operatori, selezionare **My Settings** (Impostazioni personali).
- 3. Dal campo **Impostazioni internazionali**, selezionare una lingua dal menu a discesa.
- 4. Selezionare il pulsante **Save** (Salva), quindi selezionare il pulsante **OK** quando appare il messaggio *Update Successful* (Aggiornamento riuscito). L'interfaccia utente cambia per riflettere la lingua selezionata.

#### **Barra delle applicazioni**

- 1. Fare clic nell'area User Name (Nome utente).
- 2. Nel menu a comparsa, selezionare **My Settings** (Impostazioni personali).
- 3. Nella scheda **User** (Utente), nel campo **Locale** (Impostazioni internazionali), selezionare una lingua dall'elenco a discesa.
- 4. Selezionare il pulsante **Save** (Salva), quindi selezionare il pulsante **OK** quando appare il messaggio *Update Successful* (Aggiornamento riuscito). L'interfaccia utente cambia per riflettere la lingua selezionata.

### **5.3 Informazioni sulla barra delle applicazioni**

La barra delle applicazioni nella parte inferiore dello schermo visualizza ulteriori icone, selezionabili per accedere a determinate informazioni o per eseguire attività di sistema.

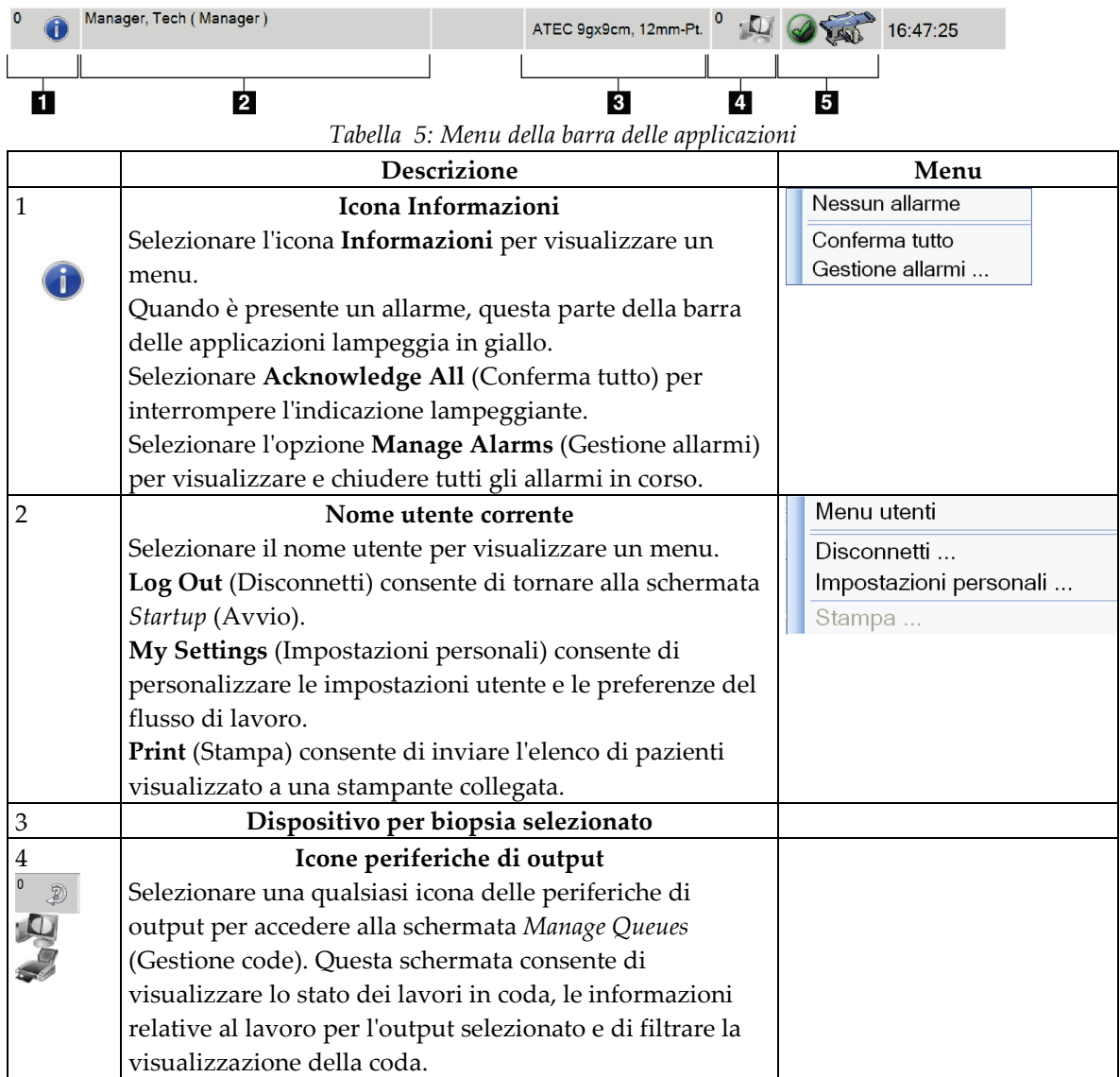

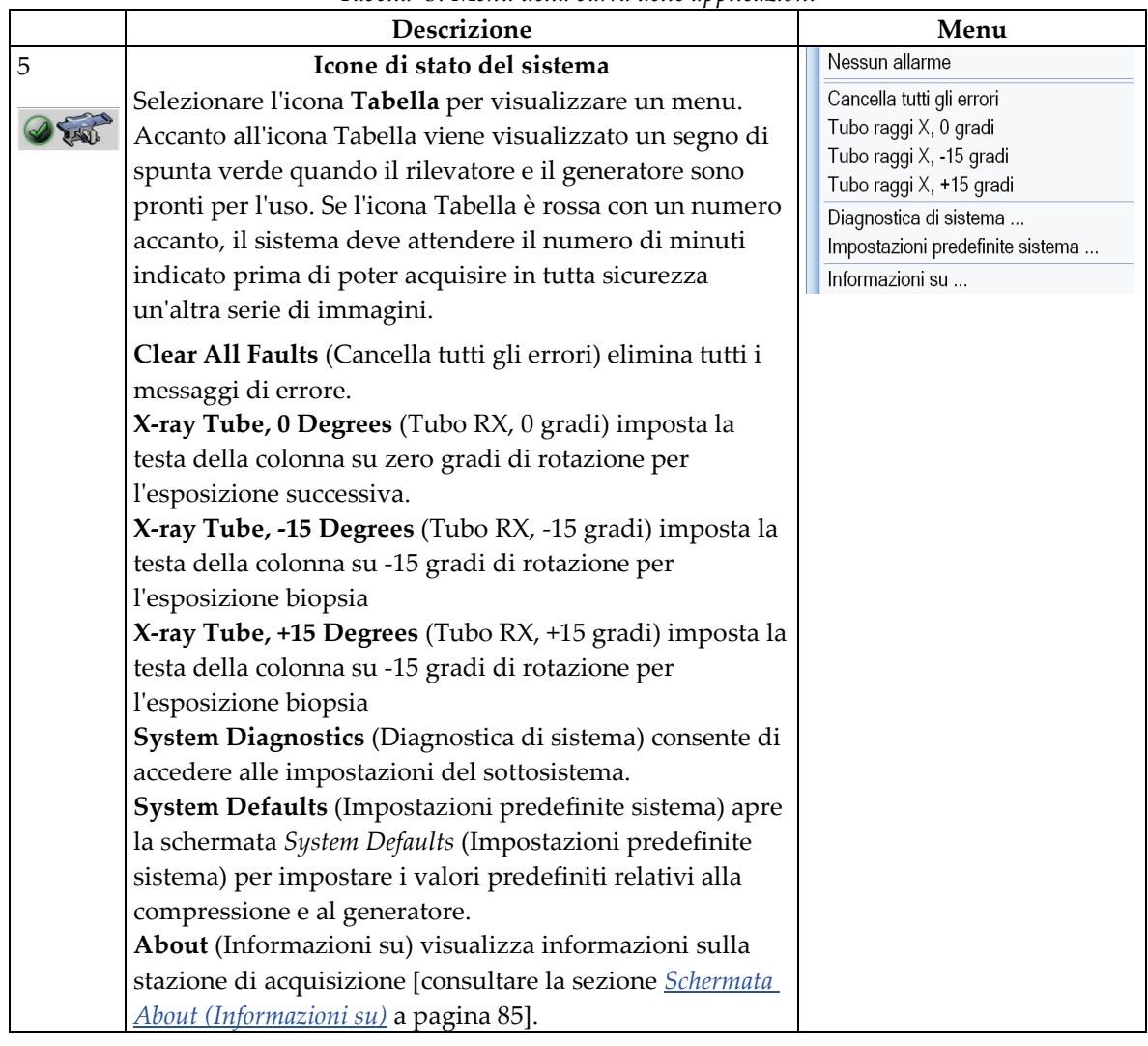

*Tabella 5: Menu della barra delle applicazioni*

<span id="page-51-0"></span>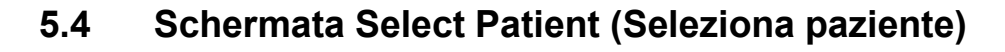

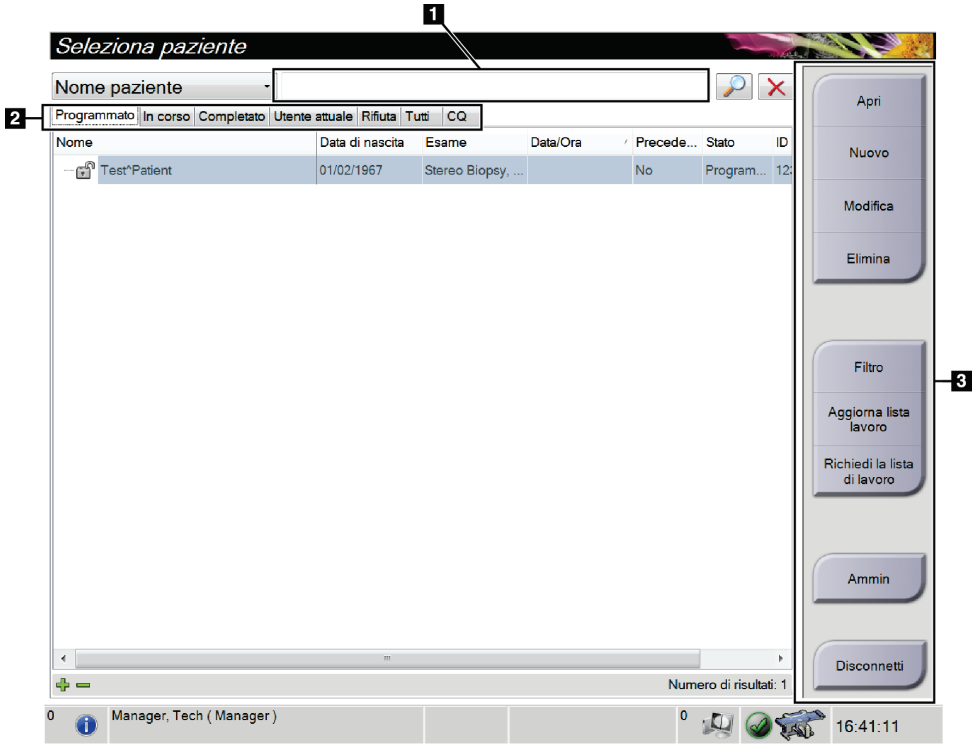

*Figura 15: Schermata Seleziona paziente*

| Argomento   | <b>Descrizione</b>                                                                                                    |  |  |  |  |  |
|-------------|----------------------------------------------------------------------------------------------------|--|--|--|--|--|
| 1. Ricerca  | È possibile effettuare una ricerca nel database locale in base a nome                                                                                                    |  |  |  |  |  |
| rapida      | paziente, ID paziente o numero di accesso.                                                                                                    |  |  |  |  |  |
| 2. Schede   | Le schede in alto nella schermata sono configurabili. Un utente in possesso                                                                                                    |  |  |  |  |  |
|             | delle necessarie autorizzazioni può eliminare le schede e crearne di nuove.                                                                                                    |  |  |  |  |  |
|             | La scheda Scheduled (Programmate) visualizza le procedure<br>programmate.                                                                                                    |  |  |  |  |  |
|             | La scheda In Progress (In corso) visualizza le procedure non ancora<br>completate.                                                                                                    |  |  |  |  |  |
|             | La scheda Completed (Completate) visualizza le procedure completate.<br>٠                                                                                                    |  |  |  |  |  |
|             | La scheda Current User (Utente attuale) visualizza le procedure<br>relative all'operatore attuale.                                                                                                    |  |  |  |  |  |
|             | La scheda Reject (Rifiuta) visualizza le procedure in cui sono presenti<br>٠<br>viste scartate.                                                                                                    |  |  |  |  |  |
|             | La scheda All (Tutte) visualizza tutte le procedure di tutti gli operatori.                                                                                                    |  |  |  |  |  |
|             | La scheda QC (CQ) visualizza le procedure di controllo qualità.                                                                                                    |  |  |  |  |  |
| 3. Pulsanti | Questa schermata permette di accedere a molte funzioni tramite la                                                                                                    |  |  |  |  |  |
|             | selezione del pulsante corrispondente:                                                                                                    |  |  |  |  |  |
|             | Open (Apri): apertura della cartella di una paziente selezionata.<br>٠                                                                                                    |  |  |  |  |  |
|             | New (Nuovo): aggiunta di una nuova paziente. Vedere <i>Aggiunta di una</i><br>$\bullet$                                                                                                    |  |  |  |  |  |
|             | nuova paziente a pagina 40.                                                                                                    |  |  |  |  |  |
|             | Edit (Modifica): modifica dei dati della paziente. Vedere Modifica dei<br>٠<br>dati della paziente a pagina 40.                                                                                          |  |  |  |  |  |
|             | Delete (Elimina): eliminazione di una paziente dall'elenco di lavoro.<br>٠                                                                                                    |  |  |  |  |  |
|             | Vedere Eliminazione manuale di una paziente a pagina 41.                                                                                                    |  |  |  |  |  |
|             | Filter (Filtro): utilizzo di un filtro paziente. Vedere <i>Schermata Patient</i><br>٠<br>Filter (Filtro paziente) a pagina 41.                                                                           |  |  |  |  |  |
|             | Refresh Worklist (Aggiorna elenco di lavoro): aggiornamento dei dati<br>٠<br>dell'elenco di lavoro delle pazienti programmate. Vedere Modalità per<br>l'aggiornamento dell'elenco di lavoro a pagina 44. |  |  |  |  |  |
|             | Query Worklist (Cerca in elenco di lavoro): ricerca di una paziente<br>$\bullet$<br>nell'elenco di lavoro Modality (Modalità). Vedere <i>Interrogazione</i><br>dell'elenco di lavoro a pagina 44.        |  |  |  |  |  |
|             | Admin (Amministrazione): accesso alla schermata Admin<br>٠                                                                                                    |  |  |  |  |  |
|             | (Amministrazione). Vedere Schermata Select Patient (Seleziona paziente) a<br>pagina 38.                                                                                                    |  |  |  |  |  |
|             | Log Out (Disconnetti): uscita dal sistema.                                                                                                    |  |  |  |  |  |

*Tabella 6: Schermata Select Patient (Seleziona paziente)*

#### **5.4.1 Apertura di un caso paziente**

- 1. Selezionare una scheda per visualizzare l'elenco di pazienti desiderato.
- 2. Selezionare una paziente nell'elenco. Il pulsante **Open** (Apri) viene abilitato.
- 3. Selezionare il pulsante **Open** (Apri) per visualizzare la schermata *Procedure* (Procedura) relativa alla paziente in questione.

#### <span id="page-53-0"></span>**5.4.2 Aggiunta di una nuova paziente**

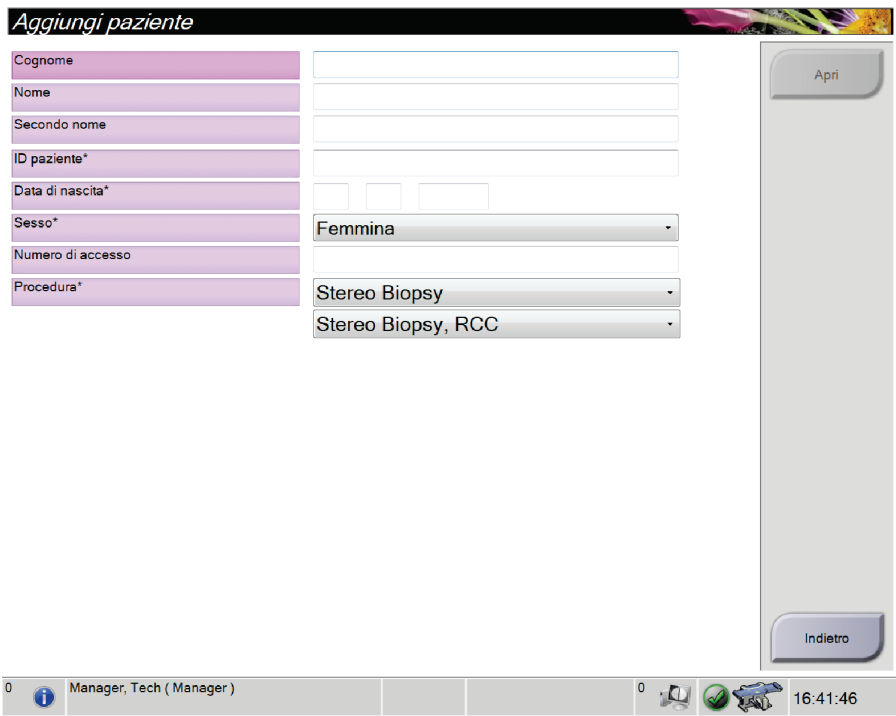

*Figura 16: Schermata Add Patient (Aggiungi paziente)*

- 1. Dalla schermata *Select Patient* (Seleziona paziente), selezionare il pulsante **New** (Nuovo). Viene visualizzata la schermata *Add Patient* (Aggiungi paziente).
- 2. Immettere le informazioni sulla nuova paziente e selezionare una procedura.
- 3. Selezionare il pulsante **Open** (Apri). Viene visualizzata la schermata *Procedure* (Procedura) relativa alla nuova paziente.

#### <span id="page-53-1"></span>**5.4.3 Modifica dei dati della paziente**

- 1. Nella schermata *Select Patient* (Seleziona paziente), selezionare il nome della paziente, quindi il pulsante **Edit** (Modifica).
- 2. Nella schermata *Edit Patient* (Modifica paziente), apportare le modifiche necessarie, quindi selezionare il pulsante **Save** (Salva).
- 3. Quando viene visualizzata la finestra di dialogo *Update Successful* (Aggiornamento riuscito), selezionare il pulsante **OK**.

#### <span id="page-54-0"></span>**5.4.4 Eliminazione manuale di una paziente**

- 1. Dalla schermata *Select Patient* (Seleziona paziente), selezionare una o più pazienti.
- 2. Selezionare il pulsante **Delete** (Elimina).
- 3. Quando viene visualizzata la finestra di conferma, selezionare **Yes** (Sì).

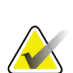

#### **Nota**

I tecnici non hanno autorizzazioni per l'eliminazione di pazienti.

#### <span id="page-54-1"></span>**5.4.5 Schermata Patient Filter (Filtro paziente)**

Dopo aver selezionato il pulsante **Filter** (Filtro) nella schermata *Select Patient* (Seleziona paziente)**,** viene visualizzata la schermata *Patient Filter* (Filtro paziente) per la scheda selezionata.

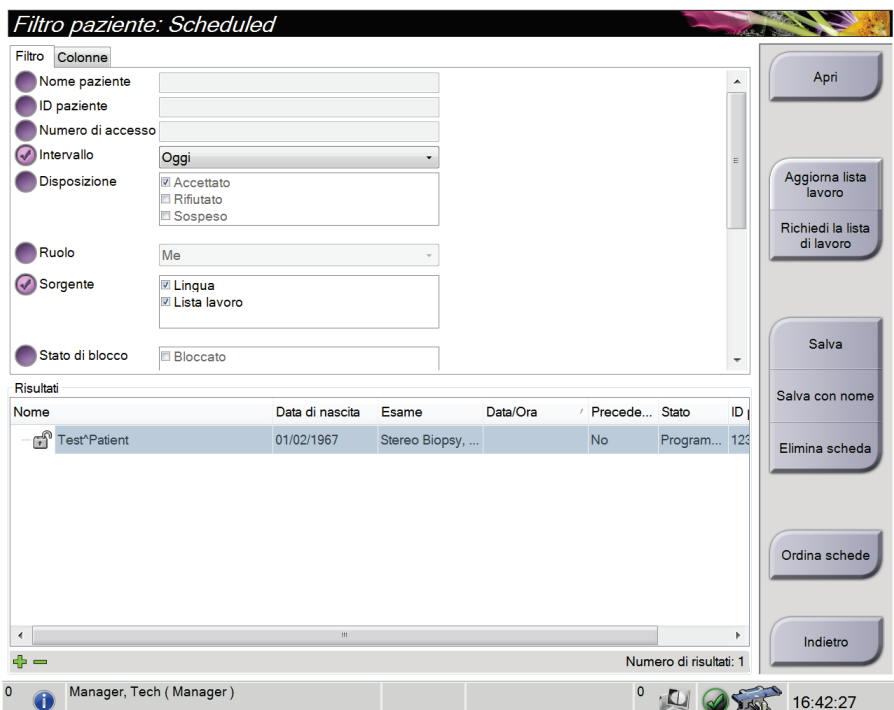

*Figura 17: Scheda Filter (Filtro) nella schermata Patient Filter (Filtro paziente)*

#### **Schede Filter (Filtro) e Columns (Colonne) nella schermata Patient Filter (Filtro paziente)**

Utilizzare la scheda **Filter** (Filtro) per modificare le opzioni di filtrazione per l'elenco di pazienti. Quando si seleziona o annulla un'opzione, l'area dei risultati della schermata mostra le modifiche.

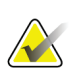

#### **Nota**

Per salvare questi nuovi filtri nella scheda selezionata della schermata *Select Patient* (Seleziona paziente), è necessario disporre dell'accesso a livello di amministratore. (Vedere la sezione *[Altre funzioni della scheda Filter \(Filtro\)](#page-56-0)* a pagina [43.\)](#page-56-0)

Usare la scheda **Columns** (Colonne) per aggiungere ulteriori opzioni di ricerca (per esempio, età, sesso, avvisi) all'elenco filtrato. Le opzioni vengono visualizzate sotto forma di colonne nell'area dei risultati. Per aggiungere ulteriori colonne a un elenco filtrato, selezionare la scheda **Columns** (Colonne), quindi selezionare le opzioni.

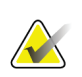

#### **Nota**

Selezionando una riga nell'elenco dei risultati e il pulsante **Open** (Apri), viene visualizzata la schermata *Procedure* (Procedura) relativa alla paziente selezionata.

#### <span id="page-56-0"></span>**Altre funzioni della scheda Filter (Filtro)**

La scheda **Filter** (Filtro) consente agli utenti in possesso dei privilegi di accesso di aggiungere, modificare o eliminare schede nella schermata *Select Patient* (Seleziona paziente). Fare riferimento alla tabella seguente.

Modificare i parametri del filtro della paziente corrente. 1. Selezionare una scheda nella schermata *Select Patient* (Seleziona paziente). 2. Selezionare il pulsante **Filter** (Filtro). 3. Selezionare le opzioni del filtro. 4. Selezionare il pulsante **Salva**. 5. Accertarsi che il nome della scheda selezionata appaia nella casella del nome. 6. Selezionare **OK**. Creare una nuova scheda per la schermata *Select Patient* (Seleziona paziente). 1. Selezionare una scheda nella schermata *Select Patient* (Seleziona paziente). 2. Selezionare il pulsante **Filter** (Filtro). 3. Selezionare le opzioni del filtro per la scheda. 4. Selezionare il pulsante **Save As** (Salva con nome). 5. Inserire un nuovo nome per la scheda. 6. Selezionare **OK**. Eliminare una scheda dalla schermata *Select Patient* (Seleziona paziente). 1. Selezionare una scheda nella schermata *Select Patient* (Seleziona paziente). 2. Selezionare il pulsante **Filter** (Filtro). 3. Selezionare il pulsante **Delete** (Elimina). 4. Selezionare **Yes** (Sì) nella finestra di dialogo di conferma.

*Tabella 7: Opzioni della scheda Filter (Filtro) (sono necessari determinati privilegi di accesso)*

#### <span id="page-57-0"></span>**5.4.6 Modalità per l'aggiornamento dell'elenco di lavoro**

Selezionare il pulsante **Aggiorna elenco di lavoro** per aggiornare gli elenchi pazienti.

#### <span id="page-57-1"></span>**5.4.7 Interrogazione dell'elenco di lavoro**

Selezionare il pulsante **Query Worklist** (Cerca in elenco di lavoro) per cercare una paziente o un elenco di pazienti.

Utilizzare uno o più campi per eseguire l'interrogazione del Modality Worklist Provider (elenco di lavoro Modality). Tutti i campi di interrogazione sono configurabili. I campi predefiniti sono: Patient name (Nome paziente), Patient ID (ID paziente), Accession Number (Numero di accesso), Requested Procedure ID (ID procedura richiesta), Scheduled Procedure Date (Data della procedura programmata). Viene visualizzata la procedura programmata e la paziente viene aggiunta al database locale.

#### **5.4.8 Pulsante Admin (Amministrazione)**

Fare riferimento alla sezione *[Interfaccia di amministrazione del sistema](#page-98-1)* a pagin[a 85.](#page-98-1)

### **5.5 Schermata Procedure (Procedura)**

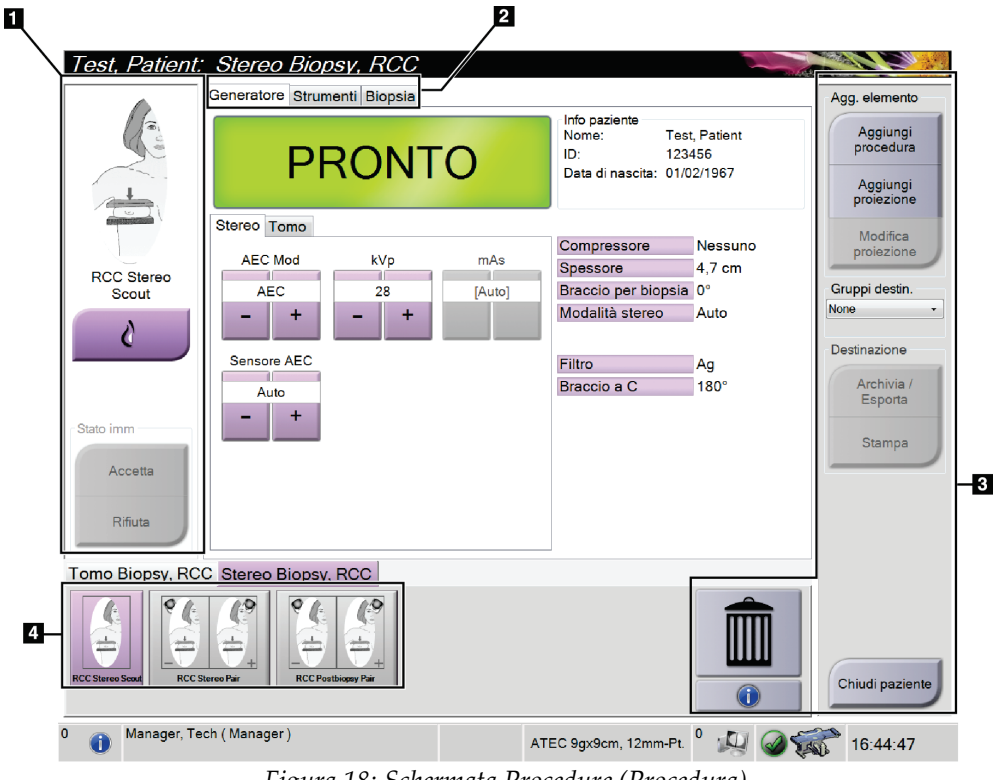

*Figura 18: Schermata Procedure (Procedura)*

| Argomento      | <b>Descrizione</b>                                                                          |  |  |  |
|----------------|---------------------------------------------------------------------------------------------|--|--|--|
| 1. Stato       | L'icona della vista mostra la vista attualmente selezionata.                                |  |  |  |
| dell'immagine  | Pulsante Implant Present (Protesi presente): selezionarlo quando la paziente ha una         |  |  |  |
|                | protesi.                                                                                    |  |  |  |
|                | Pulsante Accept (Accetta): selezionarlo per accettare l'immagine.                           |  |  |  |
|                | Pulsante Reject (Rifiuta): selezionarlo per rifiutare l'immagine.                           |  |  |  |
| 2. Schede      | Selezionare la scheda Generator (Generatore) per regolare le tecniche di esposizione per la |  |  |  |
|                | procedura.                                                                                  |  |  |  |
|                | Selezionare la scheda Tools (Strumenti) per analizzare le immagini. Consultare la sezione   |  |  |  |
|                | Scheda Image Review Tools (Strumenti di analisi immagine) a pagina 68.                      |  |  |  |
|                | Selezionare la scheda Biopsy (Biopsia) per creare i target. Consultare la sezione Scheda    |  |  |  |
|                | Biopsy (Biopsia) a pagina 73.                                                               |  |  |  |
| 3. Pulsanti    | Questa schermata permette di accedere a molte funzioni tramite la selezione del pulsante    |  |  |  |
|                | corrispondente:                                                                             |  |  |  |
|                | Add Procedure (Aggiungi procedura): per aggiungere una nuova paziente. Consultare la        |  |  |  |
|                | sezione Aggiunta di una nuova paziente a pagina 40.                                         |  |  |  |
|                | Add View (Aggiungi vista): per aggiungere una nuova vista. Consultare la sezione            |  |  |  |
|                | Aggiunta o rimozione di una vista a pagina 47.                                              |  |  |  |
|                | Edit View (Modifica vista): per assegnare una vista diversa a un'immagine. Consultare la    |  |  |  |
|                | sezione Modifica di una vista a pagina 48.                                                  |  |  |  |
|                | Archive/Export (Archivia/Esporta): per inviare le immagini a un output. Consultare la       |  |  |  |
|                | sezione <i>Utilizzo degli output su richiesta</i> a pagina 53.                              |  |  |  |
|                | Print (Stampa): per stampare. Consultare la sezione <i>Stampa</i> a pagina 55.              |  |  |  |
|                | Close Patient (Chiudi caso paziente): per chiudere la cartella paziente e uscire dalla      |  |  |  |
|                | procedura.                                                                                  |  |  |  |
|                | Trash Can (Cestino): per eliminare una vista.                                               |  |  |  |
| 4. Anteprime   | Selezionare la scheda in cui mostrare le anteprime/immagini della procedura.                |  |  |  |
| delle immagini |                                                                                             |  |  |  |

*Tabella 8: Schermata Procedure (Procedura)*

#### **5.5.1 Utilizzo del pulsante Implant Present (Protesi presente)**

Il pulsante **Implant Present** (Protesi presente) si trova sopra il pulsante **Accept** (Accetta) nella schermata *Procedure* (Procedura). Questo pulsante applica una speciale elaborazione della protesi sia per le viste dell'impianto che per quelle della protesi dislocata e modifica il tag DICOM "Implant Present" (Protesi presente) nell'intestazione dell'immagine. Quando il pulsante viene selezionato, esso viene contrassegnato da un segno di spunta.

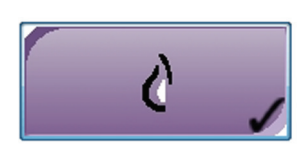

Selezionare il pulsante **Implant Present** (Protesi presente) sia per le viste dell'impianto che per quelle della protesi dislocata prima di acquisire l'immagine.

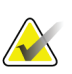

#### **Nota**

Il pulsante **Protesi presente** è selezionato automaticamente se una delle schede procedura contiene una vista ID.

#### **5.5.2 Aggiunta di una procedura**

1. Per aggiungere un'altra procedura, selezionare il pulsante **Add Procedure** (Aggiungi procedura) nella schermata *Procedure* (Procedura) per accedere alla finestra di dialogo *Add Procedure* (Aggiungi procedura).

| Aggiungi procedura           |           |
|------------------------------|-----------|
| Procedura                    |           |
| <b>Stereo Biopsy</b>         |           |
| Stereo Biopsy, RCC           |           |
| Informazioni procedura       |           |
| Eredita il numero di accesso |           |
| Numero di accesso            |           |
|                              |           |
|                              |           |
|                              | <b>OK</b> |
|                              | Annulla   |

*Figura 19: Finestra di dialogo Add Procedure (Aggiungi procedura)*

- 2. Usare i menu a discesa per selezionare il tipo di procedura da aggiungere.
- 3. Digitare un numero di accesso oppure selezionare la casella di controllo Inherit Accession Number (Eredita numero di accesso) per utilizzare il numero attualmente impostato.
- 4. Fare clic sul pulsante **OK**. Viene aggiunta una nuova scheda con le anteprime delle immagini della procedura selezionata.

#### <span id="page-60-0"></span>**5.5.3 Aggiunta o rimozione di una vista**

#### **Per aggiungere una vista:**

1. Selezionare il pulsante **Add View** (Aggiungi vista) per accedere alla schermata *Add View* (Aggiungi vista).

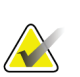

**Nota**

In base alle impostazioni della licenza del sistema in dotazione è possibile che vengano visualizzate schede differenti.

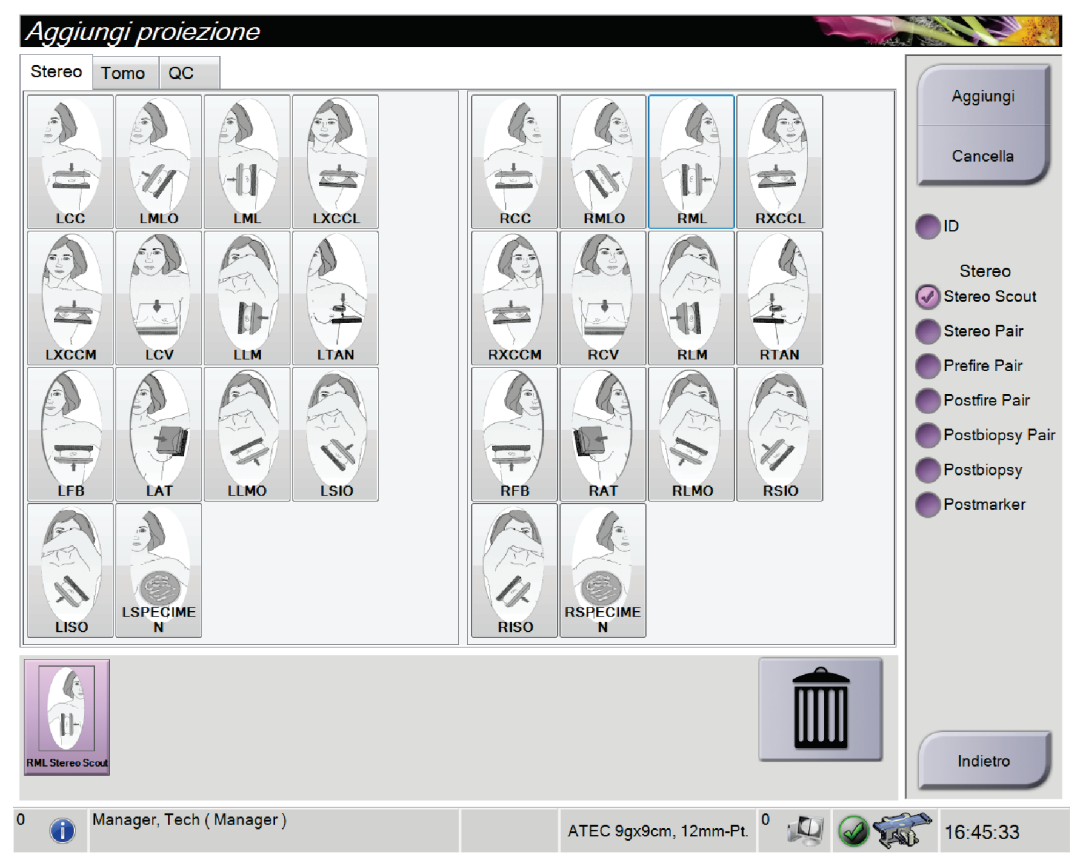

*Figura 20: Schermata Add View (Aggiungi vista)*

- 2. Selezionare la scheda, selezionare una vista e quindi un modificatore di vista dal riquadro destro della schermata.
- 3. Selezionare il pulsante **Add** (Aggiungi). Viene visualizzata un'immagine di anteprima di ogni vista selezionata nel riquadro inferiore dello schermo.

#### **Per rimuovere una vista:**

- Per rimuovere una singola vista dall'elenco aggiunto, nel riquadro inferiore dello schermo selezionare l'anteprima della vista, quindi selezionare l'icona **Cestino**.
- Per rimuovere tutte le viste dall'elenco aggiunto, selezionare il pulsante **Cancella**.

#### <span id="page-61-0"></span>**5.5.4 Modifica di una vista**

Per assegnare una vista diversa a un'immagine usare la schermata *Edit View* (Modifica vista).

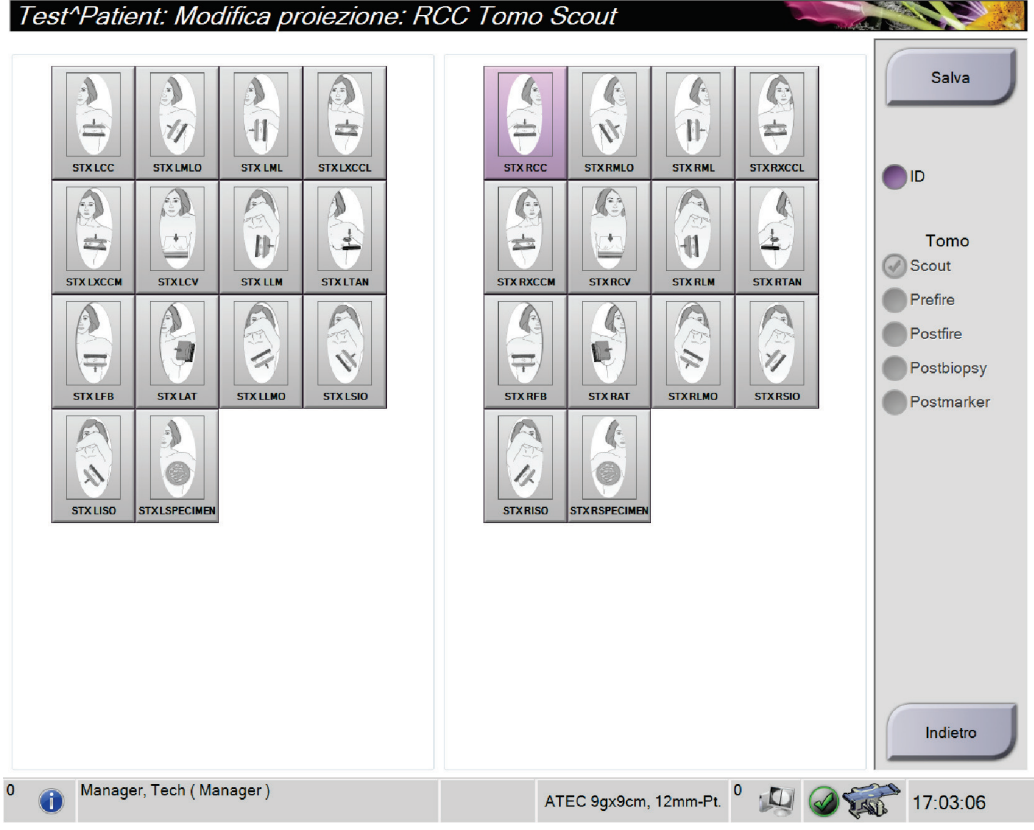

*Figura 21: Schermata Edit View (Modifica vista)*

#### **Per modificare una vista:**

- 1. Selezionare l'anteprima della vista di un'immagine esposta nella schermata *Procedure* (Procedura).
- 2. Selezionare il pulsante **Edit View** (Modifica vista) per accedere alla schermata *Edit View* (Modifica vista).
- 3. Selezionare la vista, quindi un modificatore di vista.
- 4. Selezionare il pulsante **Salva**.
- 5. Quando viene visualizzata la finestra di dialogo *Update Successful* (Aggiornamento riuscito), selezionare il pulsante **OK**.

#### **5.5.5 Finestra di dialogo Procedure Information (Informazioni procedura)**

Per visualizzare informazioni sulla procedura,selezionare il pulsante **Procedure Information** (Informazioni procedura) ubicato sotto il pulsante **Delete View** (Elimina vista) (bidone della spazzatura). Viene visualizzata la finestra Procedure Info (Informazioni procedura) con le seguenti informazioni:

- Nome procedura
- Accession Number (Numero di adesione)
- Stato procedura
- Data e ora di inizio e fine della procedura
- Informazioni sulla dose (per mammella e cumulativa)

Per le procedure che non contengono viste esposte, selezionare il pulsante **Delete Procedure** (Elimina procedura) nella finestra Procedure Information (Informazioni procedura) per rimuovere la procedura selezionata per la paziente.

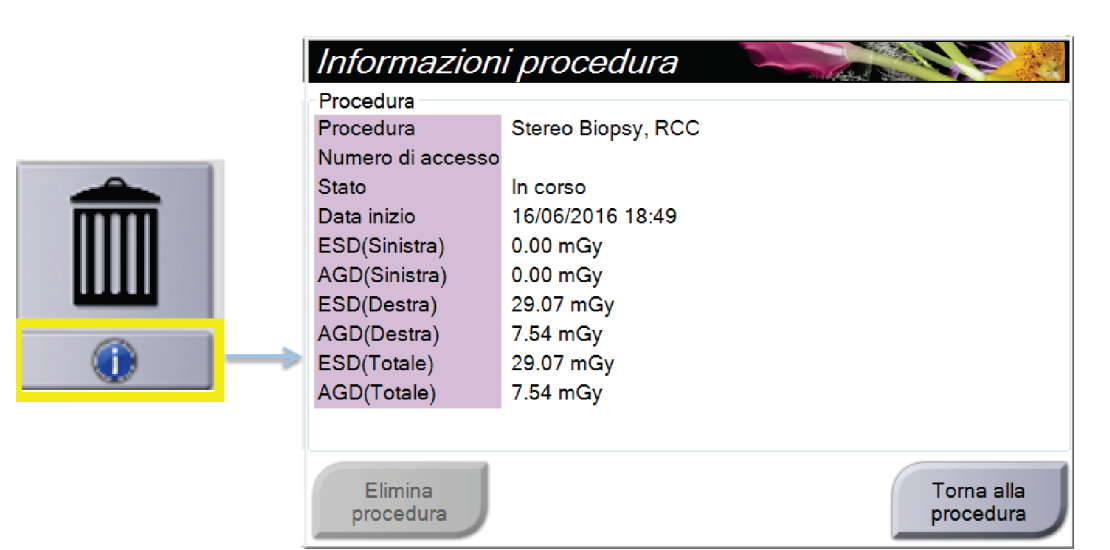

*Figura 22: Finestra Procedure Info (Informazioni procedura)*

#### **5.5.6 Chiusura di una procedura**

Selezionare il pulsante **Close Patient** (Chiudi caso paziente). Se sono state acquisite delle immagini viene visualizzata la finestra di dialogo *Close Procedure* (Chiudi procedura). Selezionare una delle seguenti opzioni:

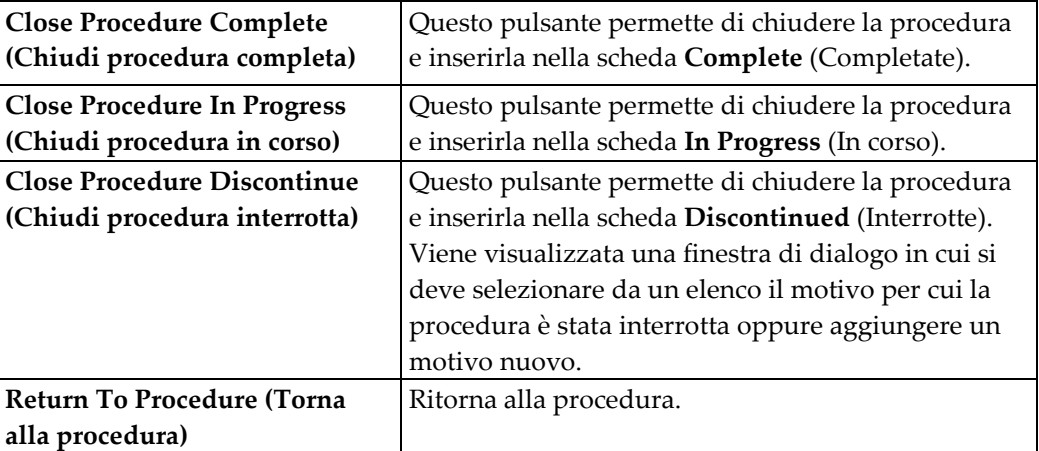

### **5.6 Utilizzo dei gruppi di output**

Le immagini accettate vengono inviate automaticamente alle periferiche di output scelte nel gruppo di risultati selezionato. La configurazione del sistema determina se le immagini vengano inviate quando uno studio è chiuso oppure quando l'immagine è accettata.

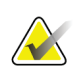

#### **Nota**

Le immagini di tomosintesi non vengono inviate alla stampante del gruppo di output selezionato. Le immagini di tomosintesi possono essere stampate dalla schermata *Print* (Stampa).

#### **5.6.1 Modalità di selezione dei gruppi di risultati**

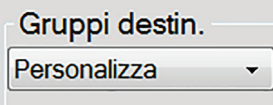

*Figura 23: Campo Output Groups (Gruppi di risultati)*

Selezionare una periferica di stampa, ad esempio PACS, stazioni diagnostiche, dispositivi CAD e stampanti dal menu a discesa Gruppi di risultati nella schermata Procedura.

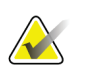

**Nota**

Se non è selezionato un gruppo di risultati, l'invio di immagini non è consentito.

#### **5.6.2 Aggiunta o modifica di un gruppo di output**

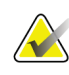

**Nota**

La configurazione dei gruppi di output avviene durante l'installazione, ma è possibile modificare gruppi esistenti o aggiungerne di nuovi.

#### **Per aggiungere un nuovo gruppo di output:**

- 1. Accedere alla schermata *Admin* (Amministrazione).
- 2. Selezionare il pulsante **Manage Output Groups** (Gestione gruppi di output).
- 3. Selezionare il pulsante **New** (Nuovo), immettere le informazioni, quindi selezionare il dispositivo o dispositivi di output.
- 4. Selezionare il pulsante **Add** (Aggiungi).
- 5. Quando viene visualizzato il messaggio *Update Successful* (Aggiornamento riuscito), selezionare il pulsante **OK**.
- 6. Si può selezionare qualsiasi gruppo da impostare come predefinito.

#### **Per modificare un gruppo di output:**

- 1. Accedere alla schermata *Admin* (Amministrazione).
- 2. Selezionare il pulsante **Manage Output Groups** (Gestione gruppi di output).
- 3. Premere il pulsante **Edit** (Modifica), quindi apportare le modifiche.
- 4. Selezionare il pulsante **Salva**.
- 5. Quando viene visualizzato il messaggio *Update Successful* (Aggiornamento riuscito), selezionare il pulsante **OK**.

#### **5.6.3 Output personalizzato**

L'opzione Custom Output (Output personalizzato) consente di creare un gruppo di output dalla schermata *Procedure* (Procedura). Il gruppo personalizzato creato rimane valido come opzione personalizzata fino alla creazione di un nuovo gruppo personalizzato.

#### **Per creare un gruppo personalizzato dalla schermata** *Procedure* **(Procedura):**

- 1. Nella schermata *Procedure* (Procedura), selezionare **Custom** (Personalizza) nel menu a discesa Output Groups (Gruppi di output).
- 2. Nella schermata *Output Group* (Gruppo di output) effettuare una selezione dall'elenco di dispositivi disponibili, quindi selezionare **OK**.

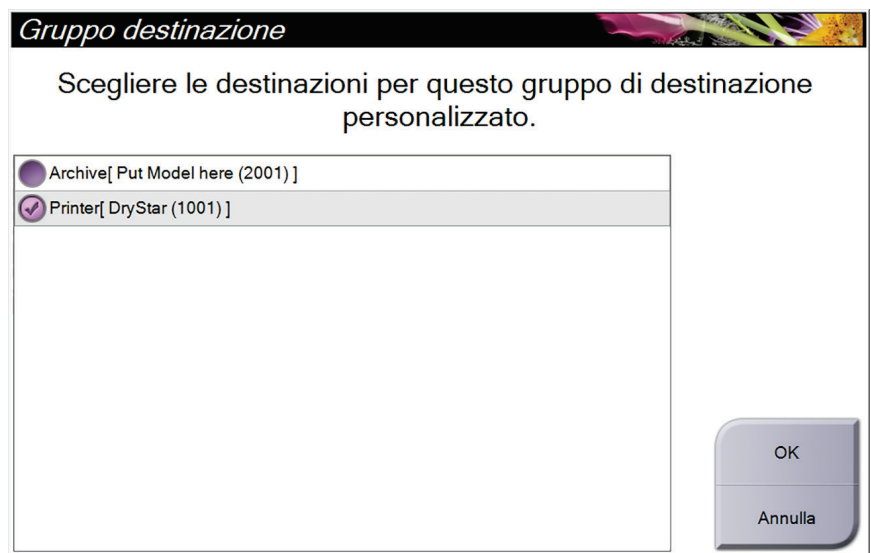

*Figura 24: Esempio di gruppo di output personalizzato*

### <span id="page-66-0"></span>**5.7 Utilizzo degli output su richiesta**

Gli output su richiesta sono: **Archive/Export** (Archivia/Esporta) o **Print** (Stampa). È possibile archiviare, esportare o stampare manualmente un'immagine attualmente aperta fino a quando non viene chiusa la procedura.

Quando si seleziona un pulsante **On-Demand Output** (Output su richiesta), è possibile scegliere di inviare immagini della paziente il cui caso è aperto a una delle periferiche di output configurate.

#### **5.7.1 Archiviazione**

- 1. Selezionare il pulsante **Archive/Export** (Archivia/Esporta).
- 2. Selezionare la procedura o le viste nella schermata *On Demand Archive* (Archiviazione su richiesta):
	- Il pulsante **Select All** (Seleziona tutto) consente di selezionare tutte le voci presenti nella schermata.
	- Il pulsante **Clear** (Cancella) deseleziona tutte le voci selezionate nella schermata.
	- Il pulsante **Priors** (Precedenti) visualizza tutte le procedure e viste precedenti della paziente.
	- Il pulsante **Rejected** (Rifiutate) visualizza tutte le viste rifiutate della paziente.
- 3. Selezionare un dispositivo di archiviazione:
	- Selezionare il pulsante **Device List** (Elenco dispositivi), quindi selezionare una delle opzioni visualizzate nel menu a discesa *Storage Device* (Dispositivo di archiviazione).

#### OPPURE

- Selezionare un gruppo di output dal menu a discesa *Output Group* (Gruppo di output).
- 4. Selezionare il pulsante **Archive** (Archivia) per copiare le immagini selezionate nell'archivio selezionato.

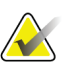

#### **Nota**

Per visionare lo stato di un archivio, utilizzare l'utility Gestione code dalla barra delle applicazioni.

#### **5.7.2 Esportazione**

- 1. Selezionare il pulsante **Archive/Export** (Archivia/Esporta) nella parte destra della schermata *Procedure* (Procedura).
- 2. Selezionare le immagini da esportare, quindi selezionare il pulsante **Export** (Esporta).

| Archivio su richiesta                                                       |             |                       |        |                       |                                       |  |
|-----------------------------------------------------------------------------|-------------|-----------------------|--------|-----------------------|---------------------------------------|--|
| Intestazione                                                                | ID paziente | Data dello studio     |        | Ora studio Num Access |                                       |  |
| Test^Patient<br>$\overline{m}$                                              | 123456      |                       |        |                       | Elenco gruppi                         |  |
| Tomo Biopsy, RCC<br>ė                                                       | 123456      | 20160112              | 165021 |                       | Dettagli del                          |  |
| R CC Tomo Scout Proiezioni (Elaborazi                                       | 123456      | 20160112              | 165021 |                       | dispositivo                           |  |
| R CC Tomo Scout Proiezioni (Elaborazi                                       | 123456      | 20160112              | 165021 |                       | Dispositivo di                        |  |
| R CC Tomo Scout Slice ricostruite                                           | 123456      | 20160112              | 165021 |                       | archivio                              |  |
| R CC Prefire Pair [+] (Elaborazione ese 123456                              |             | 20160112              | 165021 |                       |                                       |  |
| R CC Prefire Pair [-] (Elaborazione ese 123456                              |             | 20160112              | 165021 |                       |                                       |  |
| R CC Prefire Pair [+] (Elaborazione ese 123456)                             |             | 20160112              | 165021 |                       | Seleziona tutto                       |  |
| R CC Prefire Pair [-] (Elaborazione ese 123456                              |             | 20160112              | 165021 |                       |                                       |  |
|                                                                             |             |                       |        |                       | Visualizza<br>Precedenti<br>Rifiutato |  |
| $\blacktriangleleft$<br>$\mathbf{m}$<br>Tomo Biopsy, RCC Stereo Biopsy, RCC |             |                       |        | k                     | Esporta                               |  |
| <b>RCC Prefire Pair</b><br><b>RCC Tomo Scout</b>                            |             |                       |        |                       | Archivia                              |  |
| Manager, Tech (Manager)                                                     |             | ATEC 9gx9cm, 12mm-Pt. |        |                       | Indietro<br>17:01:41                  |  |

*Figura 25: Schermata On Demand Archive (Archivio su richiesta)*

3. Nella schermata *Export* (Esporta), selezionare la destinazione dal menu a discesa dei dispositivi di supporto.

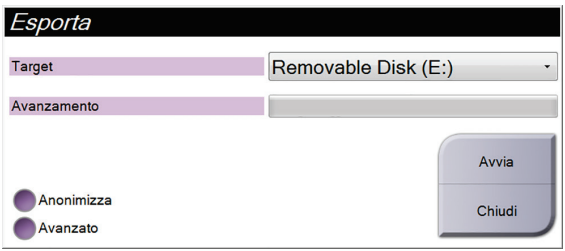

- Per anonimizzare i dati paziente selezionare **Anonymize** (Anonimizza).
- Per selezionare una cartella del sistema locale per la memorizzazione delle selezioni e per selezionare i tipi di esportazione, selezionare **Advanced** (Avanzate).
- 4. Selezionare il pulsante **Start** (Avvia) per copiare le immagini selezionate sul dispositivo selezionato.

#### <span id="page-68-0"></span>**5.7.3 Stampa**

- 1. Dalla schermata *Procedure* (Procedura), selezionare il pulsante **Print** (Stampa) per visualizzare la schermata *Print* (Stampa). Per preparare i dati di stampa, vedere la figura *[Schermata Print \(Stampa\)](#page-69-0)* a pagina [56.](#page-69-0)
- 2. Selezionare il formato della pellicola nell'area corrispondente della schermata (argomento 11).
- 3. Selezionare l'anteprima di un'immagine.
- 4. Selezionare la modalità di imaging: Conventional (Tradizionale), Projection (Proiezione) o Reconstruction (Ricostruzione) (argomento 8).
- 5. Selezionare l'area di anteprima di stampa della pellicola (argomento 16) nella schermata *Print* (Stampa). L'immagine visualizzata in questa area è l'immagine che sarà stampata sulla pellicola.
- 6. Per trasferire altre immagini sulla stessa pellicola multiformato, ripetere quanto riportato alle fasi da 3 a 5.
- 7. Per stampare un formato di pellicola diverso con le stesse immagini, selezionare il pulsante **New Film** (Nuova pellicola) (argomento 12) e ripetere quanto riportato ai punti da 2 a 6.
- 8. Usare i pulsanti in alto a sinistra nella schermata *Print* (Stampa) (argomenti 1-6) per nascondere o visualizzare i dati della paziente, i contrassegni e le annotazioni, così come per modificare l'orientamento dell'immagine.
- 9. Selezionare il pulsante **Print** (Stampa) per stampare le pellicole.

<span id="page-69-0"></span>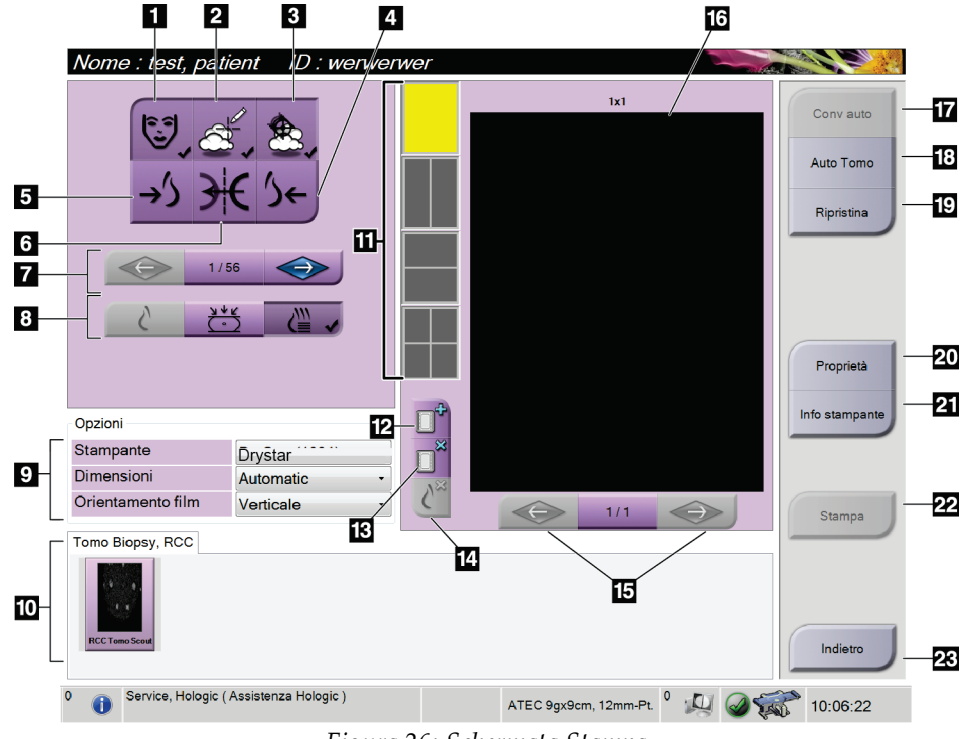

*Figura 26: Schermata Stampa*

#### **Legenda della figura**

- 1. Visualizza o nasconde i dati della paziente.
- 2. Visualizza o nasconde contrassegni e annotazioni.
- 3. Visualizza o nasconde i target nelle immagini di una biopsia.
- 4. Stampa l'immagine con una prospettiva dorsale.
- 5. Stampa l'immagine con una prospettiva ventrale.
- 6. Rende speculare l'immagine.
- 7. Passa alla sezione o proiezione tomografica precedente o successiva (opzione tomosintesi).
- 8. Permette di selezionare il tipo di vista tradizionale, proiezione o ricostruzione (opzione tomosintesi).
- 9. Seleziona le opzioni della stampante.
- 10. Visualizza l'anteprima delle immagini.
- 11. Seleziona il formato della pellicola (numero di riquadri).
- 12. Crea una nuova pellicola.
- 13. Elimina una pellicola.
- 14. Elimina un'immagine da una pellicola.
- 15. Scorre le pagine della lastra.
- 16. Area di anteprima di stampa della pellicola.
- 17. Stampa tradizionale con l'impostazione predefinita.
- 18. Stampa le immagini tomografiche (sezioni o proiezioni) contrassegnate per la stampa (opzione tomosintesi).
- 19. Reimposta la schermata *Print* (Stampa) sulla impostazioni predefinite.
- 20. Apre la schermata *Properties* (Proprietà).
- 21. Mostra l'indirizzo IP della stampante, il titolo dell'entità applicativa, la porta e la capacità di stampare in formato reale.
- 22. Avvia il processo di stampa.
- 23. Ritorna alla schermata *Procedure* (Procedura).

### **6: Interfaccia utente – Modulo di controllo per Capitolo 6biopsia**

- <span id="page-70-0"></span>**6.1 Schermo del modulo di controllo per biopsia**
- **6.1.1 Schermata iniziale**

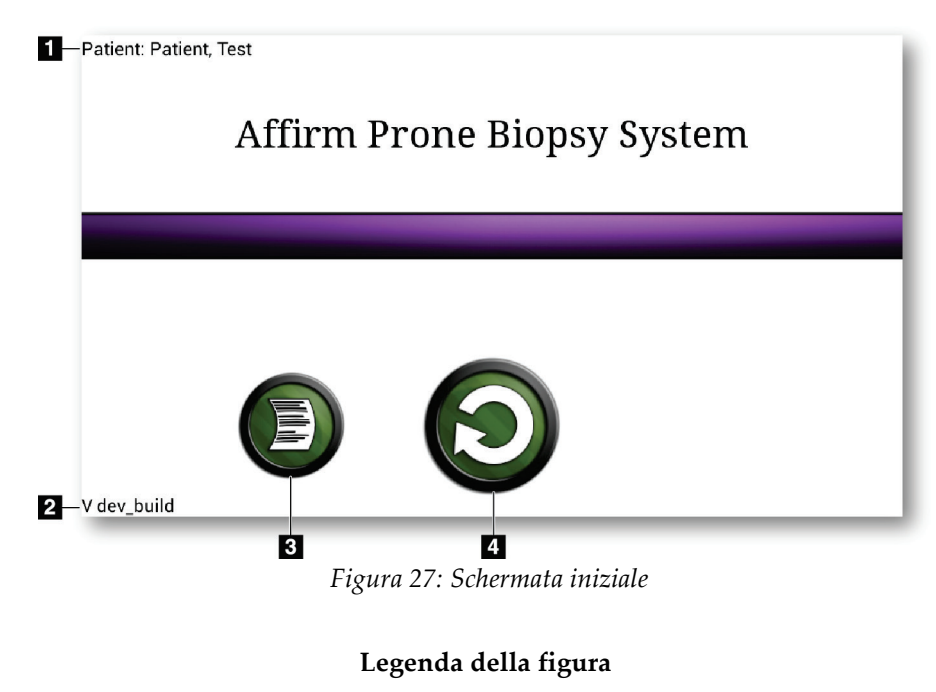

- 1. Nome paziente
- 2. Numero di versione del modulo di controllo per biopsia
- 3. Vai al visualizzatore registro
- 4. Vai alla schermata Target Guidance (Guida al target)

#### **6.1.2 Schermata Target Guidance (Guida al target)**

La schermata *Target Guidance* (Guida al target) è la finestra principale del modulo di controllo per biopsia. La schermata mostra la posizione corrente del dispositivo per biopsia, le coordinate del target selezionato e la differenza tra le due posizioni sugli assi cartesiani. La finestra visualizza altresì le informazioni sui margini di sicurezza, sullo stato del sistema e sul dispositivo per biopsia installato sul sistema. La parte sinistra della finestra include un'illustrazione tridimensionale dello stato corrente del sistema.

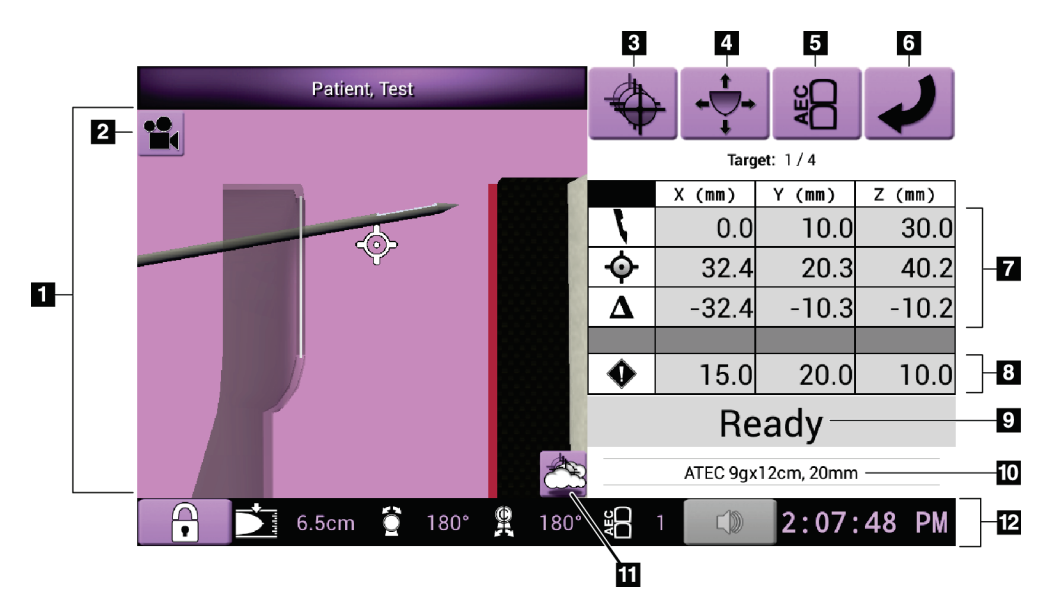

*Figura 28: Schermata Target Guidance (Guida al target)*

#### **Legenda della figura**

- 1. Visualizzatore della navigazione 3-D
- 2. Pulsante Modifica vista
- 3. Vai alla schermata *Select Target* (Selezione target)
- 4. Vai alla schermata *Jog Mode* (Avanzamento a scatti)
- 5. Vai alla schermata *AEC Adjust* (Regolazione AEC)
- 6. Per visualizzare la schermata precedente
- 7. Informazioni sul target
- 8. Margini di sicurezza
- 9. Stato del sistema
- 10. Dispositivo per biopsia selezionato
- 11. Visualizza o nasconde i punti target
- 12. Informazioni sulla barra delle applicazioni
#### **Colore delle celle nelle schermate**

#### **Celle verdi**

Quando tutte le celle del differenziale sono **verdi**, il dispositivo per biopsia si trova nella posizione corretta per il target selezionato. Quando il dispositivo per biopsia viene azionato, il target si trova al centro dell'apertura del dispositivo.

#### **Celle gialle**

Il **giallo** indica che il dispositivo per biopsia è nella posizione corretta per quell'asse ma deve essere spostato alla posizione Z finale. Quando il dispositivo per biopsia si trova nella posizione Z finale, la cella gialla diventa verde.

#### **Celle rosse**

**Rosso**: indica un problema con un margine di sicurezza. Il pulsante **Audio** diventa rosso e il sistema emette segnali acustici ripetuti. Eseguire la regolazione per l'asse contrassegnato dal rosso. Quando la cella non è più rossa, il dispositivo è posizionato entro i limiti di sicurezza.

#### **Pulsante Audio**

- Quando un margine di sicurezza viene violato, il pulsante **Audio** diventa rosso e il sistema emette un allarme acustico ripetuto.
- Per interrompere l'allarme, premere il pulsante **Audio**. Tutti i segnali acustici del sistema vengono disattivati e l'icona sul pulsante cambia.
- Quando la violazione del margine di sicurezza viene corretta, il pulsante ridiventa normale.
- Se il pulsante viene premuto e l'errore di sistema non viene corretto entro due minuti, gli allarmi acustici del sistema si attivano automaticamente.

#### **Schermata Select Target (Selezione target)**

La schermata *Select Target* (Selezione target) consente di selezionare un target diverso per la guida della biopsia e di eseguire uno spostamento a una delle posizioni iniziali.

Per spostare il dispositivo per biopsia a uno dei target visualizzati nella schermata

- 1. Selezionare uno dei pulsanti **Coordinate target**.
- 2. Premere il pulsante **Schermata precedente** per andare alla schermata *Target Guidance* (Guida al target).
- 3. Premere e tenere premuta una coppia di pulsanti di **attivazione dei motorini** su una delle estensioni del coperchio del modulo di controllo per biopsia.

#### **Nota**

Per avviare il movimento del motorino è necessario premere contemporaneamente entrambi i pulsanti di una coppia di pulsanti di **attivazione dei motorini**.

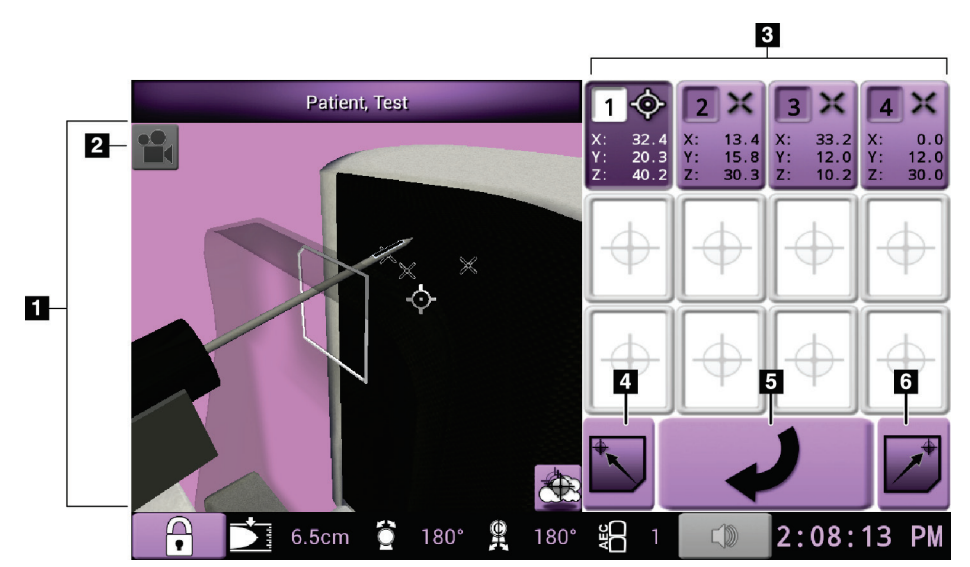

*Figura 29: Schermata Select Target (Selezione target)*

- 1. Visualizzatore della navigazione 3-D
- 2. Pulsante Modifica vista
- 3. Coordinate della destinazione
- 4. Vai alla posizione iniziale sinistra
- 5. Per visualizzare la schermata precedente
- 6. Vai alla posizione iniziale destra

#### **Schermata Modalità avanzamento a scatti**

La schermata *Jog Mode* (Modalità avanzamento a scatti) consente di sovrascrivere manualmente le coordinate di localizzazione del target del modulo di controllo per biopsia. I pulsanti freccia nella schermata *Jog Mode* (Modalità avanzamento a scatti) consentono di modificare il valore di avanzamento a scatti di ciascuna coordinata.

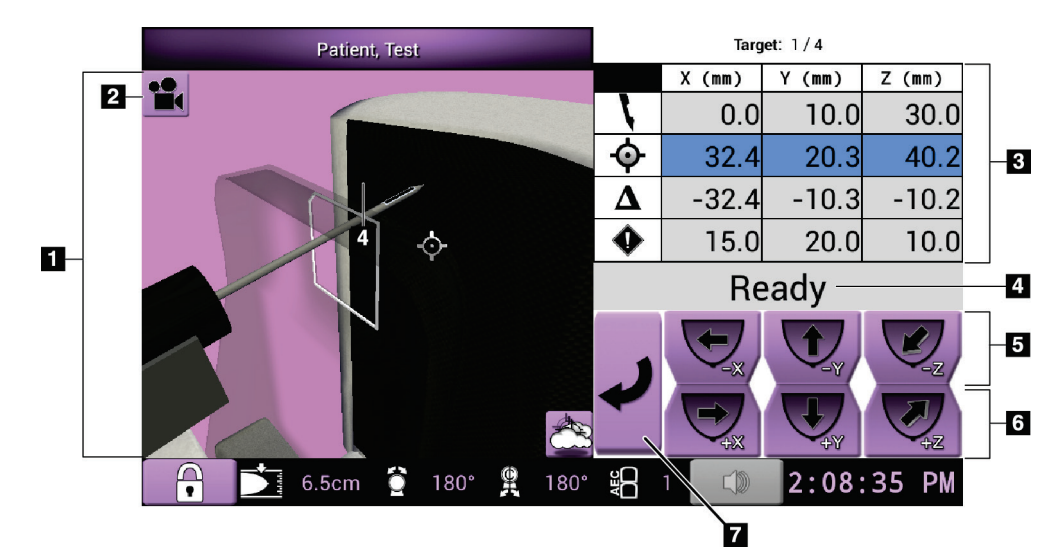

*Figura 30: Schermata Modalità avanzamento a scatti*

- 1. Visualizzatore della navigazione 3-D
- 2. Pulsante Modifica vista
- 3. Informazioni sul target
- 4. Stato del sistema
- 5. Modifica il valore di avanzamento a scatti degli assi X, Y e Z in direzione negativa
- 6. Modifica il valore di avanzamento a scatti degli assi X, Y e Z in direzione positiva
- 7. Per visualizzare la schermata precedente

#### **Schermata AEC Adjust (Regolazione AEC)**

La schermata *AEC Adjust* (Regolazione AEC) permette di selezionare le posizioni del sensore AEC. Il sensore AEC presenta cinque posizioni manuali e una posizione automatica.

Per modificare la posizione del sensore utilizzare i pulsanti più (+) e meno (-) della schermata. L'opzione Auto AEC (AEC automatico) permette al sistema di calcolare la migliore esposizione per la mammella.

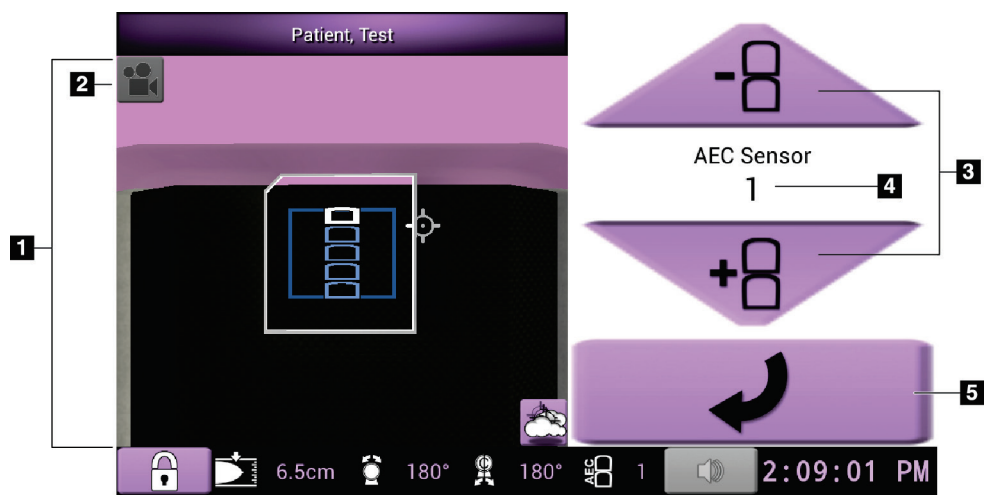

*Figura 31: Schermata AEC Adjust (Regolazione AEC)*

- 1. Visualizzatore della navigazione 3-D
- 2. Pulsante Modifica vista
- 3. Pulsanti di regolazione della posizione AEC
- 4. Posizione del sensore AEC
- 5. Per visualizzare la schermata precedente

# **7: Immagini Capitolo 7**

### **7.1 Introduzione**

Al termine di un'esposizione, l'immagine acquisita viene visualizzata sullo schermo di visualizzazione delle immagini.

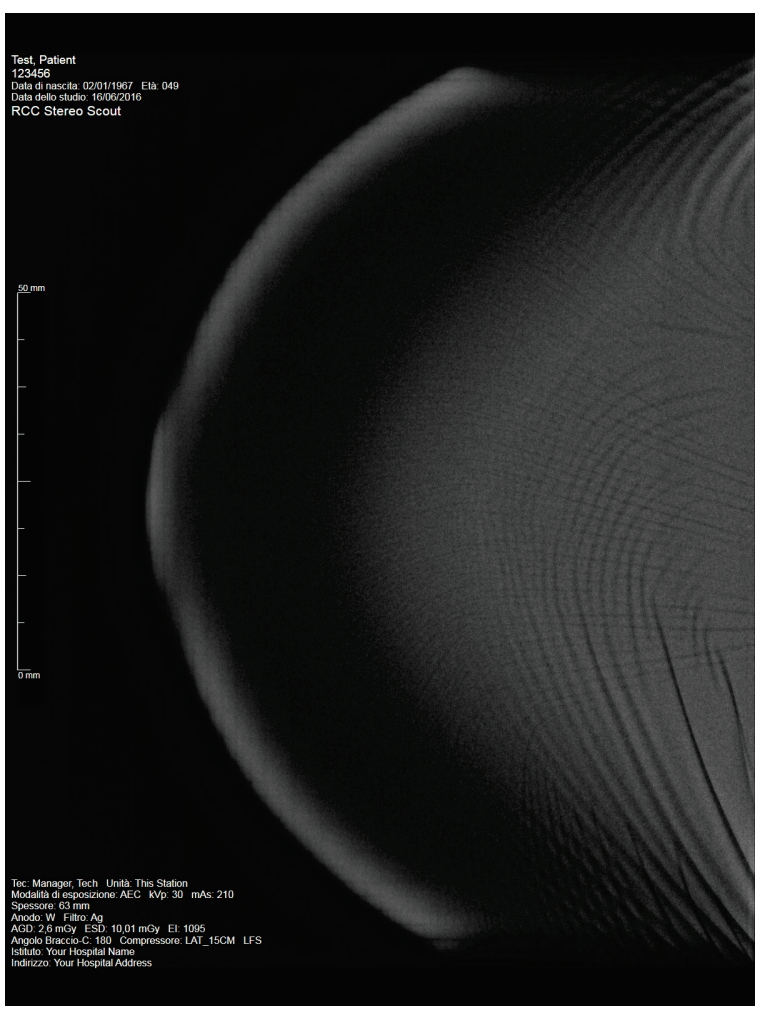

*Figura 32: Schermo di visualizzazione delle immagini*

È possibile visualizzare le informazioni relative alla paziente e alla procedura nella schermata *Image Display* (Visualizzazione immagine). Nell'angolo superiore dell'immagine sono visualizzate le informazioni sulla paziente e la data dell'esame. Nell'angolo inferiore sono incluse le informazioni sulla procedura, tra cui modalità di esposizione, dosaggio della paziente, spessore di compressione, angolo del braccio a C, così come i dati sulla struttura e sul tecnico. Per attivare o disattivare le informazioni, selezionare il pulsante **Patient Information** (Informazioni paziente) sulla scheda **Tools** (Strumenti).

### **7.1.1 Sequenza di eventi per le immagini tradizionali**

- Analizzare l'immagine dopo l'esposizione e aggiungere un commento, se necessario.
- Accettare o rifiutare l'immagine. L'anteprima dell'immagine viene visualizzata nell'area di visualizzazione dello studio.

#### **Nota**

Un utente amministratore è autorizzato a configurare il sistema per l'accettazione automatica di nuove immagini.

• Se si seleziona il pulsante **Reject** (Rifiuta), viene visualizzata una "X" sull'anteprima dell'immagine.

#### **7.1.2 Sequenza di eventi per le immagini di tomosintesi**

- Attendere il completamento della ricostruzione dell'immagine.
- Accettare o rifiutare le immagini.

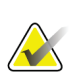

#### **Nota**

Un utente amministratore è autorizzato a configurare il sistema per l'accettazione automatica di nuove immagini.

### **7.2 Acquisizione di un'immagine**

Fare riferimento alla sezione *[Esempio di sequenze cliniche](#page-118-0)* a pagina [105](#page-118-0) per ulteriori informazioni sulle procedure cliniche.

- 1. Sull'impugnatura di controllo premere il pulsante **System Lock** (Blocco sistema) per bloccare il braccio a C. [Il sistema non consente l'uso della radiografia a meno che il pulsante **System Lock** (Blocco sistema) non sia abilitato.]
- 2. Sulla stazione di acquisizione selezionare una vista tra le anteprime delle immagini nella parte inferiore della schermata.

3. Premere e tenere premuto il pulsante **X-ray** (Raggi X) per ottenere un'esposizione completa.

Durante l'esposizione:

- Viene visualizzato un messaggio di sistema con un indicatore di radiografia e uno sfondo giallo (vedere la figura seguente).
- Viene emesso un segnale acustico:

*scannogramma preliminare*: il segnale acustico per la radiografia viene emesso ininterrottamente durante l'esposizione;

*biopsia*: durante l'esposizione il segnale acustico per la radiografia viene emesso esclusivamente in corrispondenza di -15 gradi e di nuovo a +15 gradi; il segnale acustico per la radiografia non è attivo mentre il braccio della colonna si sposta dalla posizione a -15 gradi a quella a +15 gradi;

*tomografia*: il segnale acustico per la radiografia viene emesso a impulsi nel corso delle esposizioni; durante una sequenza di esposizione di tomosintesi vengono emessi 30 segnali acustici singoli.

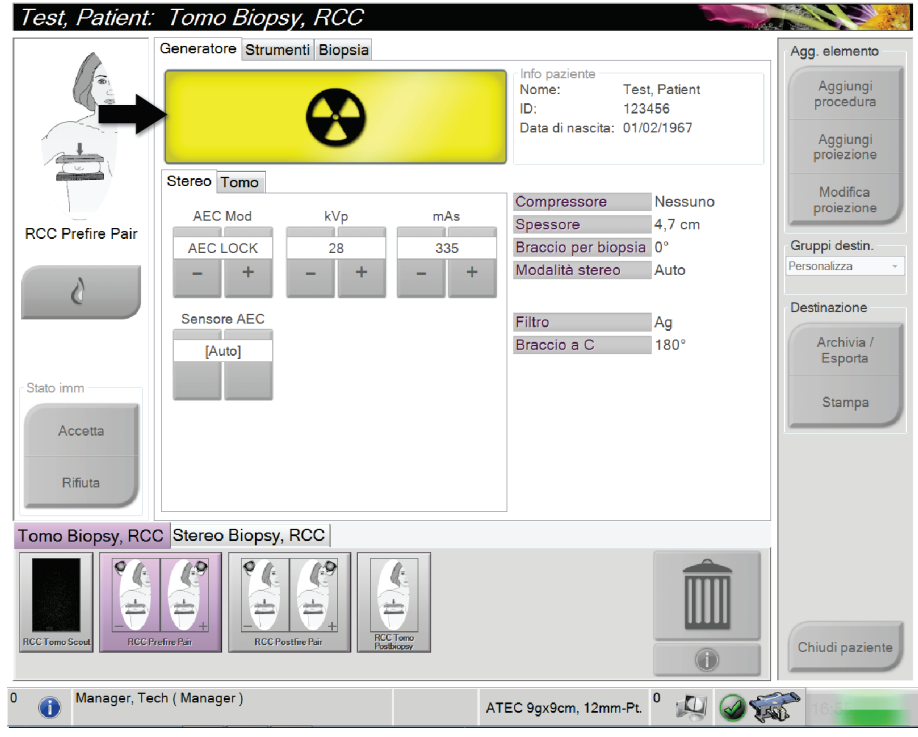

*Figura 33: Esposizione in corso*

4. Quando il segnale acustico si interrompe e il messaggio di sistema indica **Standby** (vedere la figura seguente), rilasciare il pulsante **X-ray** (Raggi X).

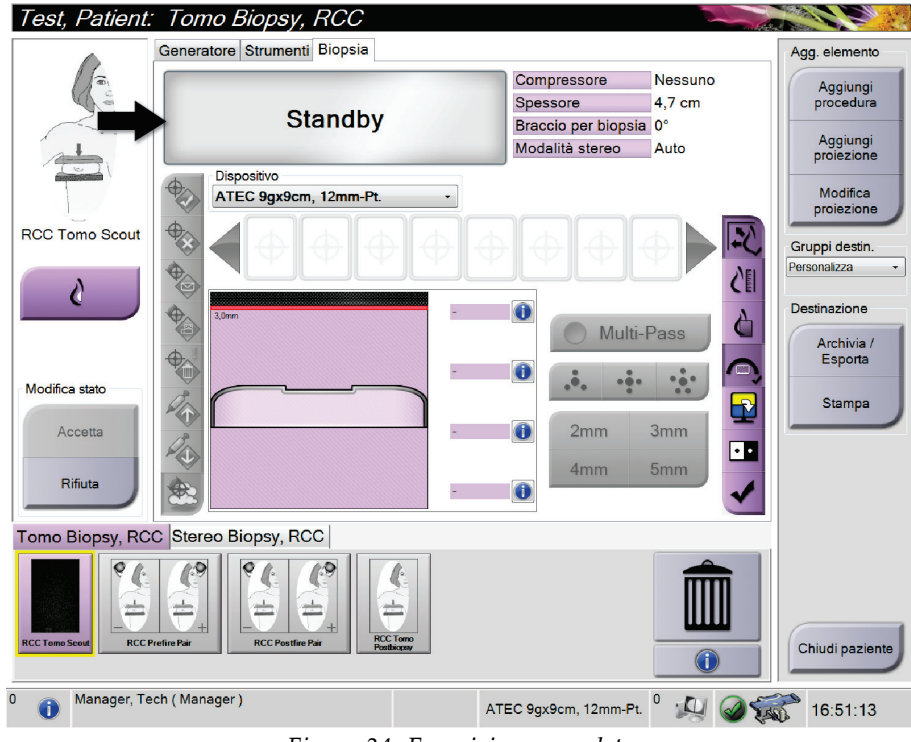

*Figura 34: Esposizione completa*

5. Al termine della radiografia, l'immagine compare sullo schermo di visualizzazione delle immagini.

Selezionare una delle seguenti opzioni per completare l'acquisizione:

- **Accept**: per accettare l'immagine. L'immagine trasmette tutti gli attributi e i contrassegni alle periferiche di output. [Se è selezionata l'opzione Auto-Accept (Accettazione automatica), il pulsante **Accept** (Accetta) è disabilitato.]
- **Reject**: per rifiutare l'immagine. Quando si apre la finestra di dialogo, selezionare il motivo del rifiuto. Il monitor di visualizzazione dell'immagine viene cancellato. La vista scartata può essere ripetuta oppure si può selezionare un'altra vista.

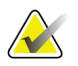

#### **Nota**

Un utente amministratore è autorizzato a configurare il sistema per l'accettazione automatica di nuove immagini. L'accettazione automatica disabilita il pulsante **Accept** (Accetta).

### **7.3 Analisi delle immagini**

L'analisi delle immagini implica l'utilizzo delle anteprime, degli strumenti di analisi dell'immagine e delle modalità di visualizzazione.

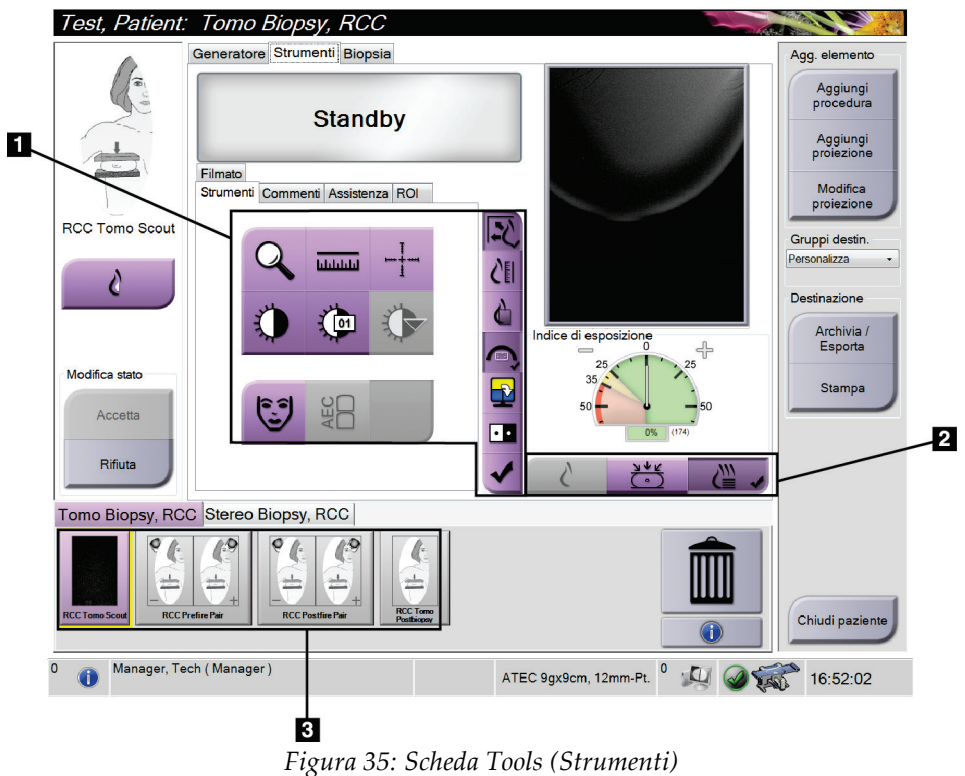

- 1. Strumenti di analisi di un'immagine fare riferimento alla sezione *[Scheda Image](#page-81-0)  [Review Tools \(Strumenti di analisi immagine\)](#page-81-0)* a pagina [68.](#page-81-0)
- 2. Modalità di visualizzazione dell'immagine fare riferimento alla sezione *[Modalità di](#page-82-0)  [visualizzazione \(opzione tomosintesi\)](#page-82-0)* a pagina [69.](#page-82-0)
- 3. Anteprime delle viste/immagini
	- Selezionare l'anteprima di un'immagine per visualizzare l'immagine corrispondente sullo schermo di visualizzazione delle immagini. Nel caso in cui l'immagine venga rifiutata, la relativa anteprima viene contrassegnata di conseguenza.

#### <span id="page-81-0"></span>**7.3.1 Scheda Image Review Tools (Strumenti di analisi immagine)**

La scheda **Tools** (Strumenti) della schermata *Procedure* (Procedura) mette a disposizione gli strumenti per eseguire l'analisi delle immagini. Uno strumento attivo appare contrassegnato da un segno di spunta.

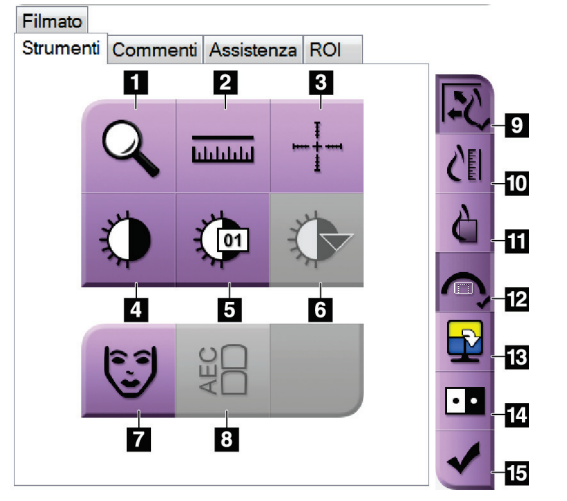

*Figura 36: Strumenti di analisi delle immagini*

- 1. Lo strumento **Zoom** ingrandisce una sezione dell'immagine.
- 2. Lo strumento **Righello** misura la distanza tra due punti.
- 3. Lo strumento **Mirino** visualizza un mirino sullo schermo di visualizzazione delle immagini.
- 4. Lo strumento **Finestra/Livello** consente di modificare la luminosità e il contrasto.
- 5. Lo strumento **Regolazione Finestra/Livello** permette di inserire specifici valori per la finestra e il livello.
- 6. Lo strumento **Tabelle di consultazione LUT** permette di scorrere attraverso le impostazioni finestra/livello disponibili di un'immagine visualizzata per la quale sono disponibili tali tabelle.
- 7. Il pulsante **Informazioni paziente** attiva la visualizzazione delle informazioni paziente.
- 8. Il pulsante **AEC** visualizza le aree del sensore AEC utilizzate per il calcolo dell'esposizione. Le aree del sensore sono visualizzate sullo schermo di visualizzazione delle immagini.
- 9. Il pulsante **Adatta a riquadro** adatta l'immagine alle dimensioni del riquadro.
- 10. Il pulsante **Dimensioni reali** visualizza l'immagine con le dimensioni reali della mammella.
- 11. Il pulsante **Visualizza pixel effettivi** visualizza l'immagine a piena risoluzione.
- 12. Il pulsante **Sovrapposizione vista biopsia** visualizza l'area target disponibile.
- 13. Il pulsante **Avanzamento divisione immagine** seleziona il pannello attivo.
- 14. Lo strumento **Inverti immagine** rende il bianco nero e viceversa.
- 15. Il pulsante **Contrassegna per la stampa** identifica le immagini di proiezione o ricostruzione di un'immagine di tomosintesi da stampare successivamente (opzione tomosintesi).

### **7.3.2 Altri strumenti di analisi di un'immagine**

#### **Le altre schede**

- **Comments** (Commenti): per aggiungere commenti.
- **Service** (Assistenza): permette di contrassegnare un'immagine da usare in ambito di assistenza.
- **ROI** (Regione di interesse): Disegna una regione di interesse sul monitor di visualizzazione dell'immagine.
- **Cine** (Filmato): per visualizzare una serie di immagini come filmato (opzione tomosintesi).

#### **Indice di esposizione**

L'indice di esposizione è una guida per la verifica della qualità dell'immagine. Quando questo indice di esposizione indica l'area rossa o gialla, verificare se sull'immagine selezionata sono presenti disturbi; eventualmente decidere se è il caso di effettuare un'altra ripresa.

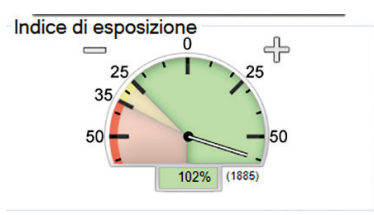

*Figura 37: Indice di esposizione*

#### <span id="page-82-0"></span>**Modalità di visualizzazione (opzione tomosintesi)**

Utilizzare i pulsanti Conventional (Tradizionale), Projections (Proiezioni) e Reconstruction (Ricostruzione) per selezionare il tipo di vista da visualizzare sul monitor di visualizzazione delle immagini. È possibile cambiare tra Tradizionale, Proiezioni e Ricostruzione per visualizzare le immagini combinate.

- Usare Conventional (Tradizionale) per visualizzare immagini tradizionali.
- Usare Projections (Proiezioni) per visualizzare le proiezioni.
- Usare Reconstruction (Ricostruzione) per visualizzare le sezioni ricostruite.

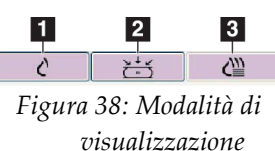

- 1. Pulsante Conventional (Tradizionale)
- 2. Pulsante Projections (Proiezioni)
- 3. Pulsante Reconstruction (Ricostruzione)

### **7.3.3 Indicatore di sezione**

L'indicatore di sezione compare solo sulle ricostruzioni tomografiche.

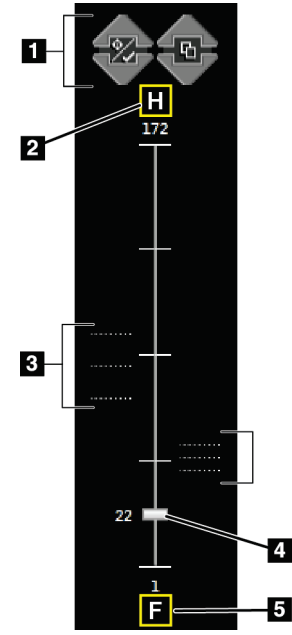

#### **Legenda della figura**

- 1. Le frecce in su e in giù permettono all'utente di alternare tra le sezioni che contengono una lesione target e quelle contrassegnate per la stampa.
- 2. "H" (riferimento anatomico che indica la direzione della testa)
- 3. Sezioni che contengono target o che sono contrassegnate per la stampa.
- 4. La barra di scorrimento permette di muoversi attraverso le sezioni della ricostruzione.
- 5. "F" (riferimento anatomico che indica la direzione dei piedi)

*Figura 39: Indicatore di sezione*

#### **7.3.4 Modalità di correzione e rielaborazione delle immagini dell'impianto**

È necessario correggere l'immagine se si esegue l'acquisizione di una protesi oppure una vista di una protesi dislocata senza aver attivato il pulsante **Protesi presente**.

#### **Se l'immagine non viene accettata**

Selezionare il pulsante **Implant Present** (Protesi presente) nella schermata *Procedure* (Procedura) per indicare la presenza di una protesi. Sul pulsante viene visualizzato un segno di spunta e l'immagine viene rielaborata.

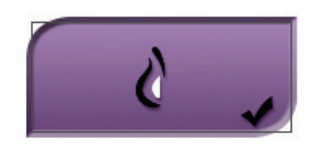

#### **Se è stata accettata l'immagine**

- 1. Selezionare l'immagine.
- 2. Selezionare il pulsante **Implant Present** (Protesi presente) sulla schermata *Procedure* (Procedura) per correggere l'immagine. Sul pulsante viene visualizzato un segno di spunta e l'immagine viene rielaborata.
- 3. Premere il pulsante **Accept** (Accetta) per accettare le modifiche.

#### **Nota**

L'immagine corretta viene inviata automaticamente alle periferiche di output selezionate se il sistema è stato impostato per inviare immagini quando si seleziona il pulsante **Accetta**.

# **8:Biopsia Capitolo 8**

### **8.1 Approccio per biopsia**

Il sistema permette di eseguire l'agobiopsia con approccio standard oppure con approccio laterale. Nei casi in cui un approccio standard non risulta ottimale, l'approccio laterale permette all'ago di penetrare la mammella parallelamente alla piattaforma di appoggio della mammella e perpendicolarmente al braccio di compressione. L'approccio laterale può risultare utile quando lo spessore della mammella o la posizione della lesione rendono poco pratico l'approccio standard.

Per rendere possibili entrambi questi approcci, il braccio a C così come il braccio per biopsia sono in grado di offrire un'ampia escursione di movimento. Il braccio a C offre una gamma di movimento completa a 180° e può essere posizionato a qualsiasi angolo nell'ambito di tale gamma. Anche il braccio per biopsia si sposta a 180° con tre possibili posizioni di sosta rispetto al braccio a C. Tali posizioni sono 0°, +90° e -90°, laddove la direzione positiva è quella in senso antiorario (in riferimento alla paziente in posizione prona).

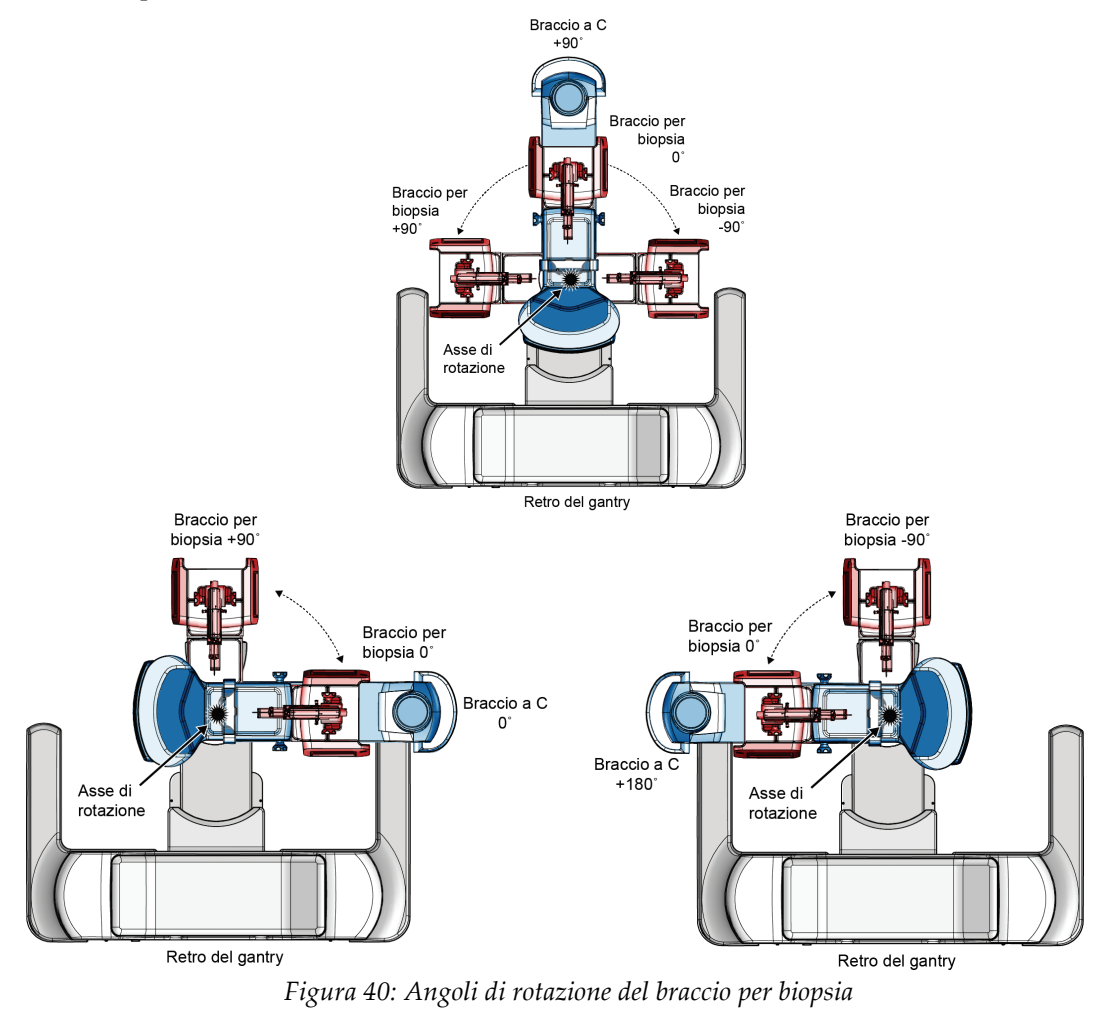

### **8.2 Sistema di coordinate per biopsia**

Il sistema si avvale di un sistema di coordinate sinistrorso. Le direzioni sinistra e destra si riferiscono alla piattaforma di appoggio della mammella. La direzione X è l'asse mediolaterale (parete toracica) con la direzione positiva a destra della piattaforma di appoggio della mammella. La direzione Y è data dall'asse che va dalla parete toracica al capezzolo, con la direzione positiva verso il basso. La direzione Z è data dall'asse che va dalla piattaforma di appoggio della mammella alla piastra per mammella, con la direzione positiva che si allontana dalla piattaforma.

La coordinata 0, 0, 0 si trova in corrispondenza del bordo superiore centrale della piattaforma di appoggio della mammella.

- $X = 0$  in corrispondenza del centro orizzontale della piattaforma di appoggio della mammella
- Y = 0 in corrispondenza del bordo superiore della piattaforma di appoggio della mammella
- $Z = 0$  in corrispondenza della superficie della piattaforma di appoggio della mammella

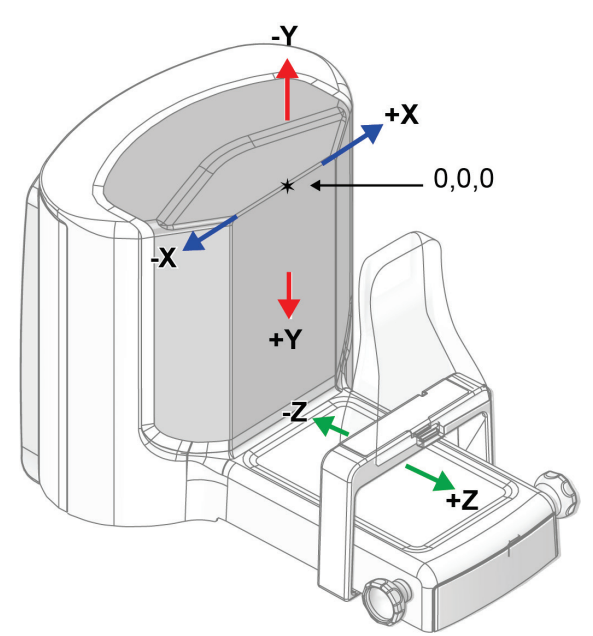

*Figura 41: Assi X, Y, Z*

target

per biopsia

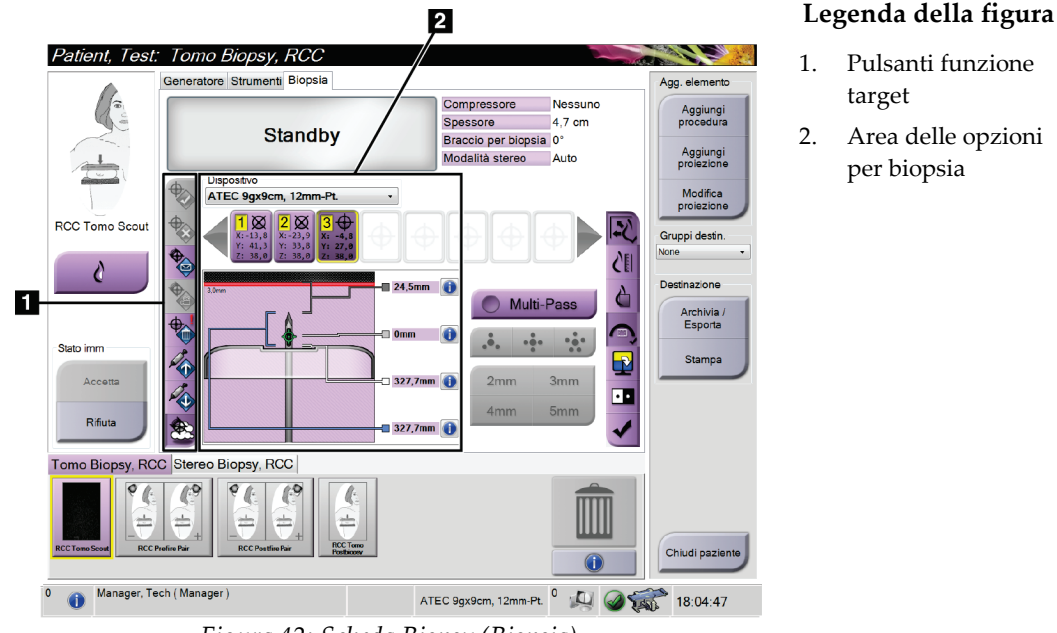

## **8.3 Scheda Biopsy (Biopsia)**

*Figura 42: Scheda Biopsy (Biopsia)*

Selezionando la scheda **Biopsy** (Biopsia) vengono visualizzate le opzioni per biopsia. L'area dello schermo dedicata alle opzioni per biopsia contiene le informazioni sui target e sul dispositivo per biopsia installato sul sistema. I pulsanti posti sulla sinistra di quest'area consentono di inviare i target selezionati al modulo di controllo per biopsia. Per informazioni sulle funzioni dei pulsanti e dei campi di dati nella scheda **Biopsy** (Biopsia), fare riferimento alla sezione relativa alle *[Opzioni per la biopsia](#page-87-0)* a pagina [74.](#page-87-0)

#### <span id="page-87-0"></span>**8.3.1 Opzioni per la biopsia**

I pulsanti presenti nell'area delle opzioni di biopsia comunicano le informazioni del target al modulo di controllo per biopsia. L'area a destra dei pulsanti mostra i target e il dispositivo per biopsia selezionati (numeri 9 e 10).

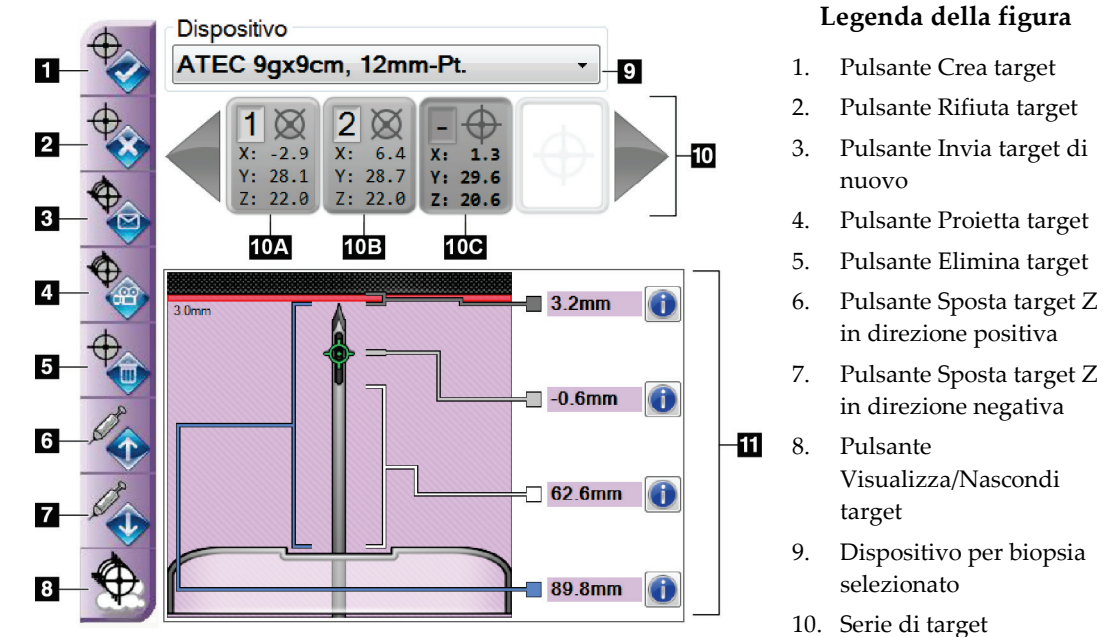

*Figura 43: Pulsanti funzione e dati della scheda Biopsy (Biopsia)*

#### **Legenda della figura**

- 1. **Crea target** assegna dei punti target e crea un'apposita icona con le coordinate di bersaglio nella serie di target (numero 10). Dopo aver assegnato il target, selezionare di nuovo il pulsante per accettarlo e trasferirne le coordinate al modulo di controllo per biopsia.
- 2. **Rifiuta target** rimuove il target selezionato dall'elenco di coordinate target, sempre che tale target non sia ancora stato accettato.
- 3. **Invia target di nuovo** invia nuovamente le coordinate del target selezionato al modulo di controllo per biopsia.
- 4. **Proietta target** consente di visualizzare il target selezionato su una coppia stereotassica aggiuntiva sullo schermo di visualizzazione delle immagini.
- 5. **Elimina target** elimina il target selezionato dall'elenco di coordinate target, se tale target è stato accettato.
- 6. **Sposta target Z in direzione positiva** consente di allontanare la posizione finale dell'ago dalla piattaforma di appoggio della mammella e di spostare il grafico della lesione verso il basso. I valori dei margini di sicurezza cambiano di conseguenza.

11. Indicatori di stato

- 7. **Sposta target Z in direzione negativa** consente di avvicinare la posizione finale dell'ago alla piattaforma di appoggio della mammella e di spostare il grafico della lesione verso l'alto. I valori dei margini di sicurezza cambiano di conseguenza.
- 8. **Mostra/nascondi target** consente di visualizzare/nascondere tutti i target nell'elenco di target sullo schermo di visualizzazione delle immagini.
- 9. Nel campo **Device** (Dispositivo) è visualizzato il nome del dispositivo per biopsia selezionato, scelto nel relativo elenco a discesa.

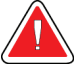

#### **Avvertenza**

**Se nella scheda Biopsy (Biopsia) viene selezionato un dispositivo diverso dal dispositivo effettivamente installato nel sistema, possono verificarsi lesioni alla paziente.**

- 10. Il pulsante **Serie di target** visualizza tutti i target per biopsia assegnati e/o accettati durante la sessione corrente. È possibile generare molteplici target fino a un massimo di dodici punti target. Utilizzare i tasti freccia a destra e sinistra per spostarsi nella serie di target se necessario.
	- a. Target n. 1: il numero "1" indica il numero di target assegnato e accettato (in base all'ordine in cui i target sono stati creati). Un bordo di colore giallo intorno al target indica che si tratta di un target attivo presso il modulo di controllo per biopsia. Se il mirino ricopre un singolo punto significa che si tratta di un target monopunto. Un asterisco (\*) indica che le coordinate del target sono state modificate in un secondo momento presso il modulo di controllo per biopsia.
	- b. Target n. 2: il numero "2" indica il numero di target assegnato e accettato (in base all'ordine in cui i target sono stati creati). Se i mirini ricoprono molteplici punti si tratta di un target multipunto generato con la funzione Multi-Pass (Passaggi multipli) (si veda la sezione *[Localizzazione della lesione usando la funzione Multi-](#page-94-0)[Pass](#page-94-0)* a pagina [81\)](#page-94-0).
	- c. Target vuoto: l'assenza di un numero indica che le coordinate sono state assegnate ma non accettate, ovvero l'utente non ha selezionato una seconda volta il pulsante **Crea target**. Se il mirino ricopre un singolo punto significa che si tratta di un target monopunto. Quando l'icona delle coordinate del target appare premuta, il target corrispondente è quello attivo nell'*interfaccia utente*.

**Nota**

Le coordinate visualizzate sull'icona di un target Multi-Pass rappresentano il punto centrale. Fare clic con il pulsante destro del mouse sull'icona del target e tenere premuto per visualizzare le coordinate di tutti i punti.

11. Gli **indicatori di stato** mostrano i dati relativi alle distanze:

- la distanza dalla punta dell'ago (dopo l'azionamento) alla piattaforma di appoggio della mammella;
- la distanza del target dal centro dell'apertura;
- la distanza tra la piastra per biopsia e la parte alta dell'apertura;
- la distanza tra la piastra per biopsia e la punta dell'ago.

Il colore dei campi di indicazione della distanza varia con il movimento dell'ago:

- viola indica che si può procedere in sicurezza;
- rosso indica che le coordinate attuali superano il margine di sicurezza;
- giallo indica che ci si trova in prossimità del limite di sicurezza.

#### **Nota**

Per attivare un target, selezionare un'icona delle coordinate target dalla serie di target e fare clic sul pulsante **Invia di nuovo**.

### **8.4 Localizzazione stereotassica della lesione**

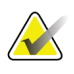

#### **Nota**

È possibile usare lo strumento Zoom [nella scheda **Tools** (Strumenti) o sul pulsante **Visualizza pixel effettivi**]] per ingrandire l'area di interesse di un'immagine.

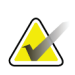

#### **Nota**

Assicurarsi che il dispositivo per biopsia sia al di fuori dell'area di acquisizione delle immagini.

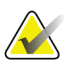

#### **Nota**

La precisione complessiva della localizzazione corrisponde alla precisione di localizzazione combinata del controller del braccio per biopsia e del dispositivo per biopsia. Quando si usa il dispositivo per biopsia, la deviazione massima dalla coordinata target non supererà i 2 mm su entrambi i lati.

- 1. Acquisire una coppia di immagini stereotassiche.
- 2. Scegliere il pulsante **Accept** (Accetta) per salvare le immagini stereotassiche.

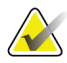

#### **Nota**

Il rappresentante dell'assistenza di zona è in grado di configurare il sistema per l'autoaccettazione di nuove immagini.

- 3. Fare clic nell'area di interesse della lesione in una delle immagini stereotassiche.
- 4. Selezionare l'altra immagine stereotassica, quindi fare clic nell'area di interesse della lesione.
- 5. Scegliere il pulsante **Crea target** per salvare il target. Alla creazione di ogni nuovo target, la serie di target attiva viene automaticamente trasmessa al modulo di controllo per biopsia.
- 6. Ripetere la procedura per creare target multipli (fino a un massimo di dodici).

#### **Nota**

Il target visualizzato nella schermata *Target Guidance* (Guida al target) del modulo di controllo per biopsia è l'ultimo target creato. Il target o la serie di target visualizzati nella schermata *Select Target* (Selezione target) rappresentano l'ultimo target o l'ultima serie di target inviati al modulo di controllo per biopsia.

### **Nota**

Per localizzare una lesione è anche possibile utilizzare lo scannogramma preliminare e una delle immagini stereotassiche.

### **8.4.1 Approccio laterale**

Usare un approccio laterale laddove è evidente che la lesione non è raggiungibile con un approccio standard oppure quando la lesione si trova molto vicina alla piattaforma di appoggio della mammella.

- 1. Retrarre completamente il dispositivo per biopsia sul braccio per biopsia, allontanandolo dalla piastra.
- 2. Premere e tenere premuta l'icona **Lock** (Blocco) sulla barra delle applicazioni del modulo di controllo per biopsia per sbloccare il braccio per biopsia. Quando l'icona **Lock** (Blocco) cambia a indicare che è sbloccato, è possibile spostare il braccio per biopsia.

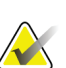

#### **Nota**

Se non è sicuro adottare un approccio laterale, viene visualizzato un messaggio di allarme sulla barra delle applicazioni del modulo di controllo per biopsia. Spostare il dispositivo per biopsia secondo necessità.

3. Spostare il braccio per biopsia sul lato da usare per l'approccio. Mentre il braccio per biopsia si sposta, osservare la barra delle applicazioni del modulo di controllo per biopsia. Quando la spia sulla barra delle applicazioni cambia e diventa un punto verde, arrestare il braccio per biopsia e tenerlo in posizione. Il braccio per biopsia si ferma e si blocca, mentre l'icona **Lock** (Blocco) sul modulo di controllo per biopsia cambia automaticamente a indicare lo stato bloccato.

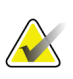

#### **Nota**

In funzione della posizione del braccio a C, il movimento del braccio per biopsia può risultare limitato.

4. Eventuali target attivi sono eliminati. Attenersi alla procedura riportata per la localizzazione della lesione e creare nuovi target laterali.

### <span id="page-91-0"></span>**8.4.2 Verifica della posizione del dispositivo per biopsia**

- 1. Se lo si desidera, acquisire le immagini preazionamento necessarie per identificare la corretta posizione dell'ago.
	- Verificare la posizione dell'ago.
	- Eseguire le regolazioni eventualmente necessarie.
- 2. Se applicabile, azionare il dispositivo per biopsia.
- 3. Se opportuno, acquisire le immagini post-azionamento.
	- Verificare la posizione dell'ago.
	- Eseguire le regolazioni eventualmente necessarie.
- 4. Se del caso, acquisire i campioni con il dispositivo per biopsia collegato.
- 5. Eventualmente, acquisire le immagini post-procedurali.

### **8.5 Localizzazione della lesione con tomosintesi**

Per la localizzazione della lesione ai fini della tomosintesi sono necessarie le licenze di sistema per la biopsia con tomosintesi.

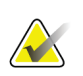

#### **Nota**

Assicurarsi che il dispositivo per biopsia sia al di fuori dell'area di acquisizione delle immagini.

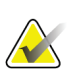

#### **Nota**

La precisione complessiva della localizzazione corrisponde alla precisione di localizzazione combinata del controller del braccio per biopsia e del dispositivo per biopsia. Quando si usa il dispositivo per biopsia, la deviazione massima dalla coordinata target non supererà i 2 mm su entrambi i lati.

- 1. Acquisire l'immagine tomografica target (scannogramma preliminare).
	- Se il sistema è impostato sull'accettazione automatica, viene riprodotto brevemente un Cine del filmato tomografico (scannogramma preliminare), quindi il sistema accetta automaticamente l'immagine.
	- Se la funzione di accettazione automatica non è impostata, il filmato si arresta dopo due passaggi attraverso il piano di sezionamento (oppure se viene premuto il pulsante **Accept** (Accetta) prima del termine dell'esecuzione del secondo ciclo di filmato).
- 2. Con la rotellina del mouse, scorrere le sezioni del target tomografico (scannogramma preliminare) per individuare la vista più idonea della lesione.
- 3. Fare clic sulla lesione.
	- Nell'indicatore di sezione, appare una linea accanto alla sezione selezionata.
	- I valori X, Y e Z per il target vengono determinati automaticamente nell'area in cui si fa clic.
- 4. Scegliere il pulsante **Crea target** per salvare il target. La serie di target attiva viene automaticamente trasmessa al modulo di controllo per biopsia.
- 5. Ripetere quanto riportato alle fasi da 2 a 4 per creare target multipli (fino a un massimo di dodici).

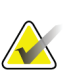

#### **Nota**

Il target visualizzato nella schermata *Target Guidance* (Guida al target) del modulo di controllo per biopsia è l'ultimo target creato. Il target o la serie di target visualizzati nella schermata *Select Target* (Selezione target) rappresentano l'ultimo target o l'ultima serie di target inviati al modulo di controllo per biopsia.

### **8.5.1 Approccio laterale**

Usare un approccio laterale laddove è evidente che la lesione non è raggiungibile con un approccio standard oppure quando la lesione si trova molto vicina alla piattaforma di appoggio della mammella.

- 1. Retrarre completamente il dispositivo per biopsia sul braccio per biopsia, allontanandolo dalla piastra.
- 2. Premere e tenere premuta l'icona **Lock** (Blocco) sulla barra delle applicazioni del modulo di controllo per biopsia per sbloccare il braccio per biopsia. Quando l'icona **Lock** (Blocco) cambia a indicare che è sbloccato, è possibile spostare il braccio per biopsia.

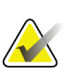

#### **Nota**

Se non è sicuro adottare un approccio laterale, viene visualizzato un messaggio di allarme sulla barra delle applicazioni del modulo di controllo per biopsia. Spostare il dispositivo per biopsia secondo necessità.

3. Spostare il braccio per biopsia sul lato da usare per l'approccio. Mentre il braccio per biopsia si sposta, osservare la barra delle applicazioni del modulo di controllo per biopsia. Quando la spia sulla barra delle applicazioni cambia e diventa un punto verde, arrestare il braccio per biopsia e tenerlo in posizione. Il braccio per biopsia si ferma e si blocca, mentre l'icona **Lock** (Blocco) sul modulo di controllo per biopsia cambia automaticamente a indicare lo stato bloccato.

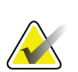

**Nota**

In funzione della posizione del braccio a C, il movimento del braccio per biopsia può risultare limitato.

4. Eventuali target attivi sono eliminati. Attenersi alla procedura riportata per la localizzazione della lesione e creare nuovi target laterali.

### **8.5.2 Verifica della posizione del dispositivo per biopsia**

- 1. Se lo si desidera, acquisire le immagini preazionamento necessarie per identificare la corretta posizione dell'ago.
	- Verificare la posizione dell'ago.
	- Eseguire le regolazioni eventualmente necessarie.
- 2. Se applicabile, azionare il dispositivo per biopsia.
- 3. Se opportuno, acquisire le immagini post-azionamento.
	- Verificare la posizione dell'ago.
	- Eseguire le regolazioni eventualmente necessarie.
- 4. Se del caso, acquisire i campioni con il dispositivo per biopsia collegato.
- 5. Eventualmente, acquisire le immagini post-procedurali.

#### <span id="page-93-0"></span>**8.5.3 Proiezione dei target sullo scannogramma preliminare posttomografico**

Per proiettare i target dal target tomografico (scannogramma preliminare) preazionamento al target tomografico (scannogramma preliminare) post-azionamento, attenersi alla seguente procedura:

- 1. Selezionare l'anteprima del target tomografico (scannogramma preliminare) preazionamento. L'immagine viene visualizzata nella metà inferiore di una schermata a 2 elementi sul monitor di visualizzazione delle immagini.
- 2. Selezionare l'anteprima del target tomografico (scannogramma preliminare) postazionamento. L'immagine viene visualizzata nella metà inferiore della schermata a 2 elementi.
- 3. Selezionare il pulsante **Project Target** (Proietta target) nell'area delle opzioni per biopsia per visualizzare i target preazionamento sul target tomografico (scannogramma preliminare) post-azionamento.

### <span id="page-94-0"></span>**8.6 Localizzazione della lesione usando la funzione Multi-Pass**

La funzione per passaggi multipli Multi-Pass consente all'operatore di generare automaticamente fino a cinque punti target deviati equidistanti dal target originale (a una distanza massima di 5 mm).

La funzione Multi-Pass può essere usata con le immagini ottenute sia dalla biopsia stereotassica che dalla biopsia tomografica.

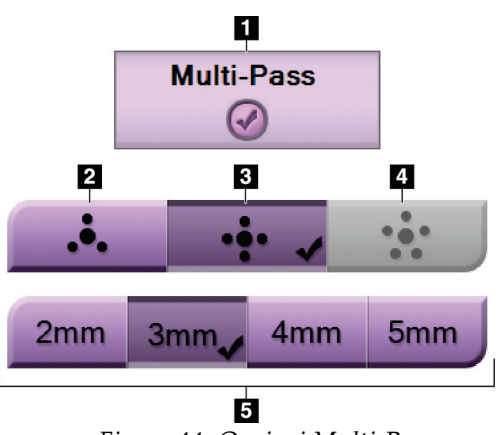

#### *Figura 44: Opzioni Multi-Pass*

#### **Legenda della figura**

- 1. Selezione della modalità Multi-Pass (Passaggi multipli)
- 2. Tre punti deviati
- 3. Quattro punti deviati (impostazione predefinita)
- 4. Cinque punti deviati
- 5. Distanze dei punti deviati (l'impostazione predefinita è 3 mm)

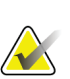

#### **Nota**

Assicurarsi che il dispositivo per biopsia sia al di fuori dell'area di acquisizione delle immagini.

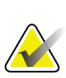

#### **Nota**

La precisione complessiva della localizzazione corrisponde alla precisione di localizzazione combinata del controller del braccio per biopsia e del dispositivo per biopsia. Quando si usa il dispositivo per biopsia, la deviazione massima dalla coordinata target non supererà i 2 mm su entrambi i lati.

- 1. Acquisire una coppia di immagini stereotassiche o un'immagine tomografica.
- 2. Individuare la zona di interesse ai fini della lesione. Fare clic sulla lesione, sulle due immagine stereotassiche o sulla sezione più idonea dell'immagine tomografica.
	- Intorno al punto target viene visualizzato un mirino.
	- I valori X, Y e Z per il target sono stabiliti sulla lesione.
	- [Immagini tomografiche] Appare una linea nell'indicatore della sezione accanto alla sezione selezionata.
- 3. Selezionare il pulsante **Crea target**. Viene visualizzata un'icona con le coordinate target nell'elenco di target.
- 4. Selezionare il pulsante **Multi-Pass** (Passaggi multipli).

5. Selezionare il numero di punti target deviati (tre, quattro o cinque) che si desidera impostare intorno al punto centrale del target.

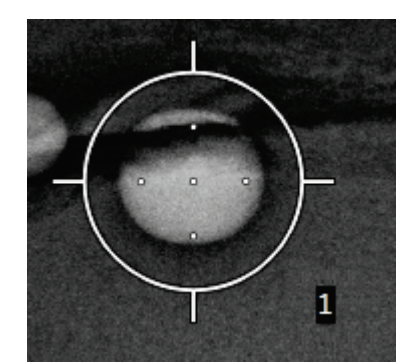

*Figura 45: Quattro punti target deviati intorno al punto centrale del target*

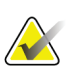

#### **Nota**

Tenere presente che il punto centrale del target viene incluso nel conteggio totale di punti target. Pertanto, se si scelgono ad esempio "quattro" punti deviati, il numero totale di punti target sarà cinque.

6. Selezionare a che distanza debba avvenire la generazione automatica dei punti deviati a partire dal punto centrale: 2 mm, 3 mm (impostazione predefinita), 4 mm o 5 mm.

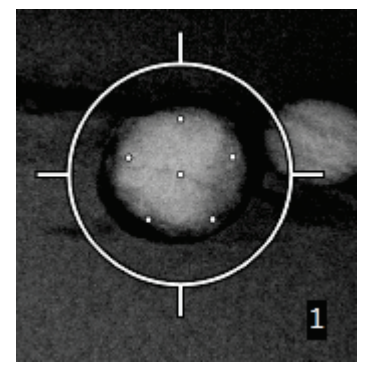

*Figura 46: Punti deviati posti a 3 mm*

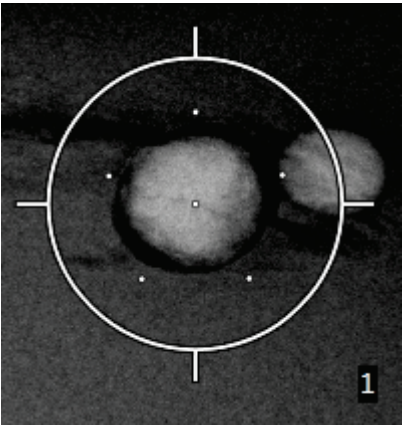

*Figura 47: Punti deviati posti a 5 mm*

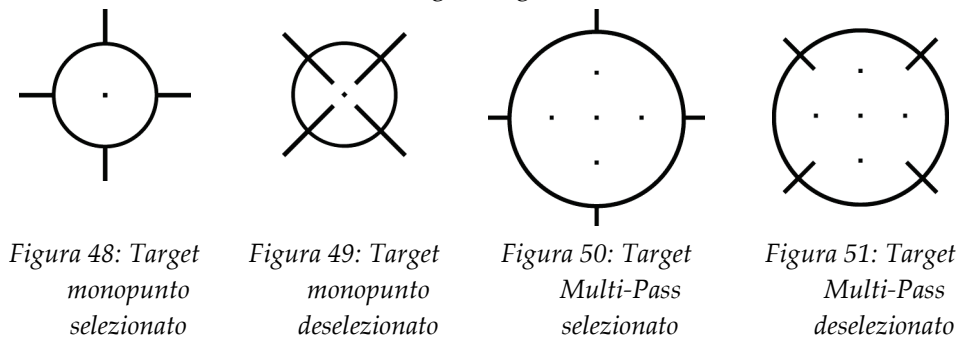

Il mirino usato per il target cambia a seconda che il target sia selezionato o deselezionato. Fare riferimento alle figure seguenti.

7. Selezionare il pulsante **Crea target** per accettare il target Multi-Pass. Il target diventa l'icona con le coordinate target attive nella serie di target e le relative coordinate vengono inviate al modulo di controllo per biopsia.

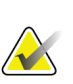

#### **Nota**

Le coordinate visualizzate sull'icona di un target Multi-Pass rappresentano il punto centrale. Fare clic e tenere premuto sull'icona del target per visualizzare tutti i punti.

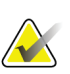

#### **Nota**

Si possono generare fino a dodici punti target al contempo. Man mano che il numero di punti target aumenta nella serie di target che si sta creando, le opzioni Multi-Pass cambiano per riflettere i punti target disponibili per l'assegnazione. Ad esempio, si supponga di avere creato sette punti target: in questo caso solo le opzioni "tre" e "quattro" in Multi-Pass saranno disponibili per i punti deviati. Questo perché i punti deviati "tre" e "quattro" sono gli unici che permettono di generare un numero di punti tale per cui il totale non superi dodici quando sommati agli altri sette punti target.

- 8. L'ordine con cui viene eseguita la biopsia dei punti target è il seguente:
	- Il numero visualizzato in basso a destra del cerchio del mirino indica l'ordine tra le varie serie di target; il primo target è etichettato "1", il secondo "2" e così via. Fare riferimento alla figura seguente.

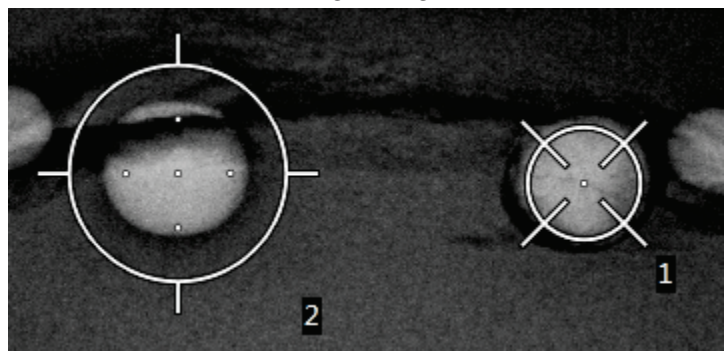

*Figura 52: Esempio dell'ordine in cui la serie di target sarà sottoposta alla biopsia*

• Nell'ambito di un target Multi-Pass si comincia con il punto centrale, quindi ci si sposta partendo dalla posizione ore 12 procedendo in senso antiorario da un punto all'altro. Fare riferimento alle figure seguenti.

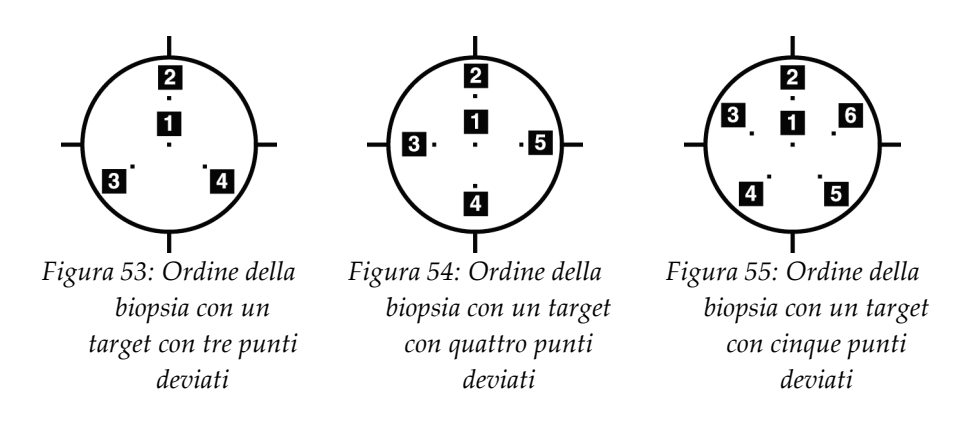

9. Controllare la posizione del dispositivo per biopsia (fare riferimento alla sezione *[Verifica della posizione del dispositivo per biopsia](#page-91-0)* a pagina [78\)](#page-91-0). Se necessario, osservare i target sugli scannogrammi preliminari post-tomosintesi (fare riferimento alla sezione *[Proiezione dei target sullo scannogramma preliminare post-tomografico](#page-93-0)* a pagina [80\)](#page-93-0).

### **8.7 Dopo la biopsia**

- 1. Applicare un marker al sito di biopsia, se lo si desidera.
- 2. Allontanare il dispositivo per biopsia dalla mammella.
- 3. Acquisire le immagini secondo necessità.
- 4. Rilasciare la compressione.

# <span id="page-98-0"></span>**9: Interfaccia di amministrazione del sistema Capitolo 9**

### **9.1 Schermata About (Informazioni su)**

La schermata About (Informazioni su) fornisce informazioni sulla macchina, ad esempio il livello del sistema, l'indirizzo IP e il numero di serie. Questo tipo di dati può essere utile durante la collaborazione con Hologic per la risoluzione di un problema del sistema o la sua configurazione.

La schermata è accessibile in due modi:

- Dalla schermata *Select Patient* (Seleziona paziente)*:* selezionare l'icona **Tabella** nella barra delle applicazioni, quindi selezionare **About…** (Informazioni su).
- Nella schermata *Admin* (Amministrazione)*:* selezionare **About** (Informazioni su) nell'area System Grouping (Raggruppamento sistema).

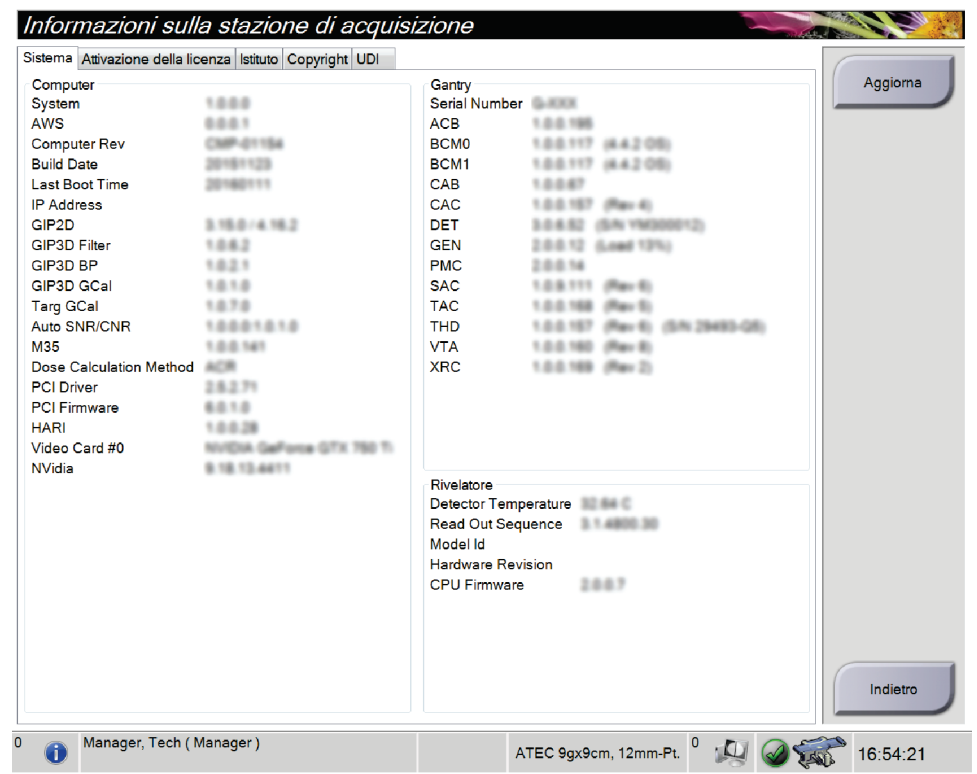

*Figura 56: Schermata About (Informazioni su) con la scheda System (Sistema) selezionata*

La schermata *About* (Informazioni su) contiene cinque schede:

- **Scheda System** (Sistema) (valore predefinito): riporta un elenco di informazioni di configurazione del sistema.
- **Scheda Licensing** (Licenze): riporta un elenco delle opzioni coperte da licenza Hologic installate nella macchina.
- **Scheda Institution** (Istituto): riporta il nome e l'indirizzo dell'organizzazione assegnata a questa macchina.
- **Scheda Copyright**: riporta il copyright dei programmi software di Hologic e di terze parti installati nella macchina.
- **Scheda UDI**: riporta l'identificativo univoco di dispositivo della macchina.

### **9.2 La schermata Admin (Amministrazione)**

Per accedere alle funzioni di questa schermata è necessario accedere al sistema come utente con autorizzazione di livello amministratore, responsabile o assistenza.

Fare riferimento alla tabella seguente per le descrizioni delle funzioni della schermata *Admin* (Amministrazione).

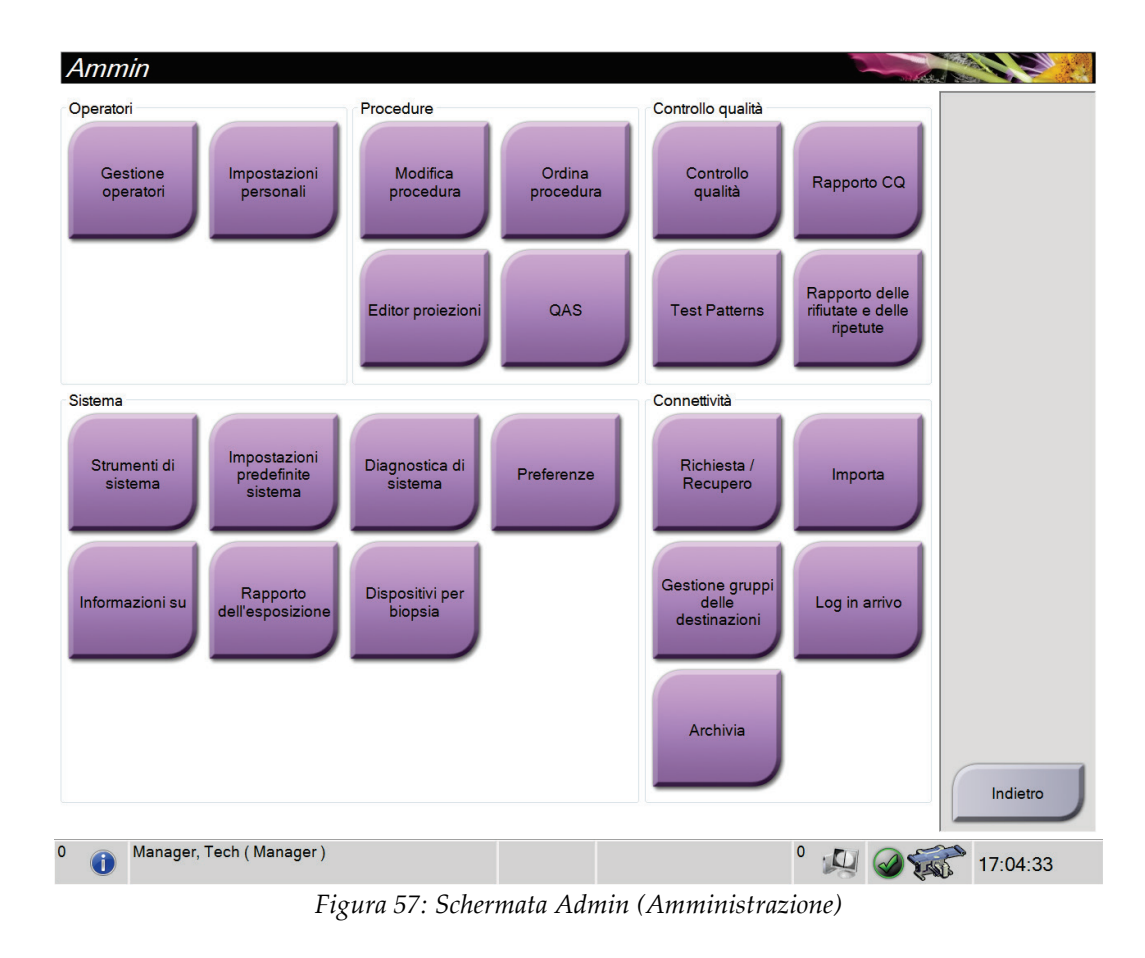

| <b>Sezione</b> | Nome pulsante                                                | Funzione                                                                                                    |
|----------------|--------------------------------------------------------------|----------------------------------------------------------------------------------------------------|
| Operators      | (Gestione operatori)                                         | Aggiungere, eliminare o modificare informazioni sugli                                                          |
| (Operatori)    |                                                              | operatori.                                                                                                    |
|                | My Settings (Impostazioni                                    | Modificare le informazioni sull'operatore attuale.                                                             |
|                | personali)                                                   |                                                                                                    |
| Procedures     | Procedure Editor (Editor delle                               | Aggiungere o modificare le procedure oppure cambiare                                                           |
| (Procedure)    | procedure)                                                   | l'ordine delle viste per ciascun utente.                                                                       |
|                | Procedure Order (Ordine delle<br>procedure)                  | Modificare l'ordine della lista delle procedure.                                                               |
|                | View Editor (Editor delle viste)                             | Aggiungere o modificare le viste.                                                                              |
|                | QAS                                                          | Accedere alla schermata QAS Test (Test QAS).                                                                   |
| Quality        | <b>Quality Control (Controllo</b>                            | Selezionare un'attività di controllo qualità da eseguire o                                                     |
| Control        | qualità)                                                     | contrassegnare come completata.                                                                                |
| (Controllo     | QC Report (Report CQ)                                        | Creazione di un report di CQ.                                                                                  |
| qualità)       | Test Patterns (Modelli di test)                              | Selezionare e inviare i modelli di test ai dispositivi di<br>output.                                           |
|                | <b>Reject and Repeat Report (Report</b><br>Rifiuta e ripeti) | Creare report Rifiuta e ripeti.                                                                                |
| System         | System Tools (Strumenti di                                   | L'interfaccia per l'assistenza per la configurazione e                                                         |
| (Sistema)      | sistema)                                                     | l'identificazione dei problemi nella stazione di                                                               |
|                |                                                              | acquisizione.                                                                                                  |
|                | System Defaults (Impostazioni di                             | Impostare i valori predefiniti del gantry.                                                                     |
|                | sistema predefinite)                                         |                                                                                                    |
|                | <b>System Diagnostics (Diagnostica</b>                       | Visualizzare lo stato di tutti i sottosistemi.                                                                 |
|                | di sistema)                                                  |                                                                                                    |
|                | Preferences (Preferenze)                                     | Consente di impostare le preferenze del sistema.                                                               |
|                | About (Informazioni su)                                      | Descrive il sistema. Fare riferimento alla sezione                                                             |
|                |                                                              | Schermata About (Informazioni su) a pagina 85.                                                                 |
|                | <b>Exposure Report (Rapporto</b>                             | Creare un rapporto del numero di esposizioni per                                                               |
|                | sull'esposizione)                                            | modalità.                                                                                                    |
|                | Biopsy Devices (Dispositivi per<br>biopsia)                  | Impostare e gestire i dispositivi per biopsia.                                                                 |
| Connectivity   | Query Retrieve (Recupero query)                              | Interrogare i dispositivi configurati.                                                                         |
| (Connettività) | Import (Importa)                                             | Importare i dati da una fonte DICOM.                                                                           |
|                | <b>Manage Output Groups</b>                                  | Aggiungere, cancellare o modificare gruppi di output.                                                          |
|                | (Gestione gruppi di output)                                  |                                                                                                    |
|                | Incoming Log (Registro entrata)                              | Mostra le voci di registro per le immagini che non                                                             |
|                |                                                              | vengono importate durante l'importazione manuale o la                                                          |
|                |                                                              | memorizzazione DICOM.                                                                                          |
|                | Archive (Archivio)                                           | Inviare gli studi locali ai fini della memorizzazione in                                                       |
|                |                                                              | rete o esportarli su dispositivi di archiviazione mobili.                                                      |
|                |                                                              | Per accedere a tutte le funzioni è necessario disporre dell'autorizzazione adeguata. L'utente sarà autorizzato |
|                |                                                              | a modificare diverse impostazioni in funzione del livello di autorizzazione di cui dispone.                    |

*Tabella 9: Funzioni della schermata Admin (Amministrazione)*

### **9.3 Accesso agli strumenti di sistema**

Possono accedere alla funzione System Tools (Strumenti di sistema) i responsabili tecnici di radiologia nonché gli utenti in possesso di autorizzazioni di livello assistenza. La funzione System Tools (Strumenti di sistema) contiene le informazioni di configurazione del sistema.

- 1. Accedere come responsabile tecnico o assistenza.
- 2. Quando viene visualizzata la schermata *Select Function to Perform* (Seleziona funzione da eseguire), selezionare il pulsante **Admin** (Amministrazione).
- 3. Nell'area System (Sistema) della schermata *Admin* (Amministrazione), selezionare **System Tools** (Strumenti di sistema).

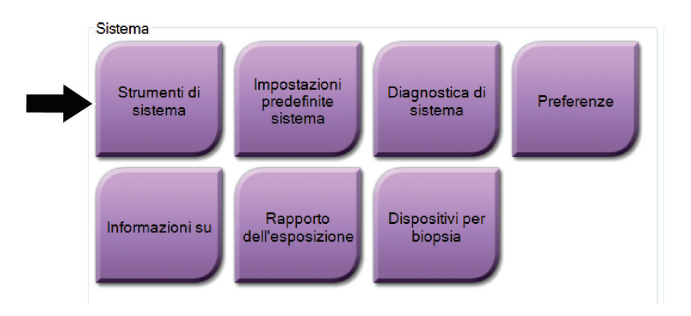

**9.3.1 Strumenti di sistema per il responsabile tecnico di radiologia**

| <b>System Tools</b>                                    |                        |                   |                     | <b>Back</b>             |
|--------------------------------------------------------|------------------------|-------------------|---------------------|-------------------------|
| <b>HOLOGIC</b>                                         | Welcome                |                   |                     |                         |
| Search                                                 | <b>Site Name</b>       | <b>IP Address</b> | <b>Host Name</b>    | <b>Software Version</b> |
|                                                        | Your Hospital Name     | 99.36.6.67        | <b>CEM ENVERJAN</b> | 1.1.6                   |
| <b>E Welcome (Manager)</b><br><b>E Getting Started</b> | Welcome (Manager)      |                   |                     |                         |
| <b>E</b> Troubleshooting                               | <b>Getting Started</b> |                   |                     |                         |
|                                                        | AWS                    |                   |                     |                         |
|                                                        | Troubleshooting        |                   |                     |                         |
|                                                        |                        |                   |                     |                         |
|                                                        |                        |                   |                     |                         |
|                                                        |                        |                   |                     |                         |
|                                                        |                        |                   |                     |                         |
|                                                        |                        |                   |                     |                         |
|                                                        |                        |                   |                     |                         |
|                                                        |                        |                   |                     |                         |
|                                                        |                        |                   |                     |                         |
|                                                        |                        |                   |                     |                         |
|                                                        |                        |                   |                     |                         |
|                                                        |                        |                   |                     |                         |
|                                                        |                        |                   |                     |                         |
|                                                        |                        |                   |                     |                         |
|                                                        |                        |                   |                     |                         |
|                                                        |                        |                   |                     |                         |
|                                                        |                        |                   |                     |                         |
|                                                        |                        |                   |                     |                         |
| $+$ All<br>$-AII$                                      |                        |                   |                     |                         |
|                                                        | Hologic                | FAQ               |                     | STOP 18                 |

*Figura 58: La schermata Strumenti di sistema*

| <b>Sezione</b>    | Funzioni schermata                                                       |  |  |  |
|-------------------|--------------------------------------------------------------------------|--|--|--|
| Informazioni      | Informazioni su: introduzione allo strumento di assistenza.              |  |  |  |
| preliminari       | FAQ (Domande frequenti): elenco delle domande frequenti.                 |  |  |  |
|                   | Glossary (Glossario): elenco di termini e descrizioni.                   |  |  |  |
|                   | Piattaforma: elenco di directory, numeri di versione software e          |  |  |  |
|                   | statistiche software del sistema.                                        |  |  |  |
|                   | Shortcuts (Tasti di scelta rapida): elenco dei tasti di scelta rapida di |  |  |  |
|                   | Windows.                                                                 |  |  |  |
| AWS               | Connettività: elenco dei dispositivi installati.                         |  |  |  |
|                   | Informazioni pellicola e immagine: Creare un report immagine*.           |  |  |  |
|                   | Creare un report di CQ. (* Questo rapporto è accessibile anche da        |  |  |  |
|                   | un computer remoto. Vedere la sezione Accesso remoto ai rapporti         |  |  |  |
|                   | sulle immagini a pagina 89.)                                             |  |  |  |
|                   | Licenze: elenco delle licenze installate.                                |  |  |  |
|                   | Interfaccia utente: per modificare le opzioni dell'applicazione          |  |  |  |
|                   | software.                                                                |  |  |  |
|                   | Internationalization (Impostazioni internazionali): per selezionare      |  |  |  |
|                   | la lingua e la cultura locali.                                           |  |  |  |
| Troubleshooting   | AWS: consente di scaricare le immagini.                                  |  |  |  |
| (Individuazione e | Computer: gestione del sistema e informazioni sulla rete.                |  |  |  |
| risoluzione dei   | Protocollo: per modificare le opzioni di registrazione degli eventi.     |  |  |  |
| problemi)         | Backup: per controllare le operazioni di backup del sistema.             |  |  |  |

*Tabella 10: Responsabile tecnico di radiologia - Funzioni degli strumenti di assistenza*

#### <span id="page-102-0"></span>**9.3.2 Accesso remoto ai rapporti sulle immagini**

È possibile accedere ai rapporti sulle immagini tramite un computer remoto collegato in rete al sistema. Questa funzione può rivelarsi utile per i siti che non consentono il download su USB dei rapporti direttamente dal sistema.

Attenersi alle istruzioni qui riportate per accedere ai rapporti sulle immagini da un computer remoto. Per eseguire questa procedura è necessario accedere agli strumenti di sistema come utente di livello amministratore.

- 1. Ottenere l'indirizzo IP del sistema cui si desidera accedere. L'indirizzo IP è reperibile presso l'amministratore del sistema informatico o dal sistema in uso. Nel sistema, portarsi a **Select Patient Screen > "Tube Icon" on Taskbar > About… > System Tab > IP Address** (Schermata Seleziona paziente > "Icona Colonna" sulla Barra delle applicazioni > Informazioni su… > Scheda Sistema > Indirizzo IP). Annotare l'indirizzo IP.
- 2. Utilizzando il browser sul PC remoto, andare all'indirizzo http:// [Indirizzo IP]/Hologic.web/MainPage.aspx**.** Utilizzare l'indirizzo IP di cui alla fase 1.

3. Viene visualizzata la schermata *Service Tools Logon* (Accesso agli strumenti di assistenza). Digitare un nome utente e una password di livello amministratore e fare clic su **Submit** (Invia).

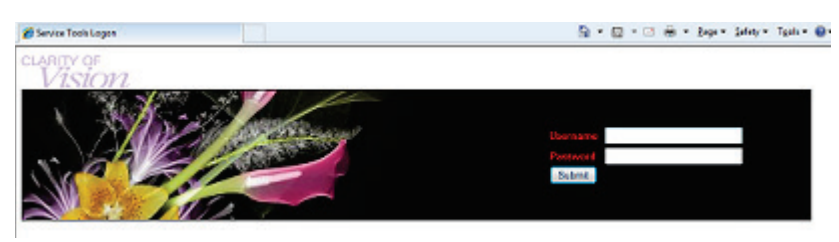

*Figura 59: Schermata di accesso remoto per gli strumenti di assistenza*

4. Viene visualizzata la schermata *Service Tools Welcome* (Benvenuto agli strumenti di assistenza). Andare su **AWS > Film & Image Information > Create Image Report** (AWS > Informazioni pellicola e immagine > Crea rapporto immagine).

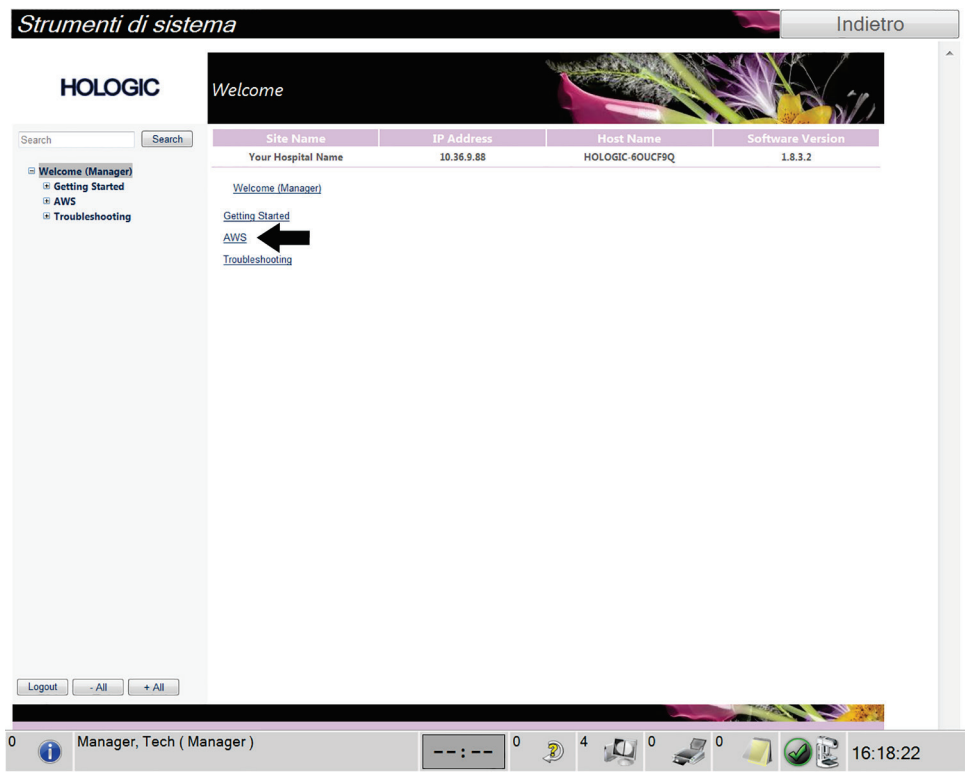

*Figura 60: Schermata di benvenuto agli strumenti di assistenza*

5. Selezionare i parametri per il rapporto e fare clic su **Generate** (Genera).

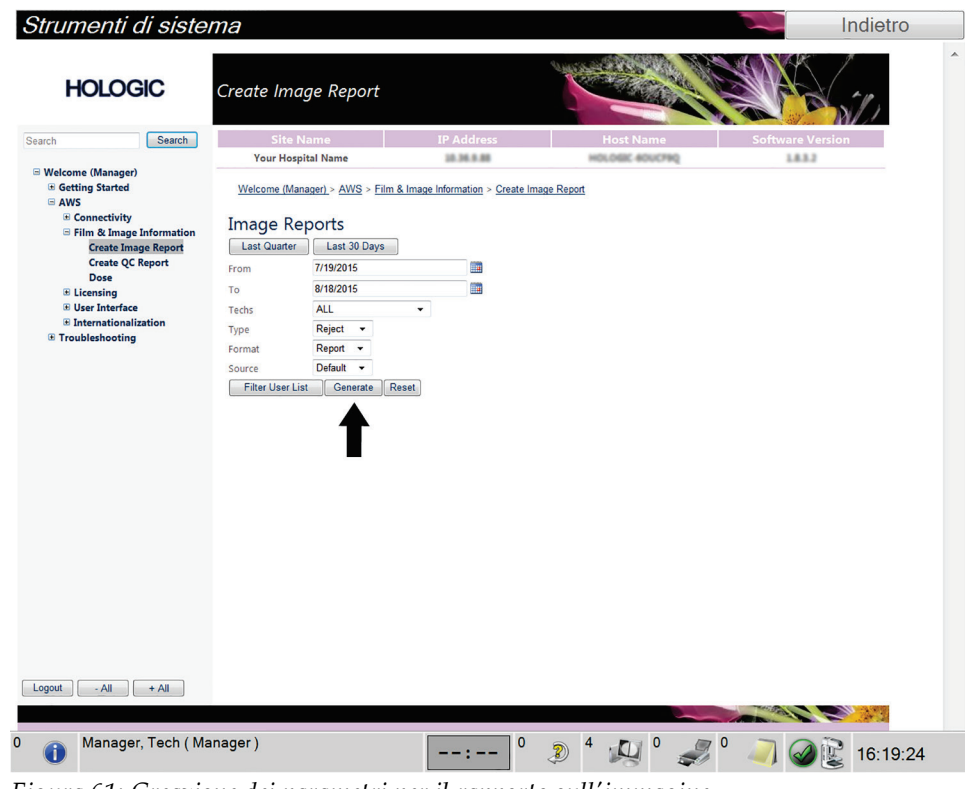

*Figura 61: Creazione dei parametri per il rapporto sull'immagine*

6. Il rapporto viene visualizzato sullo schermo. Scorrere fino al fondo del rapporto e selezionare **Click to Download (html)** [Fai clic per scaricare (HTML)] oppure **Click to Download (csv)** [Fai clic per scaricare (csv)] a secondo del tipo di file desiderato. Al prompt, fare clic su **Save** (Salva).

| <b>HOLOGIC</b>                                                                                                    | Create Image Report                                     |                |                   |             |             |              |                  |                |                         |   |
|----------------------------------------------------------------------------------------------------|---------------------------------------------------------|----------------|-------------------|-------------|-------------|--------------|------------------|----------------|-------------------------|---|
| Search<br>Search                                                                                                    | <b>Site Name</b>                                        |                | <b>IP Address</b> |             |             |              | <b>Host Name</b> |                | <b>Software Version</b> |   |
|                                                                                                    | <b>Your Hospital Name</b><br><b>ALL UNIVER TYPOULDE</b> |                | 10.36.9.88        |             |             |              | HOLOGIC 60UCF9Q  |                | 1.8.3.2<br><b>OW</b>    |   |
| Welcome (Manager)<br><b>E</b> Getting Started<br>G AWS<br><b>E</b> Connectivity<br><b>E Film &amp; Image Information</b> | 3. Detector Underexposure<br>(excessively noisy images) | $\mathbf 0$    | $\mathbf 0$       | $\mathbf 0$ | $\mathbf 0$ | $\circ$      | $\circ$          | 0              | 0%                      | A |
|                                                                                                    | 4. Improper Detector Exposure<br>(saturation)           | $\circ$        | $\mathbf{0}$      | $\circ$     | $\circ$     | $\mathbf{0}$ | $\circ$          | $\circ$        | 0%                      |   |
| <b>Create Image Report</b>                                                                                               | 5. Artifacts                                            | $\mathbf{0}$   | $\circ$           | $\circ$     | $\circ$     | $\circ$      | $\circ$          | $\Omega$       | 0%                      |   |
| <b>Create QC Report</b>                                                                                                  | 6. Incorrect Patient ID                                 | $\circ$        | $\circ$           | $\circ$     | $\circ$     | $\circ$      | $\circ$          | $\circ$        | 0%                      |   |
| <b>Dose</b><br><b>E Licensing</b>                                                                                        | 7. X-ray Equipment Failure                              | $\mathbf 0$    | $\overline{2}$    | $\circ$     | $\circ$     | $\circ$      | $\circ$          | $\overline{2}$ | 100%                    |   |
| <b>E User Interface</b>                                                                                                  | 8. Software Failure                                     | $\circ$        | $\circ$           | $\circ$     | $\circ$     | $\circ$      | $\circ$          | $\circ$        | 0%                      |   |
| <b>E</b> Internationalization                                                                                            | 9. Blank Image                                          | $\circ$        | $\mathbf{0}$      | $\circ$     | $\circ$     | $\mathbf{0}$ | $\circ$          | $\circ$        | 0%                      |   |
| <b>E</b> Troubleshooting                                                                                                 | 10. Wire Localization                                   | $\circ$        | $\circ$           | $\circ$     | $\circ$     | $\circ$      | $\circ$          | $\circ$        | 0%                      |   |
|                                                                                                    | 11. Aborted AEC Exposure                                | $\mathbf{0}$   | $\mathbf{0}$      | $\mathbf 0$ | $\circ$     | $\mathbf{0}$ | $\circ$          | $\mathbf 0$    | 0%                      |   |
|                                                                                                    | 12. Other                                               | $\circ$        | $\circ$           | $\circ$     | $\circ$     | $\circ$      | $\circ$          | $\circ$        | 0%                      |   |
|                                                                                                    |                                                         |                |                   |             |             |              | Totals:          | $\overline{2}$ | 100%                    |   |
|                                                                                                    | <b>Total with Reasons:</b>                              | $\overline{2}$ |                   |             |             |              |                  |                |                         |   |
|                                                                                                    | <b>Total Exposures:</b>                                 | $\overline{2}$ |                   |             |             |              |                  |                |                         |   |
|                                                                                                    | Ratio (%):                                              | 100%           |                   |             |             |              |                  |                |                         |   |
|                                                                                                    | Remarks:                                                |                |                   |             |             |              |                  |                |                         | E |
|                                                                                                    |                                                         |                |                   |             |             |              |                  |                |                         |   |
|                                                                                                    | <b>Corrective Action:</b>                               |                |                   |             |             |              |                  |                |                         |   |
|                                                                                                    |                                                         |                |                   |             |             |              |                  |                |                         |   |
|                                                                                                    | Click to Download( html )                               |                |                   |             |             |              |                  |                |                         |   |
|                                                                                                    | Click to Download( csv)                                 |                |                   |             |             |              |                  |                |                         |   |
| Logout<br>$-$ All<br>$+$ All                                                                                             |                                                         |                |                   |             |             |              |                  |                |                         |   |
|                                                                                                    |                                                         |                |                   |             |             |              |                  |                |                         |   |

*Figura 62: Creazione del rapporto sull'immagine*

- 7. Selezionare una cartella del computer e fare clic su **Save** (Salva).
- 8. Al termine, **uscire** dagli strumenti di assistenza.

### **9.4 Utilizzo dello strumento Archive (Archivio)**

La funzione di archiviazione nella schermata *Admin* (Amministrazione) consente di:

- inviare studi locali a un archivio;
- esportare studi su dispositivi rimovibili.

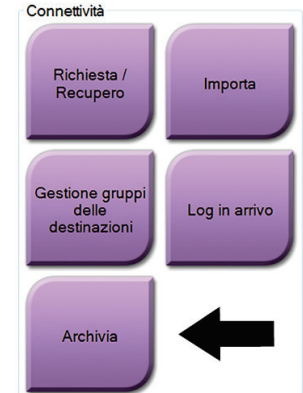

*Figura 63: Pulsante Archive (Archivio)*

- 1. Selezionare il pulsante **Archive** (Archivia) nella schermata *Admin* (Amministrazione) per visualizzare la schermata *Multi Patient On Demand Archive* (Archivio su richiesta multipaziente).
- 2. Per cercare una paziente, immettere almeno due caratteri nell'area dei parametri di ricerca e fare clic sulla lente di ingrandimento.

Sarà visualizzato un elenco corrispondente ai criteri di ricerca.

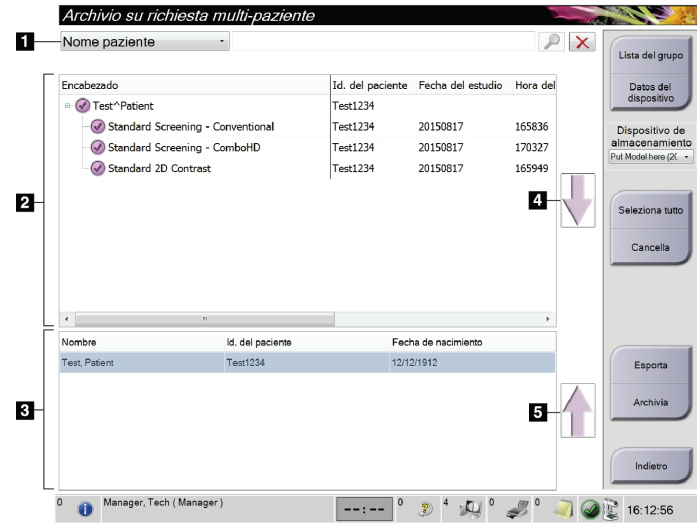

*Figura 64: Schermata Multi Patient On Demand Archive (Archivio su richiesta multipaziente)*

- 1. Parametri di ricerca
- 2. Area elenco pazienti
- 3. Area pazienti da archiviare
- 4. Aggiunge la selezione effettuata nell'area dell'elenco pazienti all'area delle pazienti da archiviare
- 5. Rimuove la selezione effettuata dall'area delle pazienti da archiviare

#### **Per archiviare**:

- 1. Selezionare pazienti e procedure.
	- Selezionare le pazienti dall'elenco pazienti oppure eseguire una ricerca avvalendosi dei parametri di ricerca (argomento 1) e selezionare le pazienti dai risultati della ricerca.

#### **Nota**

Il pulsante **Select All** (Seleziona tutte), posto sul lato destro della schermata, permette di selezionare tutte le pazienti dell'area dell'elenco pazienti. Il pulsante **Clear** (Cancella), posto nella parte destra della schermata, cancella le selezioni effettuate.

- Selezionare le procedure per ogni paziente.
- Nella schermata, selezionare la **freccia in giù** (argomento 4) per spostare le pazienti selezionate nell'area delle pazienti da archiviare (argomento 3).
- Nella schermata, selezionare la **freccia in su** (argomento 5) per rimuovere le pazienti selezionate dall'area delle pazienti da archiviare (argomento 3).
- 2. Selezionare un dispositivo di archiviazione.
	- Selezionare un'opzione dal menu a discesa Stored Device (Dispositivo archiviato).

#### OPPURE

- Selezionare il pulsante **Group List** (Elenco gruppo), poi selezionare un'opzione.
- 3. Selezionare il pulsante **Archive** (Archivio). L'elenco nell'area delle pazienti da archiviare viene copiato sui dispositivi di archiviazione selezionati.

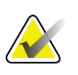

#### **Nota**

Per visionare lo stato di un archivio, utilizzare l'utility Gestione code dalla barra delle applicazioni.
#### **Per esportare**:

- 1. Selezionare pazienti e procedure.
	- Selezionare le pazienti dall'elenco pazienti o eseguire una ricerca con i parametri di ricerca (argomento 1) e selezionare le pazienti dai risultati della ricerca.

#### **Nota**

Il pulsante **Select All** (Seleziona tutte), posto sul lato destro della schermata, permette di selezionare tutte le pazienti dell'area dell'elenco pazienti. Il pulsante **Clear** (Cancella), posto nella parte destra della schermata, cancella le selezioni effettuate.

- Selezionare le procedure per ogni paziente.
- Nella schermata, selezionare la **freccia in giù** (argomento 4) per spostare le pazienti selezionate nell'area delle pazienti da archiviare (argomento 3).
- Nella schermata, selezionare la **freccia in su** (argomento 5) per rimuovere le pazienti selezionate dall'area delle pazienti da archiviare (argomento 3).
- 2. Selezionare il pulsante **Export** (Esporta).
- 3. Nella finestra di dialogo *Export* (Esporta), selezionare la destinazione dal menu a discesa dei dispositivi di supporto.

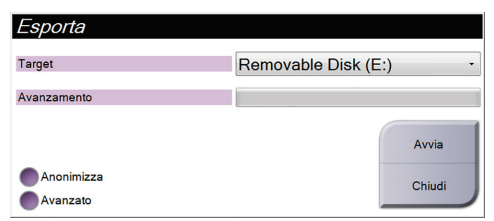

*Figura 65: Schermata Export (Esporta)*

- 4. Se necessario selezionare altre opzioni:
	- **Anonymize** (Anonimizza): per anonimizzare i dati della paziente.
	- **Advanced** (Avanzate): per selezionare una cartella del sistema locale in cui conservare le selezioni nonché per selezionare i tipi di esportazione.
- 5. Selezionare il pulsante **Start** (Avvia) per copiare le immagini selezionate sul dispositivo selezionato.

# **10:Accessori Capitolo 10**

# **10.1 Kit di massimo comfort**

Nella tabella che segue sono fornite istruzioni generali per l'installazione e l'uso. Le istruzioni specifiche per l'uso degli accessori infilabili sul braccio sono fornite nella tabella *[Installazione del kit di massimo comfort infilabile sul braccio](#page-112-0)* a pagina [99.](#page-112-0)

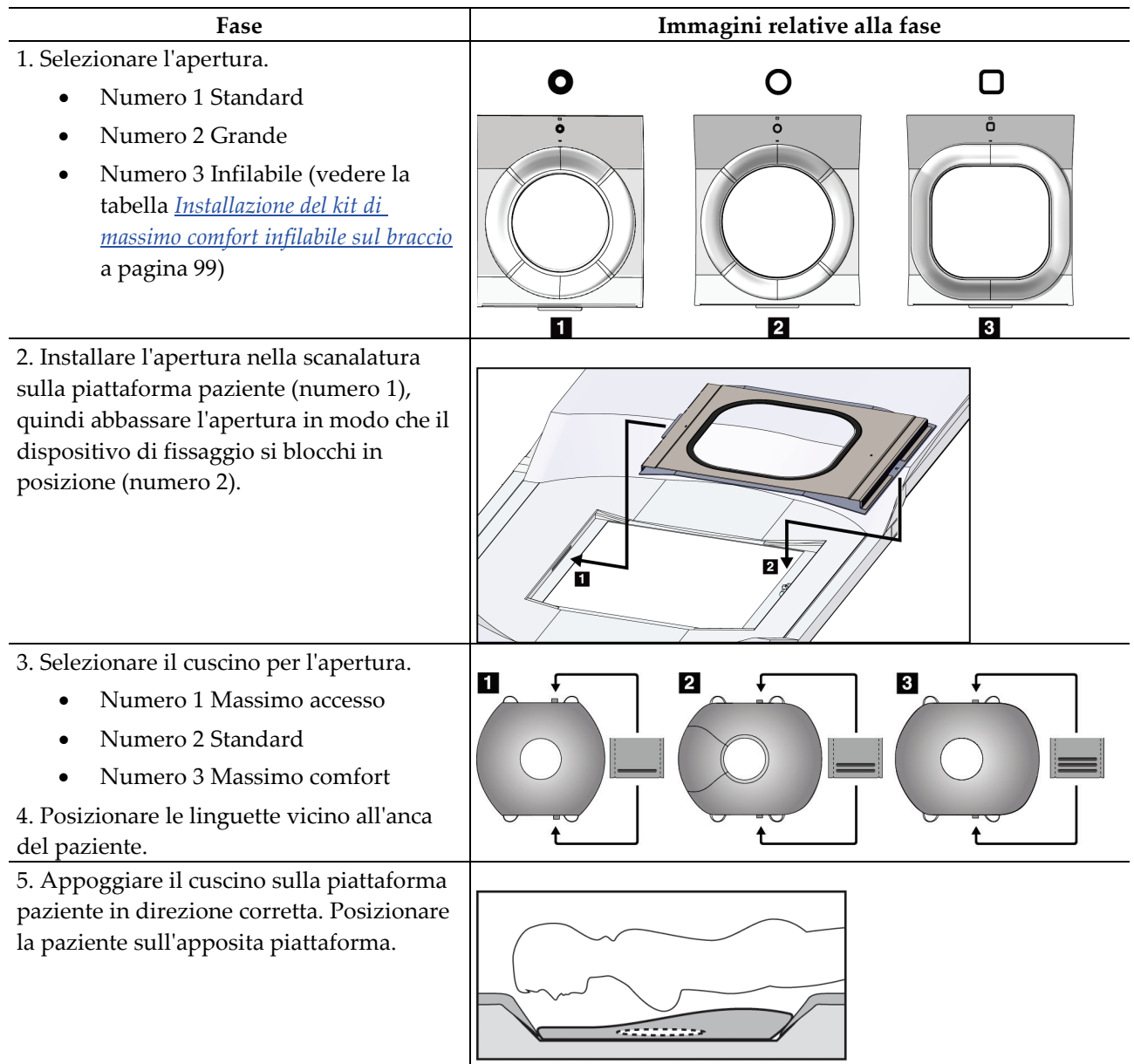

*Tabella 11: Installazione e uso del kit di massimo comfort*

| Fase                                                                                                    | Immagini relative alla fase |  |  |  |
|----------------------------------------------------------------------------------------------------|-----------------------------|--|--|--|
| 6. Regolare il poggiapiedi.                                                                                                    |                             |  |  |  |
| Estrarre la manopola del<br>a.<br>poggiapiedi.                                                                                    |                             |  |  |  |
| Regolare il poggiapiedi: ruotare il<br>b.<br>poggiapiedi ed estrarre o inserire<br>fino a raggiungere la posizione<br>desiderata. |                             |  |  |  |
| Rilasciare la manopola per<br>c.<br>bloccare il poggiapiedi in<br>posizione.                                                      |                             |  |  |  |
| 7. Ripetere la procedura per il poggiatesta                                                                                       |                             |  |  |  |
| se necessario.                                                                                                    |                             |  |  |  |
| 8. Utilizzare i cuscini aggiuntivi come<br>sostegno a seconda delle necessità.                                                    | $\overline{2}$<br>3<br>Ю    |  |  |  |
| Numero 1 Cuscino per la testa                                                                                                    |                             |  |  |  |
| Numero 2 Cuscino a cuneo                                                                                                    |                             |  |  |  |
| Numero 3 Cuscino per i fianchi                                                                                                    |                             |  |  |  |

*Tabella 11: Installazione e uso del kit di massimo comfort*

<span id="page-112-0"></span>

| Fase                                                                                                    | Immagini relative alla fase           |  |  |
|----------------------------------------------------------------------------------------------------|---------------------------------------|--|--|
| 1. Selezionare gli accessori infilabili sul                                                                                                    |                                       |  |  |
| braccio.<br>Numero 1 Apertura<br>Numero 2 Cuscino per l'apertura                                                                                                    | И<br>$\mathbf{2}$<br>О<br>å<br>$\Box$ |  |  |
| 2. Installare l'apertura nella scanalatura<br>sulla piattaforma paziente (numero 1),<br>quindi abbassare l'apertura in modo che il<br>dispositivo di fissaggio si blocchi in<br>posizione (numero 2).<br>3. Installare il cuscino nell'apertura. | $\overline{2}$<br>П                   |  |  |
| 4. Ruotare il braccio a C impostandolo<br>sull'angolo di approccio desiderato.<br>Installare il bracciolo sulla parte inferiore<br>del braccio a C.                                                                                              | Ó.                                    |  |  |
|                                                                                                    |                                       |  |  |

*Tabella 12: Installazione del kit di massimo comfort infilabile sul braccio*

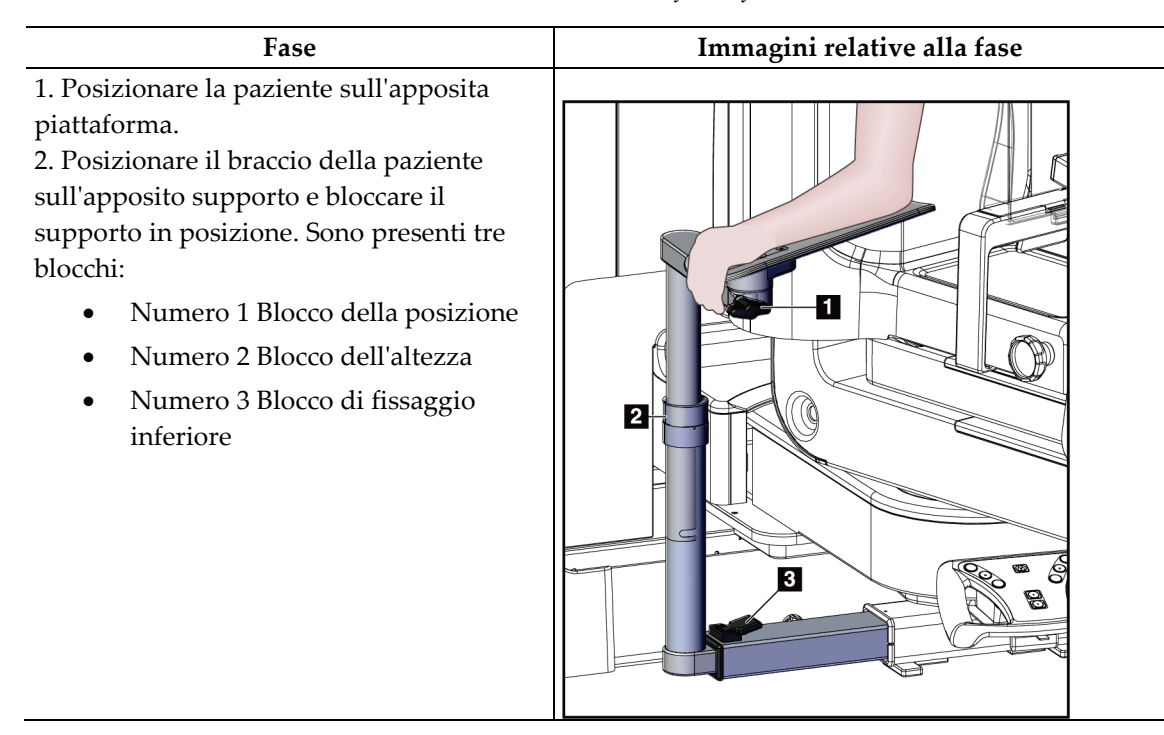

*Tabella 13: Uso del kit di massimo comfort infilabile sul braccio*

# **10.2 Piastre**

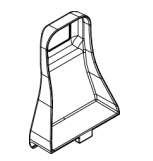

*Piastra ascellare 5 x 5 cm*

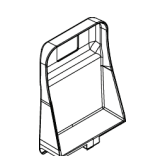

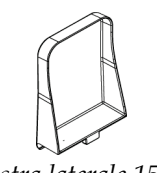

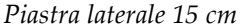

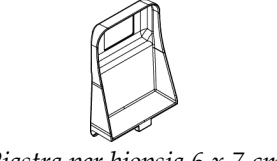

*Piastra per biopsia 5 x 5 cm Piastra per biopsia 6 x 7 cm*

## **10.2.1 Installazione o rimozione di una piastra**

#### **Installazione di una piastra**

- 1. Allontanare il meccanismo di compressione dalla piattaforma di appoggio della mammella.
- 2. Afferrare la piastra con una mano, con il lato piatto di compressione rivolto verso il recettore di immagini.
- 3. Inclinare la piastra (tra 30 e 45 gradi) verso il recettore di immagini, quindi inserire le linguette della piastra nelle fessure poste sul lato posteriore del dispositivo di compressione.
- 4. Comprimere il fermo della piastra con l'altra mano.
- 5. Ruotare la piastra portandola in posizione verticale, quindi rilasciare il fermo per bloccare la piastra.

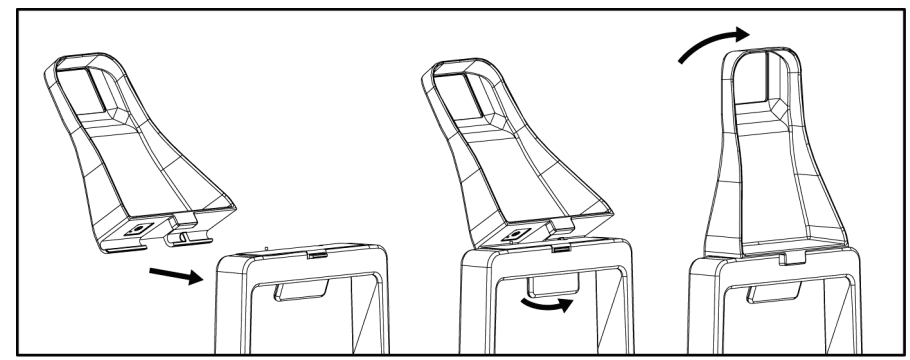

*Figura 66: Installazione di una piastra di compressione*

#### **Rimozione di una piastra**

- 1. Allontanare il meccanismo di compressione dalla piattaforma di appoggio della mammella.
- 2. Afferrare la piastra con una mano. Con l'altra mano comprimere il fermo per sbloccare la piastra.
- 3. Inclinare la piastra verso il recettore di immagini, quindi tirarla per allontanarla dal dispositivo di compressione.
- 4. Rilasciare il fermo della piastra.

# **10.3 Dispositivi per biopsia compatibili**

### **10.3.1 Supporto del dispositivo per biopsia**

#### **Per installare un supporto per il dispositivo per biopsia**

- 1. Allineare i fori esterni del supporto con i perni di guida sul montante.
- 2. Allineare il foro centrale con la vite del montante.
- 3. Girare in senso orario la manopola sul montante per fissare il supporto del dispositivo.

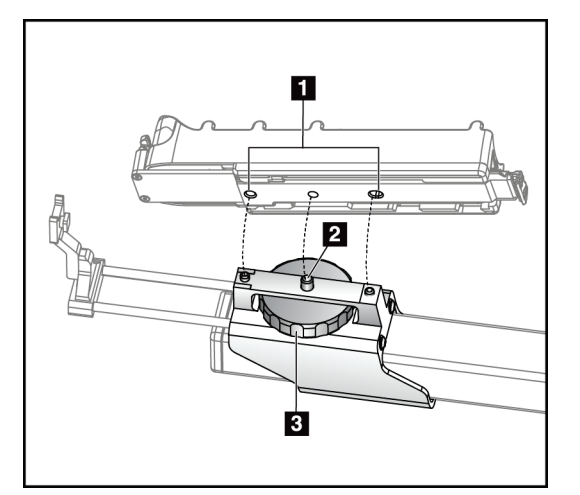

#### **Legenda della figura**

- 1. Fori del dispositivo per biopsia
- 2. Vite del montante
- 3. Manopola sul montante

*Figura 67: Installazione del supporto del dispositivo per biopsia*

#### **Per rimuovere il supporto del dispositivo per biopsia**

- 1. Girare in senso antiorario la manopola sul montante per rilasciare il supporto del dispositivo.
- 2. Rimuovere il supporto del dispositivo dal montante.

# <span id="page-116-0"></span>**10.3.2 Guide dell'ago**

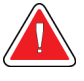

#### **Avvertenza**

**Adottare sempre tecniche sterili quando si usano le guide dell'ago durante le procedure su pazienti.**

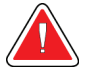

#### **Avvertenza**

**È importante installare il dispositivo nel modo corretto. Assicurarsi di inserire l'ago attraverso le apposite guide.**

#### **Per installare una guida dell'ago monouso**

- 1. Allineare la guida dell'ago in modo che il lato con il quadrato in rilievo si inserisca tra i due lobi del montante della guida dell'ago.
- 2. Infilare la parte aperta della U-nella guida dell'ago attorno al perno sul montante della guida dell'ago.
- 3. Spingere la guida dell'ago finché non si blocca in posizione.

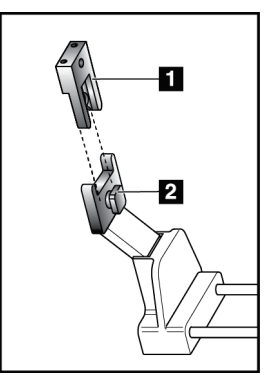

#### **Legenda della figura**

- 1. Guida dell'ago
- 2. Montante della guida dell'ago

*Figura 68: Installazione delle guide dell'ago*

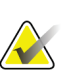

#### **Nota**

Le guide dell'ago possono avere un aspetto diverso rispetto alla guida illustrata.

#### **Per rimuovere una guida dell'ago monouso**

- 1. Rimuovere il dispositivo per biopsia.
- 2. Allontanare la guida dell'ago dal perno e rimuoverla dal montante della guida dell'ago.
- 3. Smaltire la guida dell'ago nel rispetto delle normative locali.

### **10.3.3 Installazione del dispositivo per biopsia sul supporto per dispositivo**

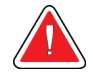

**Avvertenza**

**Prima di posizionare il dispositivo per biopsia nell'apposito supporto, attivare sempre il meccanismo di sicurezza del dispositivo e armare il dispositivo.**

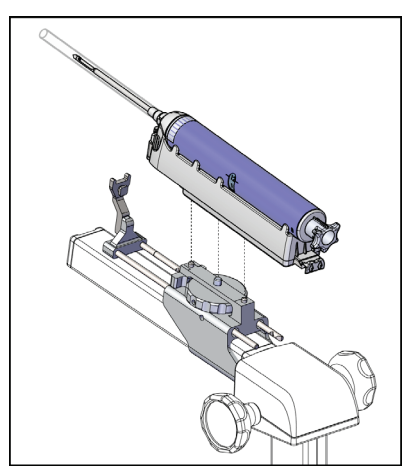

*Figura 69: Installazione del dispositivo per biopsia nel supporto per dispositivo*

- 1. Girare la manopola del dispositivo per biopsia per retrarre completamente il supporto stesso.
- 2. Installare una guida dell'ago nell'apposito supporto (fare riferimento alla sezione *[Guide dell'ago](#page-116-0)* a pagina [103\)](#page-116-0).
- 3. Spostare il supporto della guida dell'ago completamente in avanti.
- 4. Infilare interamente il dispositivo all'interno del supporto dalla parte posteriore (estremità aperta).
- 5. Verificare che l'ago passi attraverso il foro nella guida dell'ago sterile.

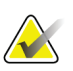

#### **Nota**

Per istruzioni dettagliate sull'installazione, fare riferimento alle informazioni fornite con il dispositivo per biopsia.

# **11:Esempio di sequenze cliniche Capitolo 11**

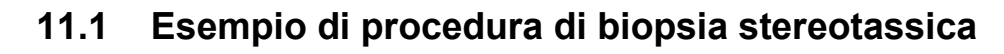

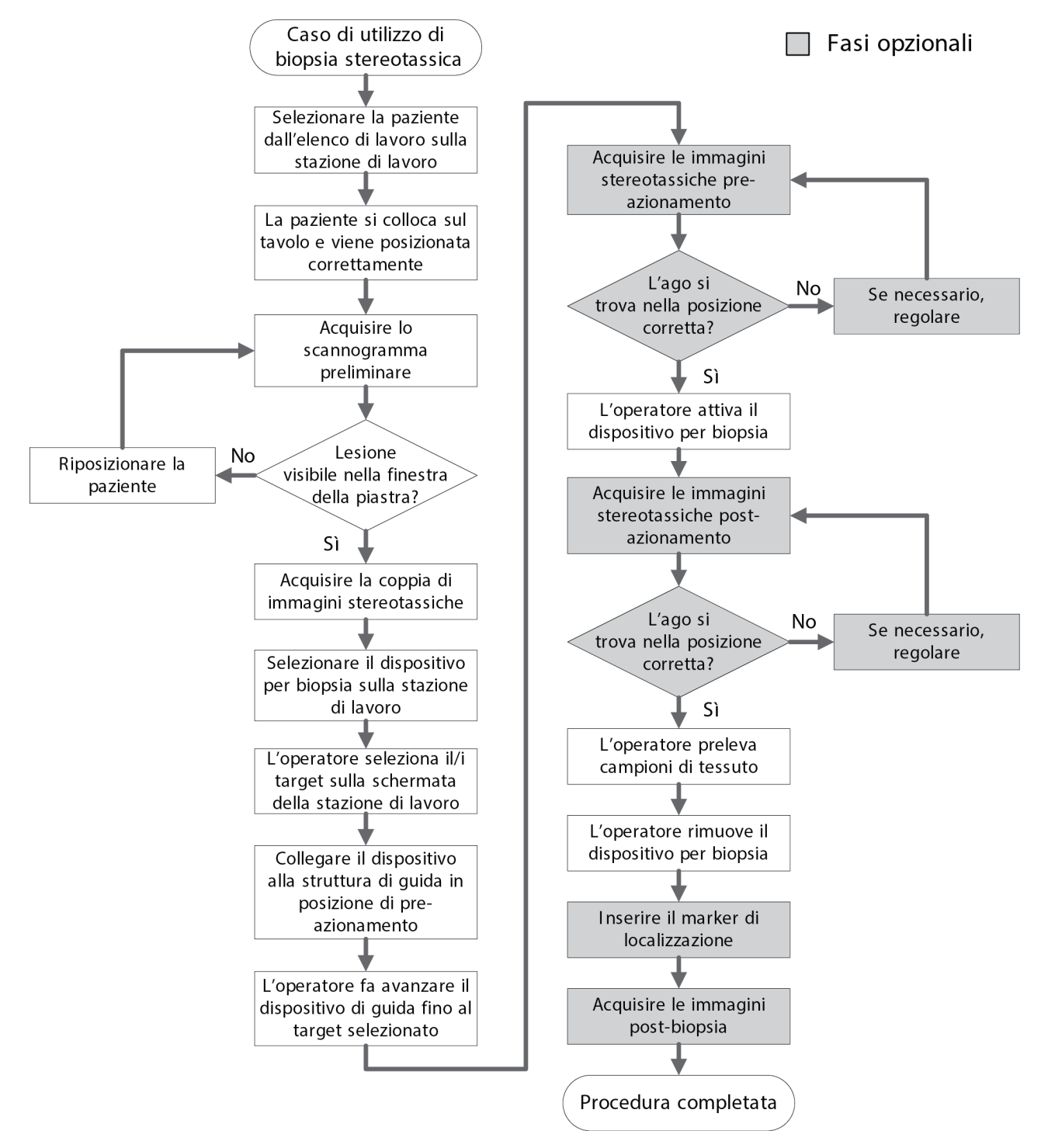

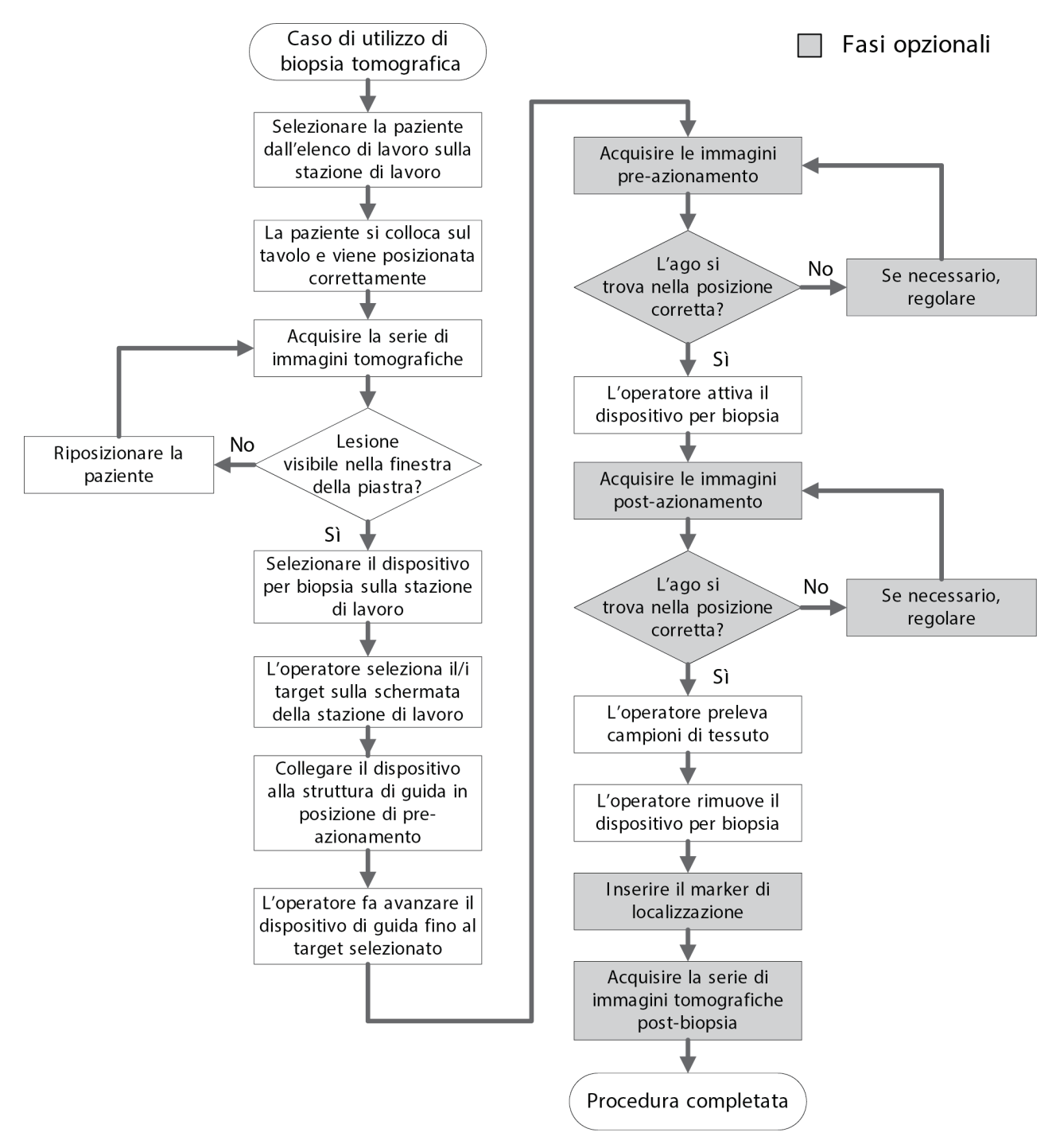

# **11.2 Esempio di procedura di biopsia tomografica**

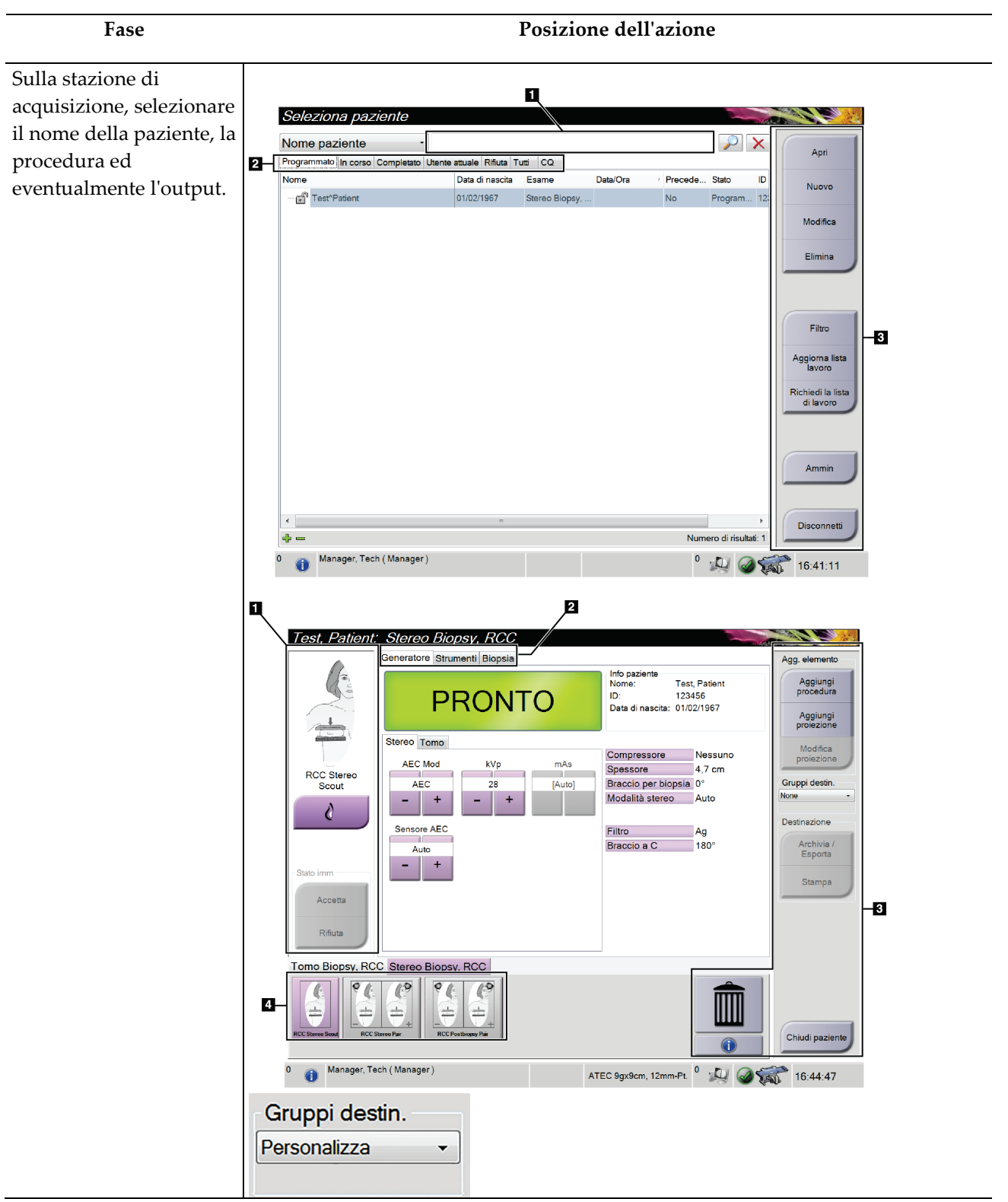

# **11.3 Esempio di sequenza di utilizzo**

### **Manuale dell'utente del sistema per biopsia in posizione prona Affirm**

Capitolo 11: Esempio di sequenze cliniche

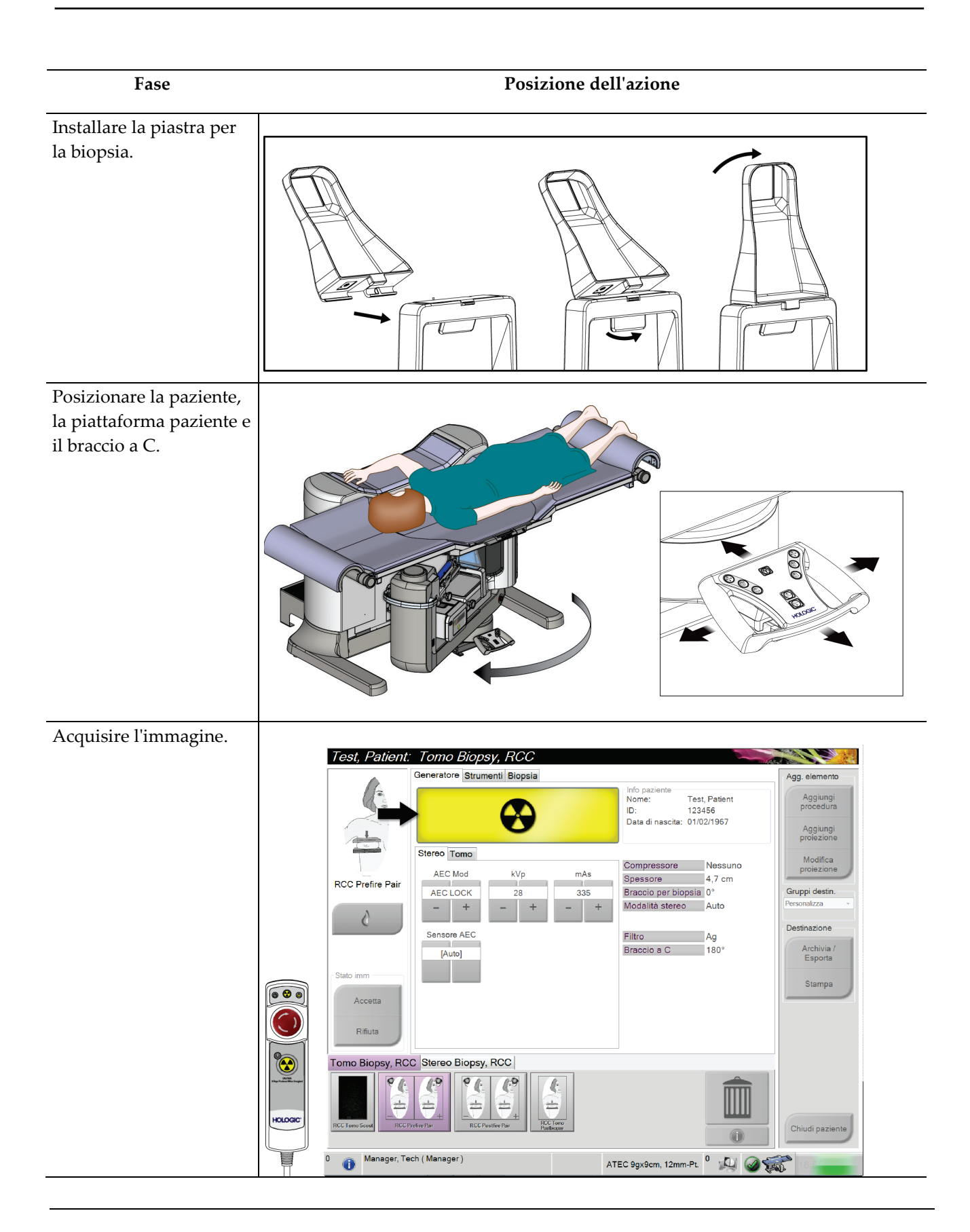

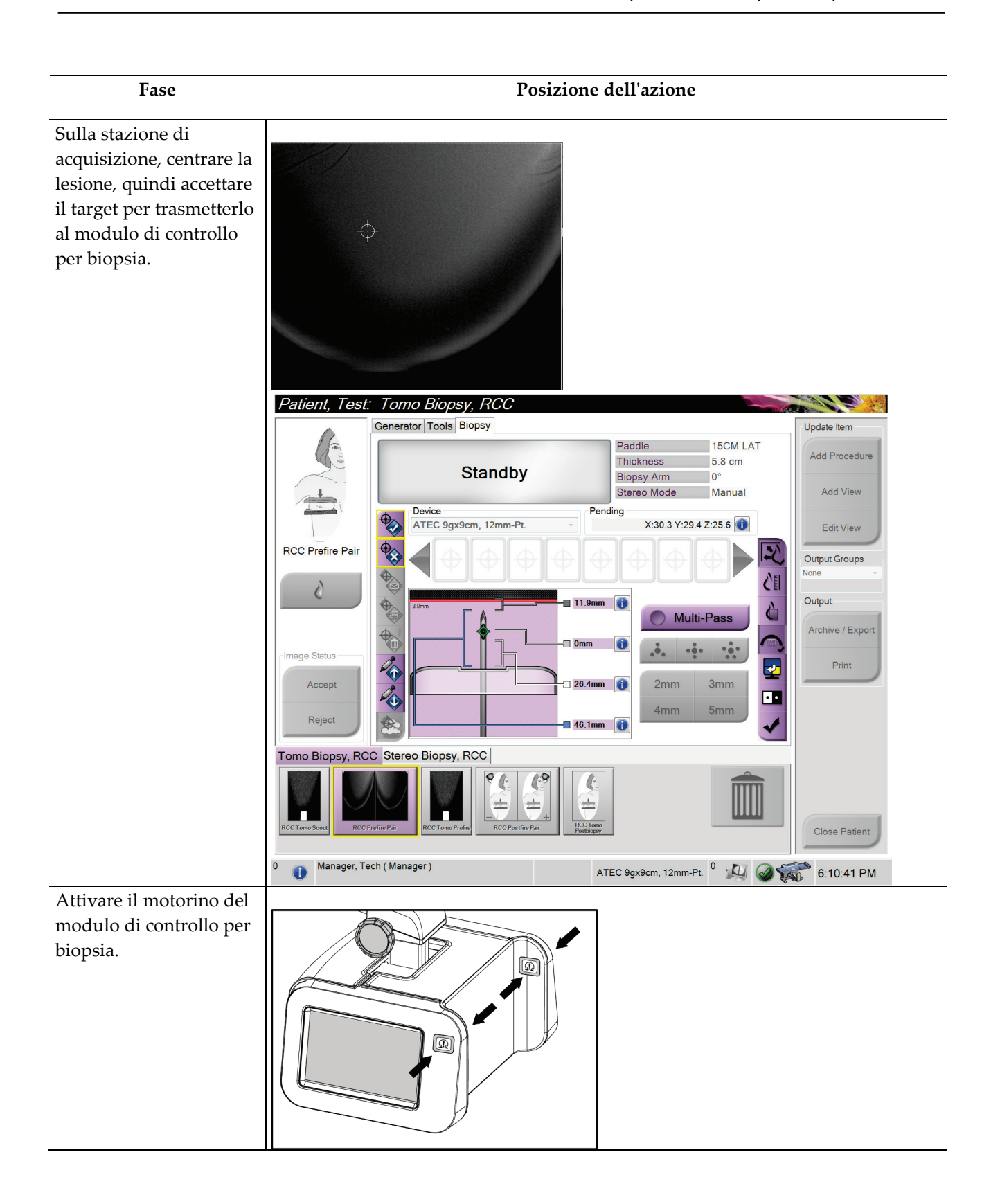

### **Manuale dell'utente del sistema per biopsia in posizione prona Affirm**

Capitolo 11: Esempio di sequenze cliniche

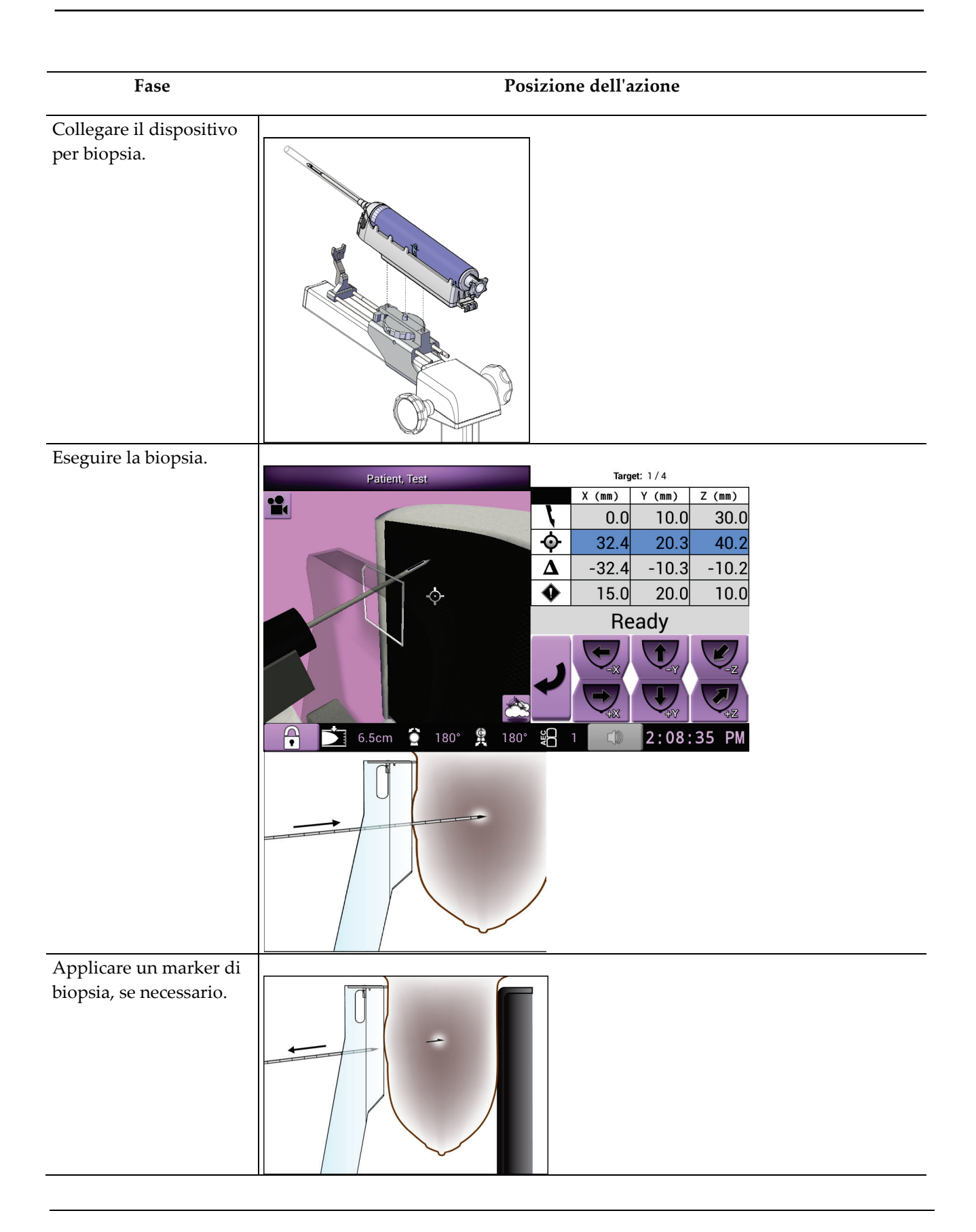

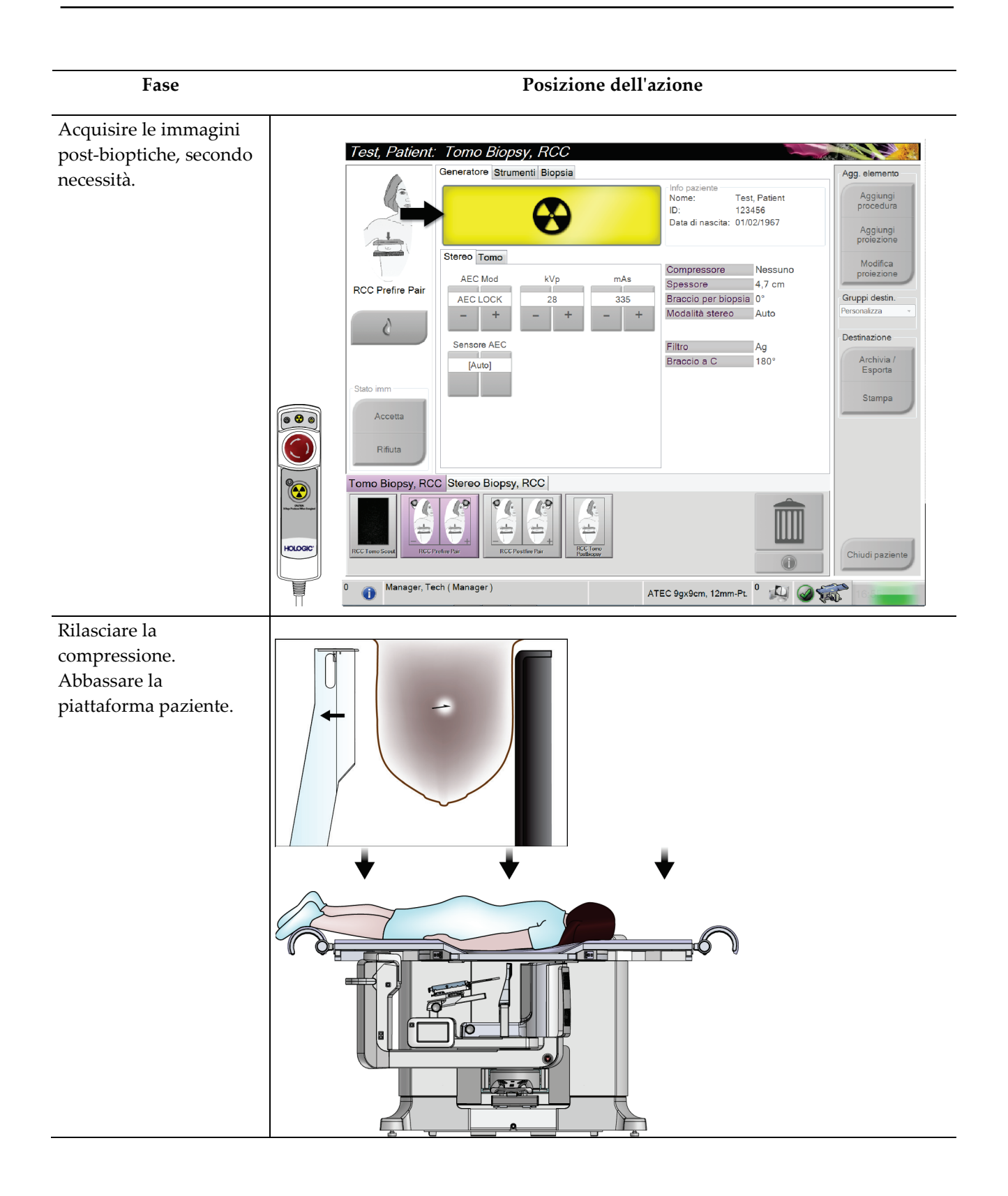

### **Manuale dell'utente del sistema per biopsia in posizione prona Affirm**

Capitolo 11: Esempio di sequenze cliniche

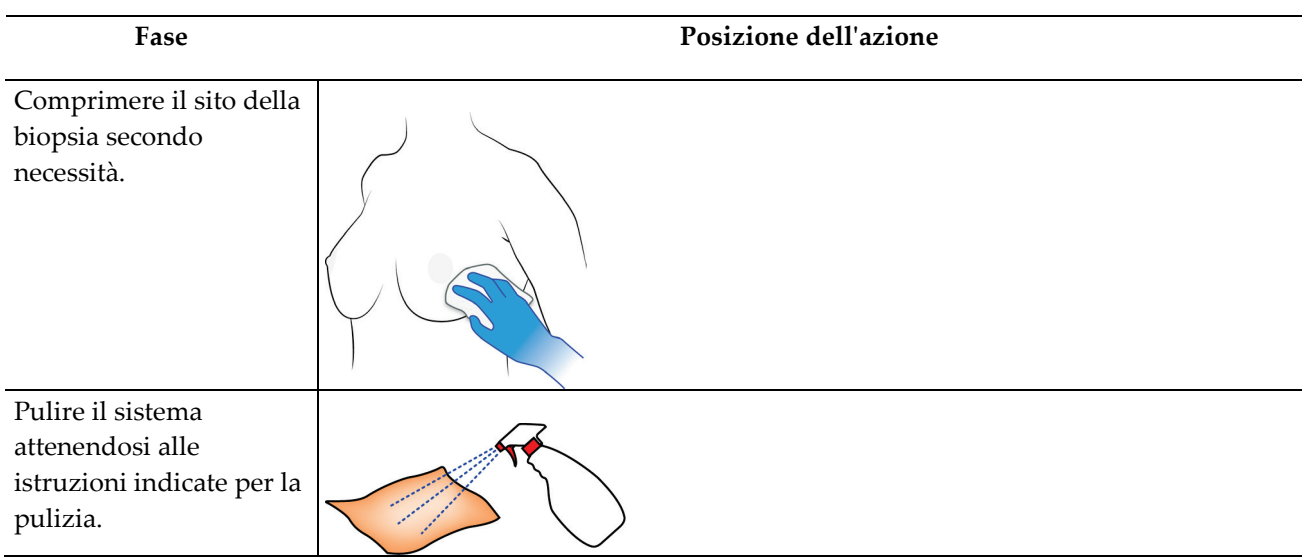

# **12:Controllo di qualità Capitolo 12**

Esistono due modi per accedere alle attività di controllo della qualità.

• Dopo l'accesso, viene visualizzata la schermata *Select Function to Perform* (Seleziona funzione da eseguire). Questa schermata elenca le operazioni di controllo qualità che sono necessarie.

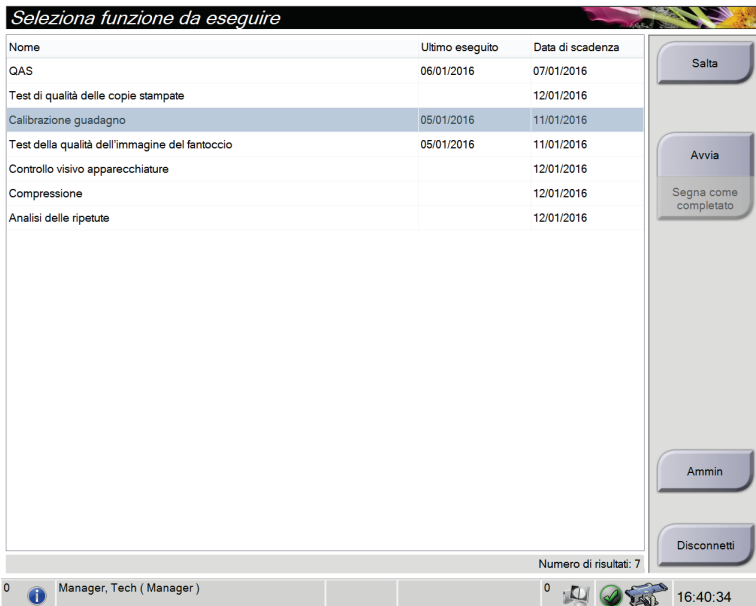

• Nella schermata *Admin* (Amministrazione), selezionare uno dei seguenti pulsanti: **QAS**, **Quality Control** (Controllo qualità) o **Test Patterns** (Modelli di test). Queste modalità permettono di accedere a tutte le attività di controllo della qualità in qualsiasi momento.

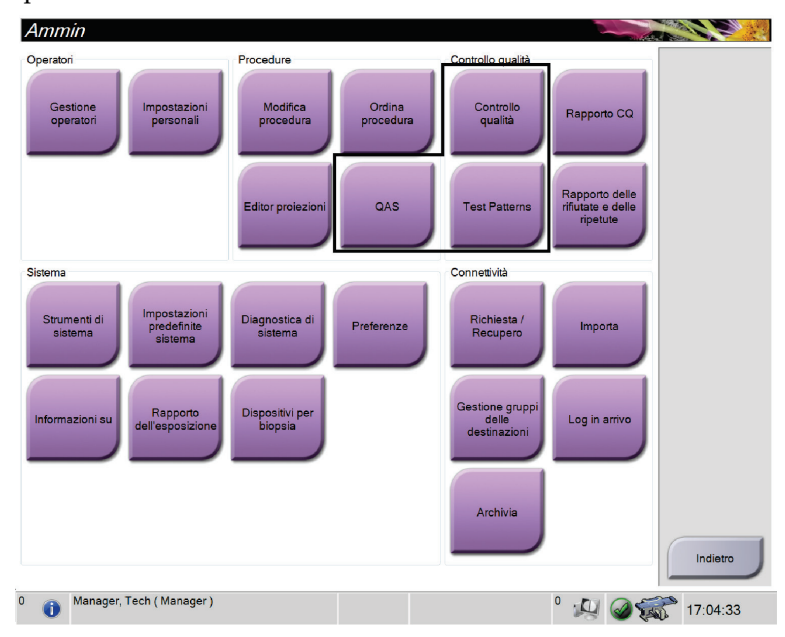

# **12.1 Test consigliati**

Si consiglia di eseguire i seguenti test per garantire le prestazioni ottimali del sistema e accertarsi che esso sia allineato correttamente. Secondo necessità, per queste procedure è possibile fare riferimento alle linee guida riportate nel *Manuale di controllo della qualità per biopsia stereotassica della mammella ACR 1999*.

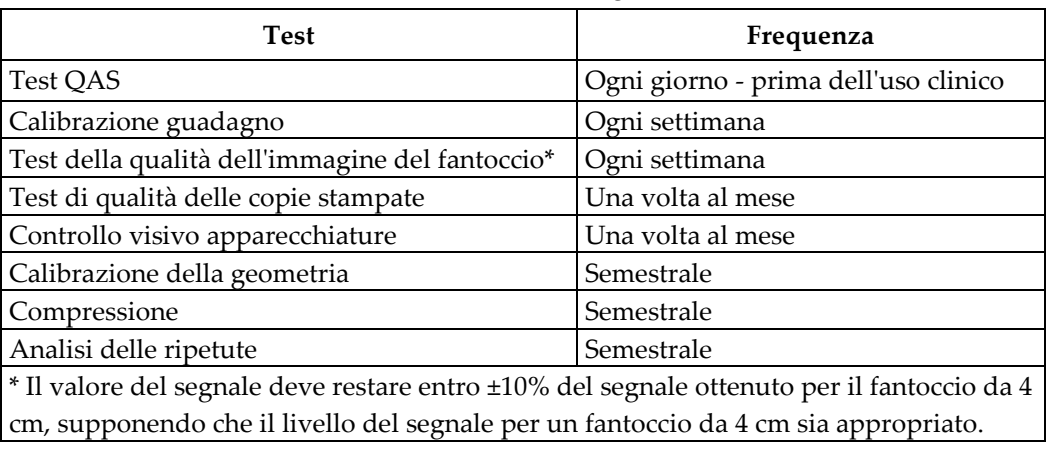

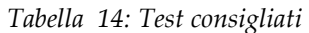

# **12.2 Test QAS**

Eseguire questo test una volta tutti i giorni in cui si usa il sistema onde confermare la precisione dello stesso. Registrare i risultati nell'*Elenco di [controllo del test QAS](#page-150-0)* a pagina [137.](#page-150-0)

1. Selezionare il pulsante **Admin** (Amministrazione) sullo schermo di controllo della stazione di acquisizione, quindi selezionare il pulsante **QAS** nella schermata *Admin* (Amministrazione).

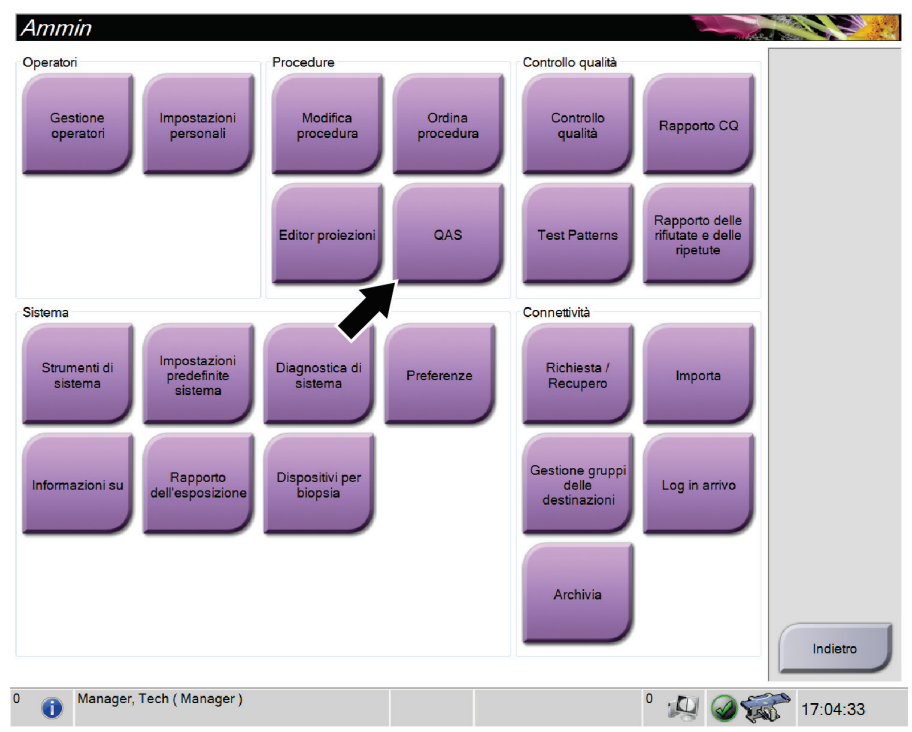

*Figura 70: Schermata Admin (Amministrazione)*

- 2. Quando la schermata *QAS* viene visualizzata sulla stazione di acquisizione, selezionare la scheda **Biopsy** (Biopsia).
- 3. Verificare che QAS sia visualizzato nel campo Device (Dispositivo).

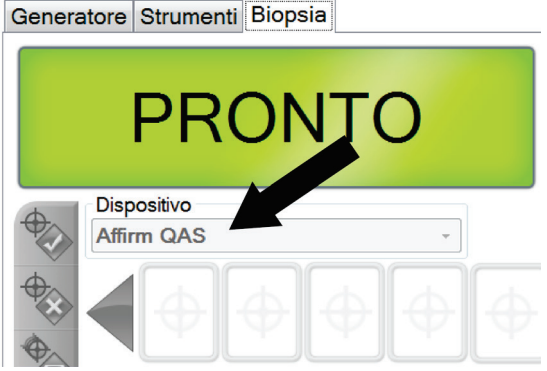

*Figura 71: Campo Device (Dispositivo) nella scheda Biopsy (Biopsia)*

- 4. Rimuovere la piastra di compressione.
- 5. Collegare il fantoccio QAS. (Se il fantoccio QAS si avvale di un ago, estenderlo completamente.)
- 6. Premere senza rilasciare una coppia di pulsanti di **attivazione dei motorini** destra o sinistra sul modulo di controllo per biopsia. Il fantoccio QAS si sposta automaticamente nelle posizioni X e Y preprogrammate.
- 7. Girare la manopola del dispositivo per biopsia finché non viene visualizzato 0,0 sulla linea del differenziale in tutte e tre le colonne del modulo di controllo per biopsia.
- 8. Nella schermata *QAS* selezionare la modalità di esposizione manuale, 25 kV, 30 mAs, filtro argento. (Se il fantoccio QAS utilizza un ago, nella schermata *QAS* selezionare la modalità di esposizione manuale, 25 kV, 10 mAs, filtro argento.)
- 9. Acquisire un'immagine e accettarla come prima vista nella procedura. Si noti che la funzione di auto-accettazione non è abilitata durante la procedura QAS e che la localizzazione sul fantoccio QAS avviene automaticamente.
- 10. Scegliere il pulsante **Crea target** per inviare il target al modulo di controllo per biopsia. Verificare che le coordinate del target siano entro ±1 mm dei valori X, Y e Z nella riga corrente del modulo di controllo per biopsia.

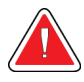

#### **Avvertenza**

**Se i valori delle coordinate non sono entro ±1 mm, rivolgersi all'assistenza tecnica. Non tentare di regolare il sistema. Non usare il sistema Affirm per eseguire una procedura bioptica finché l'Assistenza tecnica non indica che il sistema è pronto per l'uso.**

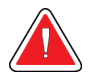

#### **Avvertenza**

**I problemi devono essere risolti dall'operatore o da un tecnico dell'assistenza prima di usare il sistema.**

- 11. Ripetere quanto riportato ai punti 8 e 9 per tutte le viste non esposte.
- 12. Nella stazione di acquisizione selezionare il pulsante **End QC** (Fine CQ).
- 13. Sul modulo di controllo per biopsia, premere il pulsante **Home Position** (Posizione iniziale) (destro o sinistro) per spostare il fantoccio QAS da un lato.
- 14. Rimuovere il fantoccio QAS.

# **12.3 Calibrazione guadagno**

1. Selezionare il pulsante **Admin** (Amministrazione) sullo schermo di controllo della stazione di acquisizione, quindi selezionare il pulsante **Quality Control** (Controllo qualità) nella schermata *Admin* (Amministrazione).

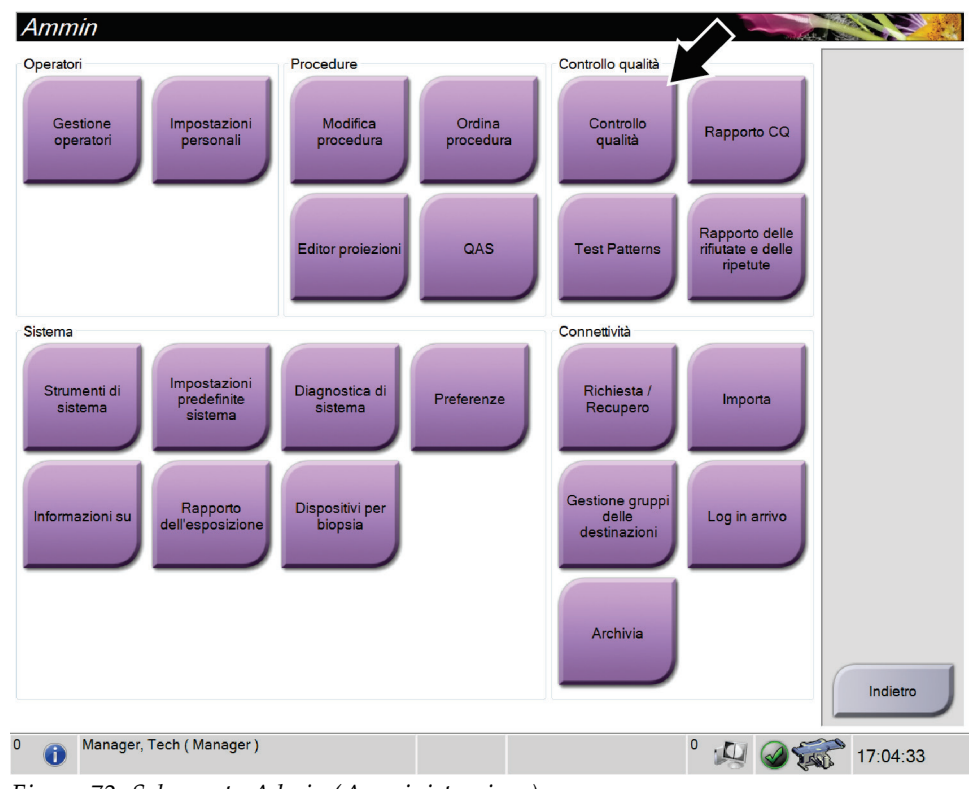

*Figura 72: Schermata Admin (Amministrazione)*

- 2. Posizionare il dispositivo per la calibrazione del guadagno.
- 3. Selezionare il pulsante **Start** (Avvia).
- 4. Attenersi alle istruzioni riportate nella finestra di dialogo *Info*, quindi selezionare **OK**.
- 5. Quando il messaggio di sistema indica **"Ready"** (Pronto), premere e tenere premuto il pulsante **X-ray** (Raggi X) per acquisire un'esposizione. Rilasciare il pulsante quando viene interrotto il segnale acustico e il messaggio di sistema indica **"Standby"**.
- 6. Selezionare **Accept** (Accetta).
- 7. Ripetere quanto riportati ai punti 5 e 6 per tutte le viste non esposte.
- 8. Quando viene visualizzata la finestra di dialogo *Successfully Completed* (Completato con successo), selezionare il pulsante **OK**.
- 9. Selezionare **End Calibration** (Termina calibrazione).

# <span id="page-131-0"></span>**12.4 Calibrazione della geometria**

#### **Nota**

È importante pulire la piastra di calibrazione della geometria nonché la superficie del recettore di immagini digitali prima di avviare la procedura di calibrazione.

1. Selezionare il pulsante **Admin** (Amministrazione) sullo schermo di controllo della stazione di acquisizione, quindi selezionare il pulsante **Quality Control** (Controllo qualità) nella schermata *Admin* (Amministrazione).

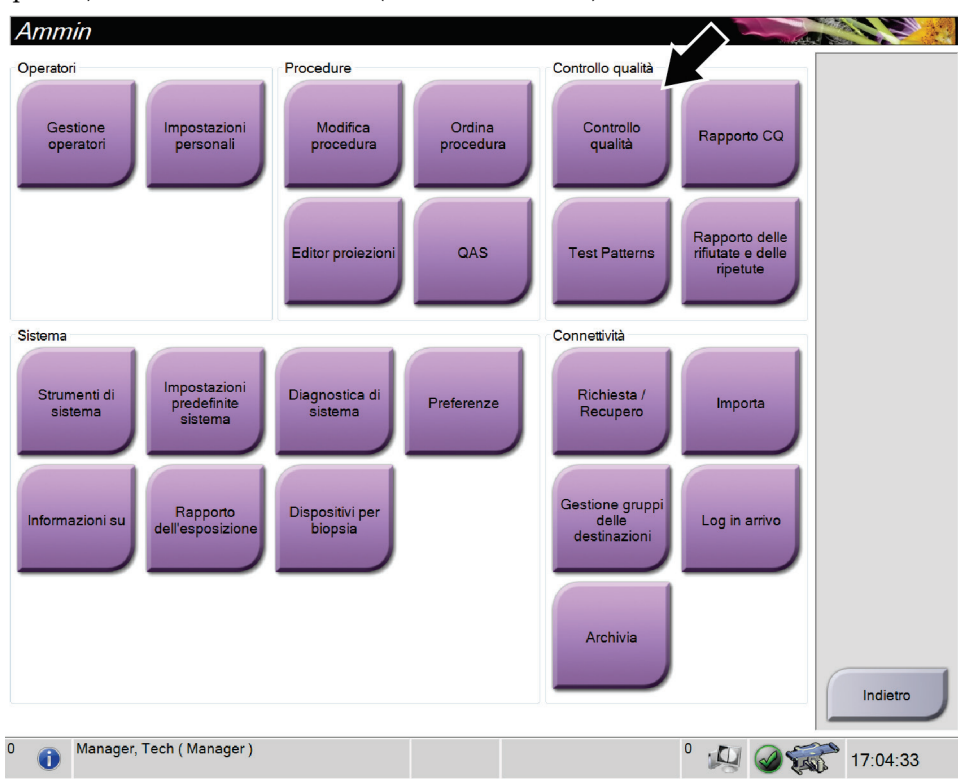

*Figura 73: Schermata Admin (Amministrazione)*

- 2. Posizionare la piastra per la calibrazione della geometria.
- 3. Selezionare il pulsante **Start** (Avvia).
- 4. Attenersi alle istruzioni riportate nella finestra di dialogo *Info*, quindi selezionare **OK**.
- 5. Quando il messaggio di sistema indica **"Ready"** (Pronto), premere e tenere premuto il pulsante **X-ray** (Raggi X) per acquisire un'esposizione. Rilasciare il pulsante quando viene interrotto il segnale acustico e il messaggio di sistema indica **"Standby"**.
- 6. Selezionare **Accept** (Accetta).
- 7. Ripetere quanto riportati ai punti 5 e 6 per tutte le viste non esposte.
- 8. Quando viene visualizzata la finestra di dialogo *Successfully Completed* (Completato con successo), selezionare il pulsante **OK**.
- 9. Selezionare **End Calibration** (Termina calibrazione).

# **13:Manutenzione e pulizia Capitolo 13**

# **13.1 Pulizia**

## **13.1.1 Informazioni generali sulla pulizia**

Prima di ogni esame, pulire e passare un disinfettante su tutte le parti del sistema a contatto con la paziente. Prestare particolare attenzione alle piastre di compressione e al recettore di immagini.

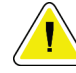

#### **Attenzione:**

**Non utilizzare alcuna fonte di calore (ad esempio un tampone riscaldante) sul recettore di immagini.**

Procedere con cautela sulle piastre a compressione. Ispezione le piastre di compressione. Se si riscontrano danni su una piastra, sostituirla.

### **13.1.2 Pulizia generale**

Utilizzare un panno non sfilacciato o un tampone e applicare un detergente liquido per piatti diluito.

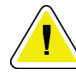

#### **Attenzione:**

**Utilizzare quantità minime di liquidi detergenti. I liquidi non devono fluire o scorrere.**

Se acqua e sapone non sono sufficienti, Hologic consiglia uno dei seguenti detergenti:

- Soluzione al 10% di candeggina in acqua, con una parte di candeggina reperibile in commercio (normalmente 5,25% cloro e 94,75% acqua) e nove parti d'acqua
- Soluzione di alcool isopropilico reperibile in commercio (70% vol. di alcool isopropilico, non diluito)
- Soluzione di perossido di idrogeno al 3% max

Dopo aver applicato una di queste soluzioni, applicare del detergente per piatti diluito su un tampone e pulire le parti a contatto con le pazienti.

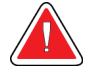

#### **Avvertenza:**

**Se una piastra viene a contatto con materiali che potrebbero essere infetti, contattare il rappresentante per il controllo delle infezioni per eliminare la contaminazione dalla piastra.**

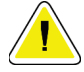

#### **Attenzione:**

**Per prevenire danni ai componenti elettronici, non spruzzare disinfettante sul sistema.**

### **13.1.3 Pulizia dello schermo del modulo di controllo per biopsia**

In commercio sono disponibili molti prodotti per la pulizia degli schermi LCD. Accertarsi che il prodotto selezionato non contenga prodotti chimici aggressivi, sostanze abrasive, candeggina e detergenti che contengano fluoruri, ammoniaca e alcool. Attenersi alle istruzioni del produttore.

### **13.1.4 Prevenzione di possibili lesioni o danni all'apparecchiatura**

Non utilizzare solventi corrosivi, detergenti o lucidanti abrasivi. Scegliere un detergente/disinfettante che non danneggi plastica, alluminio o fibra di carbonio.

Non utilizzare detersivi aggressivi, detergenti abrasivi, alcool con concentrazione elevata o metanolo con qualunque concentrazione.

Non esporre parti dell'apparecchiatura alla sterilizzazione a vapore o alle alte temperature.

Impedire l'infiltrazione di liquidi nei componenti interni dell'apparecchiatura. Non applicare spray o liquidi detergenti direttamente sull'apparecchiatura. Usare sempre un panno pulito per applicare spray o liquidi detergenti. Se un liquido penetra nel sistema, scollegare l'alimentatore ed esaminare il sistema prima di riprendere ad utilizzarlo.

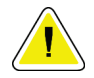

#### **Attenzione:**

**Adottando metodi di pulizia errati, è possibile causare danni all'apparecchiatura, ridurre le prestazioni di acquisizione immagini o aumentare il rischio di scosse elettriche.**

Attenersi sempre alle istruzioni del fabbricante del prodotto usato per la detersione. Le istruzioni comprendono informazioni e precauzioni su applicazione e tempo di contatto, conservazione, requisiti di lavaggio, indumenti protettivi, durata del prodotto dopo l'apertura e smaltimento. Seguire le istruzioni e usare il prodotto nel modo più sicuro ed efficace possibile.

# **13.2 Programma di manutenzione preventiva**

| Descrizione dell'intervento di manutenzione                                                       | A ogni<br>utilizzo  | Ogni<br>giorno | Ogni<br>settimana | Due volte<br>all'anno |
|---------------------------------------------------------------------------------------------------|---------------------|----------------|-------------------|-----------------------|
| Pulire la piastra per biopsia con disinfettante dopo l'uso.*                                      | $\mathbf{x}$        |                |                   |                       |
| Pulire la piattaforma di appoggio della mammella con                                              |                     |                |                   |                       |
| disinfettante dopo l'uso.*                                                                        |                     |                |                   |                       |
| Verificare che la piastra per biopsia non presenti danni                                          | $\boldsymbol{\chi}$ |                |                   |                       |
| prima dell'uso.                                                                                   |                     |                |                   |                       |
| Verificare che il fantoccio di calibrazione non presenti danni.                                   | $\mathbf{x}$        |                |                   |                       |
| Verificare che non vi siano cavi usurati o danneggiati prima                                      | X                   |                |                   |                       |
| dell'uso.                                                                                         |                     |                |                   |                       |
| Verificare che le guide dell'ago siano installate                                                 | $\mathbf{x}$        |                |                   |                       |
| correttamente prima dell'uso.                                                                     |                     |                |                   |                       |
| Verificare che tutti gli schermi siano illuminati.                                                | $\mathbf{x}$        |                |                   |                       |
|                                                                                                   |                     |                |                   |                       |
| Assicurarsi che tutti i blocchi e i comandi funzionino e si                                       |                     | X              |                   |                       |
| spostino correttamente.                                                                           |                     |                |                   |                       |
| Assicurarsi che tutte le spie e i relativi interruttori                                           |                     | $\mathbf{x}$   |                   |                       |
| funzionino correttamente.                                                                         |                     |                |                   |                       |
| Eseguire le procedure di calibrazione del guadagno.                                               |                     | X              |                   |                       |
| Eseguire le procedure QAS prima di usare il sistema.                                              |                     | X              |                   |                       |
| Verificare l'integrità del sistema nel suo complesso e                                            |                     |                | X                 |                       |
| controllare che non vi siano parti hardware o componenti                                          |                     |                |                   |                       |
| mancanti o allentate o segni di danni.                                                            |                     |                |                   |                       |
| Calibrazione della geometria (fare riferimento alla sezione                                       |                     |                |                   | X                     |
| Calibrazione della geometria a pagina 118).                                                       |                     |                |                   |                       |
| Assicurarsi che tutte le etichette siano leggibili e                                              |                     |                |                   | $\pmb{\chi}$          |
| correttamente affisse.                                                                            |                     |                |                   |                       |
| Per un elenço aggiornato delle soluzioni detergenti consigliate rivolgersi all'assistenza tecnica |                     |                |                   |                       |

*Tabella 15: Programma di manutenzione preventiva da eseguirsi da parte dell'operatore*

\* Per un elenco aggiornato delle soluzioni detergenti consigliate rivolgersi all'assistenza tecnica.

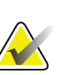

#### **Nota**

Il programma di manutenzione preventiva per il tecnico dell'assistenza è riportato nel manuale di servizio.

# **App endix A Specifiche del sistema Appendice A**

# **A.1 Misure prodotto**

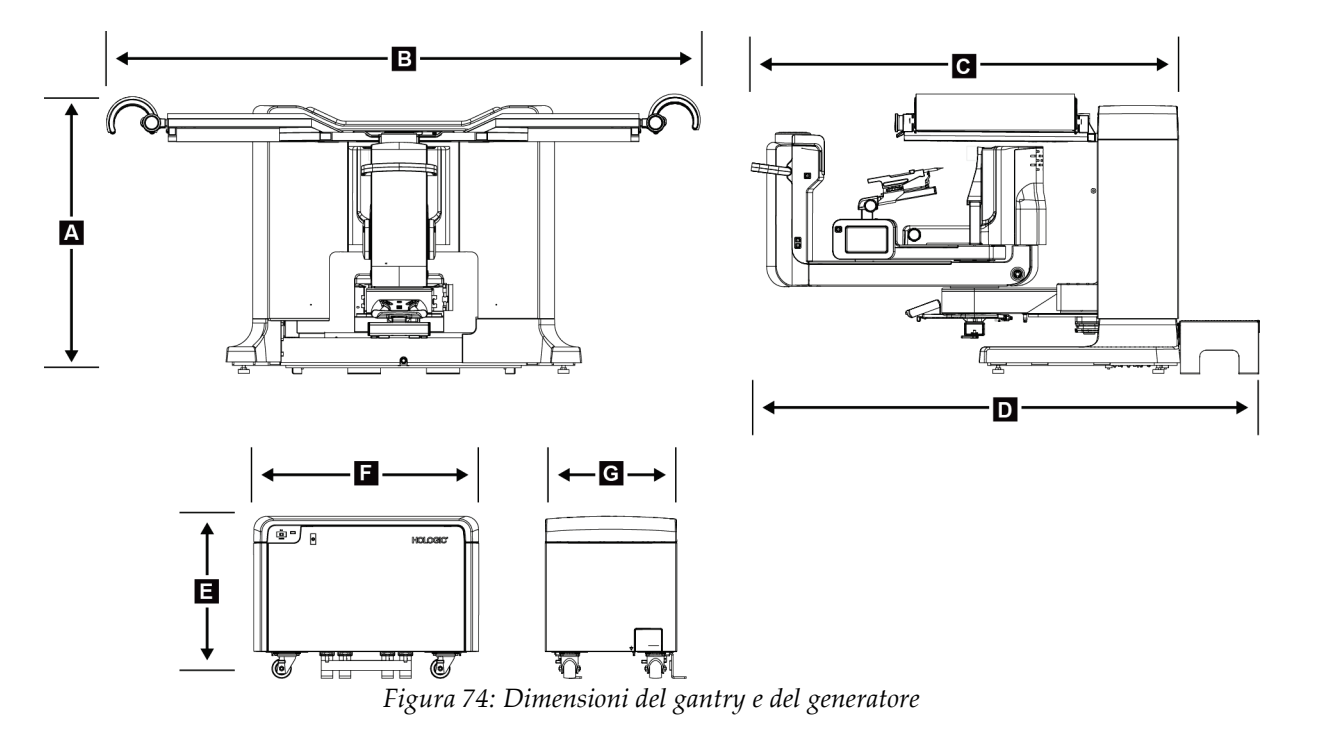

*Dimensioni gantry/piattaforma paziente*

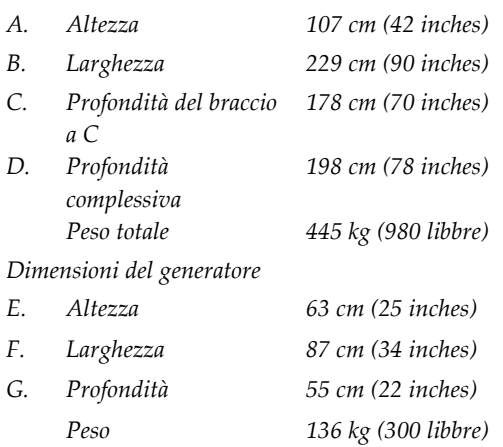

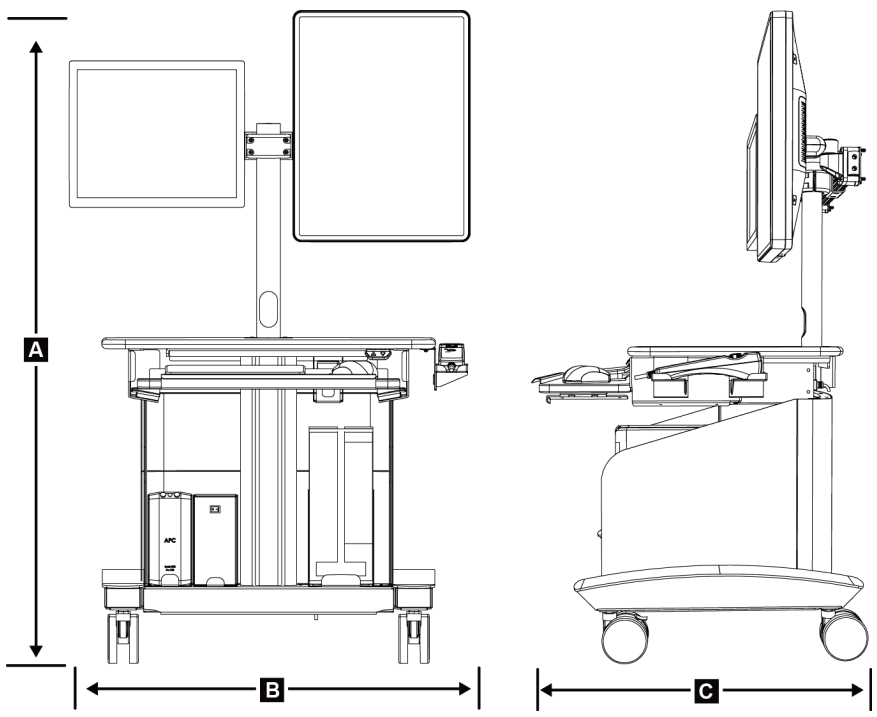

*Figura 75: Dimensioni stazione di acquisizione*

*Dimensioni stazione di acquisizione*

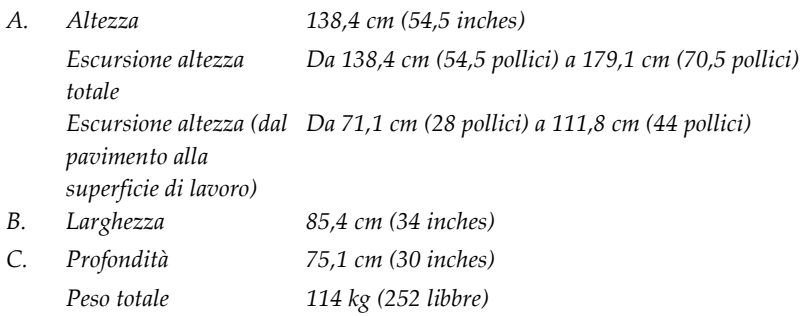

# **A.2 Ambiente operativo e di immagazzinamento**

### **A.2.1 Condizioni generali per il funzionamento**

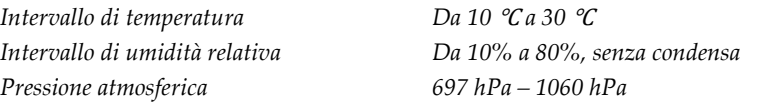

### **A.2.2 Condizioni generali di trasporto e stoccaggio**

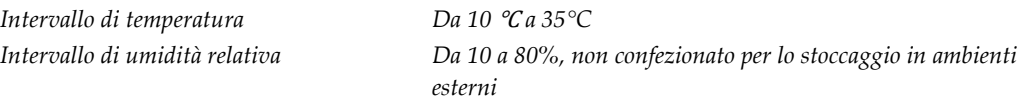

# **A.3 Alimentazione elettrica**

# **A.3.1 Generatore/Gantry**

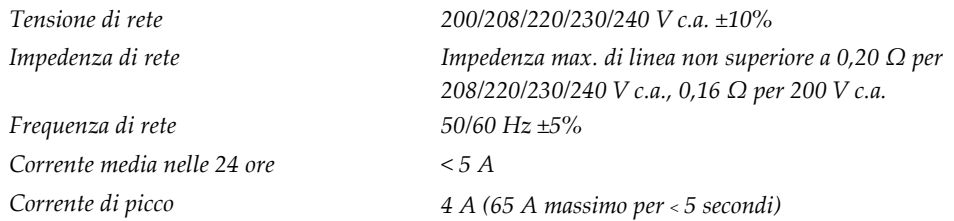

## **A.3.2 Stazione di acquisizione**

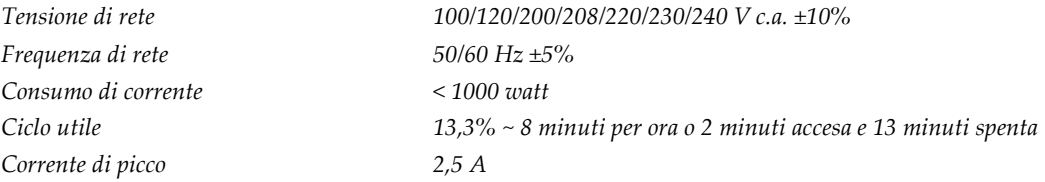

# **A.4 Informazioni tecniche sul gantry**

## **A.4.1 Braccio a C**

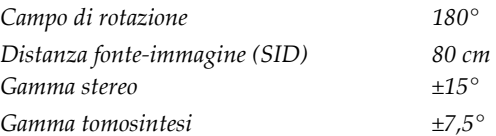

### **A.4.2 Sistema di compressione**

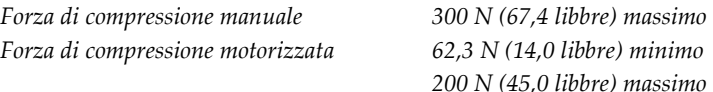

# **A.4.3 Modulo di guida per biopsia**

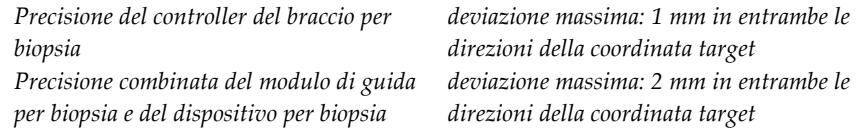

### **A.4.4 Tubo radiologico**

*Punto focale Largo (0,3 mm) nominale Tensione tubo 20-49 kVp in incrementi di 1 kVp Materiale anodo Tungsteno Finestra raggi X 0,63 mm berillio Angolo di riferimento (angolo dell'asse di riferimento rispetto al piano dell'area di ricezione delle immagini)*

*90°*

## **A.4.5 Filtrazione e uscita fascio raggi X**

*Filtrazione Alluminio, 0,70 mm (nominali) Argento, 0,050 mm ±10%*

### **Campo kV/mA**

*Tabella 16: mA massimi come funzione di kV*

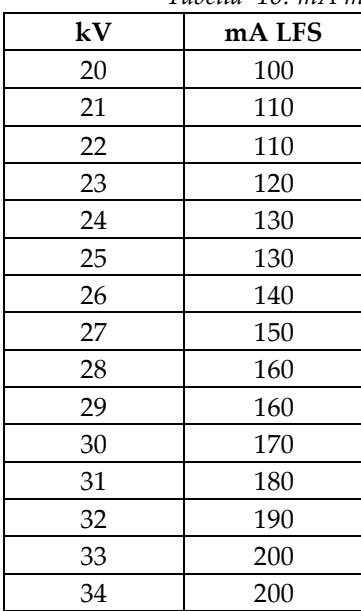

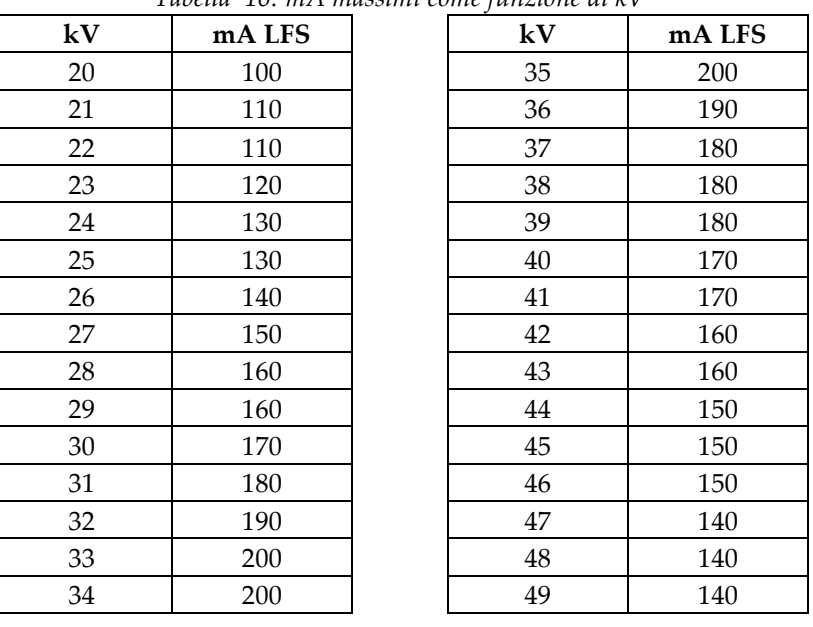

## **A.4.6 Generatore di raggi X**

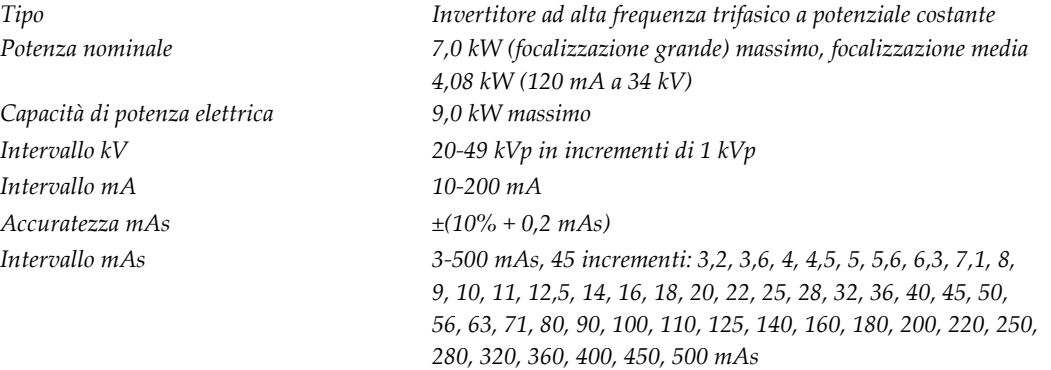

## **A.4.7 Informazioni tecniche sul recettore di immagini**

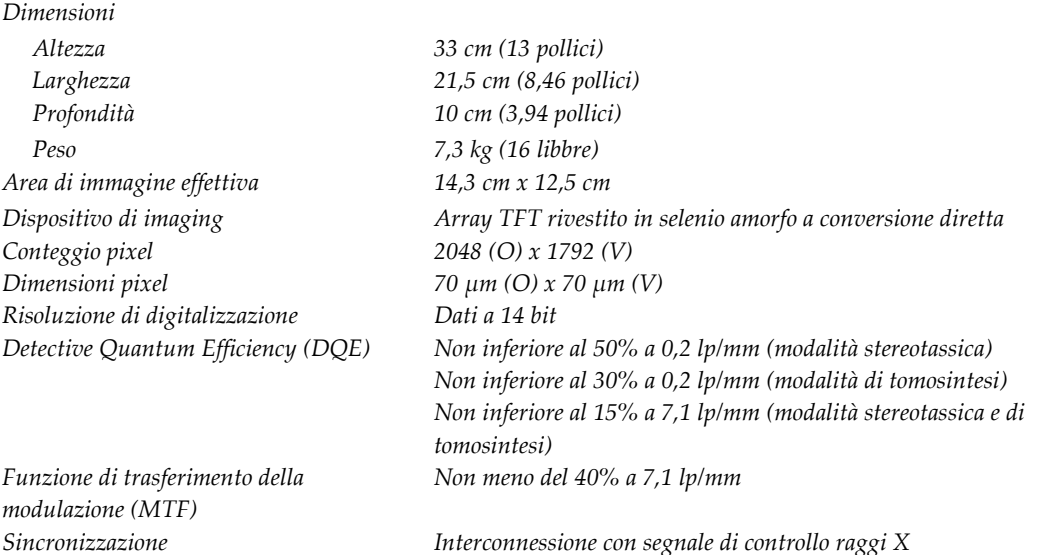

# **A.5 Informazioni tecniche stazione di acquisizione**

### **A.5.1 Ambiente di rete**

*Interfaccia di rete Ethernet 100/1000 BASE-T*

## **A.5.2 Carrello per stazione di acquisizione**

*Peso nominale del braccio per monitor 11,3 kg (25 libbre)*

# **App endix B Messaggi di sistema e allarmi Appendice B**

# **B.1 Recupero da errori e ricerca ed eliminazione di anomalie**

La maggior parte dei messaggi relativi ad anomalie e allarmi si risolve senza compromettere il flusso di lavoro. Seguire le istruzioni visualizzate sullo schermo oppure correggere la condizione di errore, quindi azzerare lo stato dalla barra delle applicazioni. Alcune condizioni richiedono il riavvio del sistema o indicano la necessità di eseguire ulteriori operazioni (ad esempio, contattare il servizio di assistenza tecnica Hologic). In quest'appendice si descrivono le categorie di messaggi e le operazioni da svolgere per riportare il sistema in condizioni operative normali. Se gli errori dovessero ripresentarsi, contattare l'assistenza tecnica Hologic.

# **B.2 Tipi di messaggi**

## **B.2.1 Livelli di anomalia**

Ogni messaggio ha una serie particolare delle seguenti caratteristiche:

- Interrompe l'esecuzione di un'esposizione in corso (sì/no)
- Impedisce l'avvio di un'esposizione (sì/no)
- Visualizza un messaggio per l'utente sulla stazione di acquisizione (sì/no)
- Possibilità di ripristino da parte dell'utente (sì/no)
- Possibilità di ripristino automatico da parte del sistema. (sì/no)

#### **Messaggi visualizzati**

Tutti i messaggi visualizzati verranno mostrati nella lingua selezionata dall'utente.

Qualsiasi messaggio che interrompa o impedisca l'esecuzione di un'esposizione conterrà le istruzioni necessarie che l'utente dovrà seguire per procedere.

#### **Informazioni aggiuntive riguardo al messaggio**

Le informazioni tecniche sul messaggio sono disponibili nel file di registro.

Alcuni messaggi sono sempre indicati come errori critici (che richiedono un riavvio del sistema). Questi messaggi sono generati in presenza di condizioni che impediscono l'esposizione e che non possono essere reimpostate dall'utente o dal sistema.

### **B.2.2 Messaggi di sistema**

Quando vengono visualizzati i seguenti messaggi di sistema, effettuare le operazioni indicate nella colonna User Action (Azioni utente) per cancellare il messaggio e procedere con l'esposizione successiva.

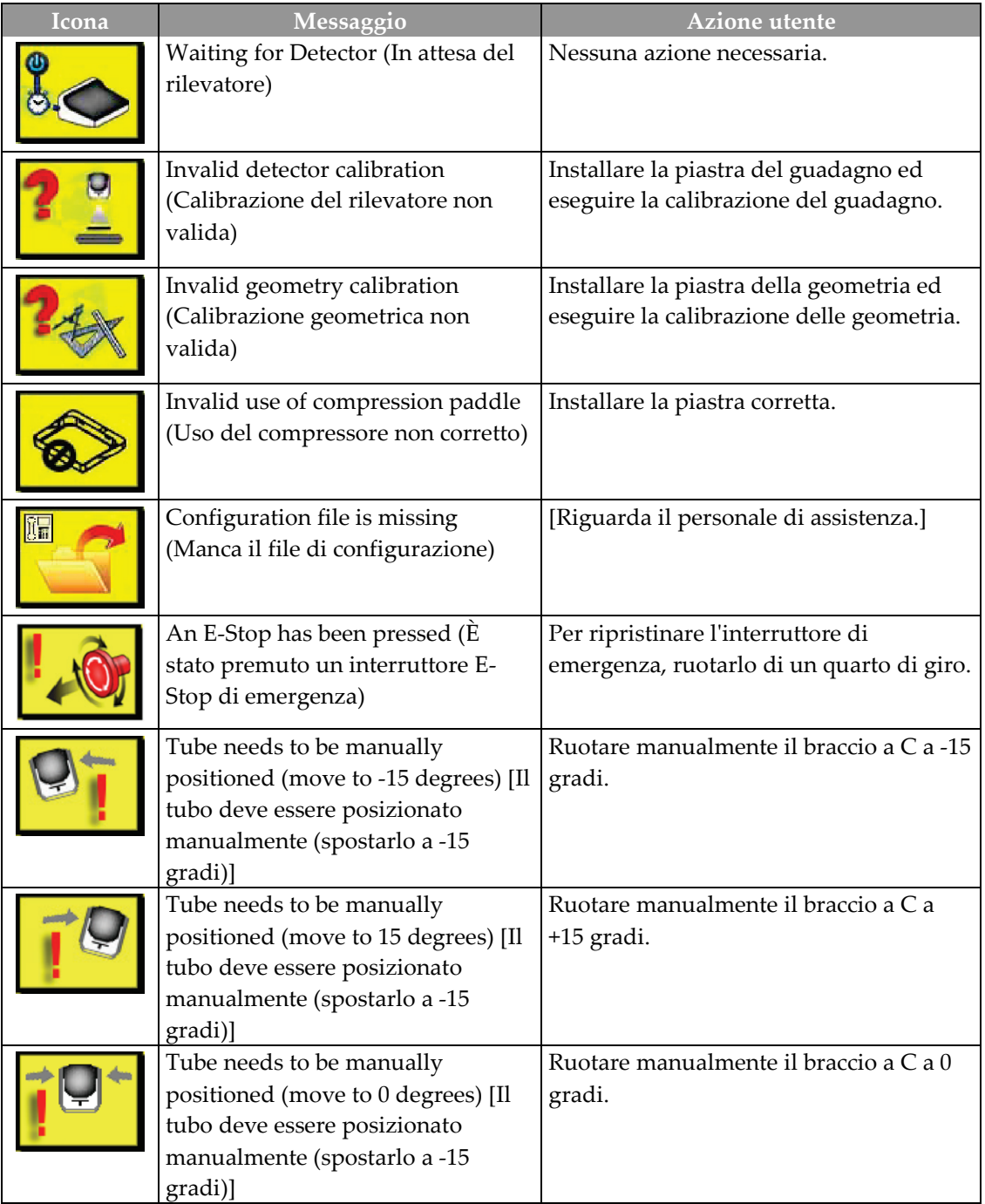

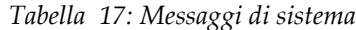
*Tabella 17: Messaggi di sistema*

| Icona | Messaggio                                                                                             | Azione utente                                                          |
|-------|----------------------------------------------------------------------------------------------------|------------------------------------------------------------------------|
|       | Needle must be moved for Biopsy<br>(Spostare l'ago per eseguire la<br>biopsia)                        | Spostare l'ago nella posizione corretta.                               |
|       | Compression less than 0.5 cm not<br>allowed (Non è consentita una<br>compressione inferiore a 0,5 cm) | Spostare la piastra di compressione a un<br>valore maggiore di 0,5 cm. |

### **B.3 Messaggi relativi al gruppo di continuità (UPS)**

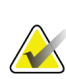

#### **Nota**

Il Manuale dell'utente per il gruppo di continuità (UPS) viene fornito in dotazione con il sistema. Fare riferimento al *Manuale dell'utente* del gruppo di continuità (UPS) per istruzioni complete.

L'interfaccia a schermo LCD del gruppo di continuità (UPS) mostra lo stato delle varie utilità nonché le condizioni della batteria di backup.

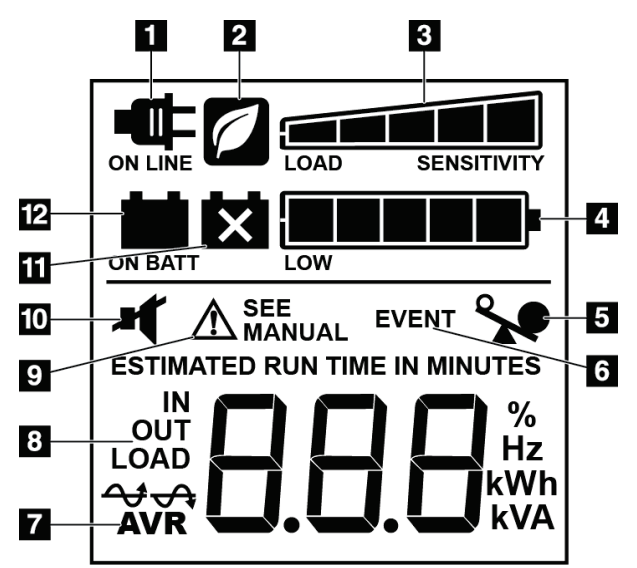

*Figura 76: Schermo LCD del gruppo di continuità (UPS)*

Se la batteria del gruppo di continuità (UPS) si esaurisce, viene visualizzata l'icona indicante la necessità di sostituire la batteria. Rivolgersi al rappresentante di zona per l'assistenza per la sostituzione della batteria.

#### **Legenda della figura**

- 1. Alimentazione in linea
- 2. Modalità di risparmio energetico attivata
- 3. Capacità di carico
- 4. Livello di carica della batteria
- 5. Sovraccarico UPS
- 6. Evento
- 7. Regolazione automatica della tensione
- 8. Tensione in ingresso/uscita
- 9. Errore di sistema
- 10. Disattivazione audio
- 11. Sostituire batteria
- 12. Alimentazione a batteria

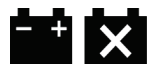

# **App endix C Informazioni sulla dose Appendice C**

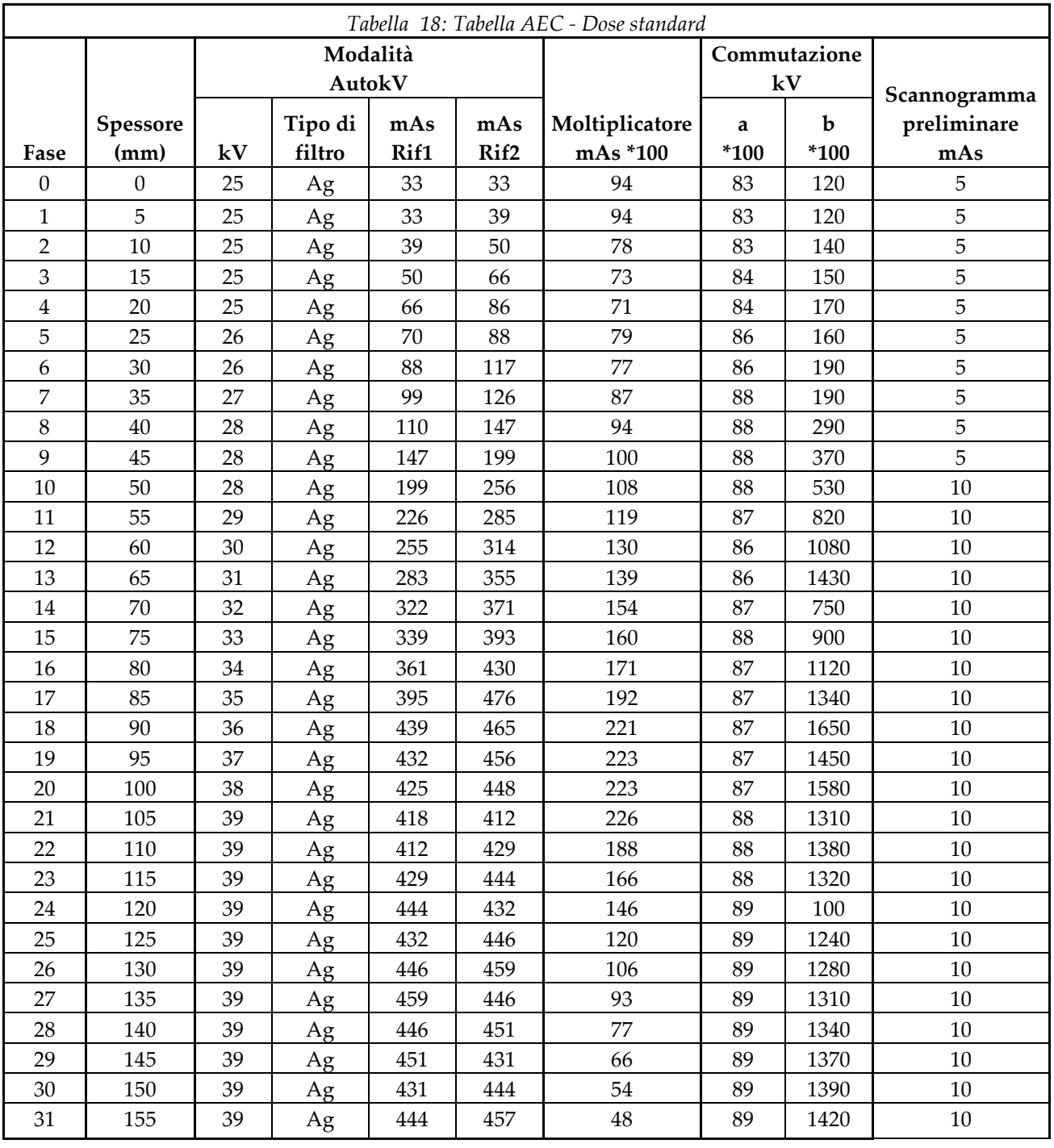

### **C.1 Tabelle tecniche AEC**

# **App endix D Dispositivi per biopsia Hologic Appendice D**

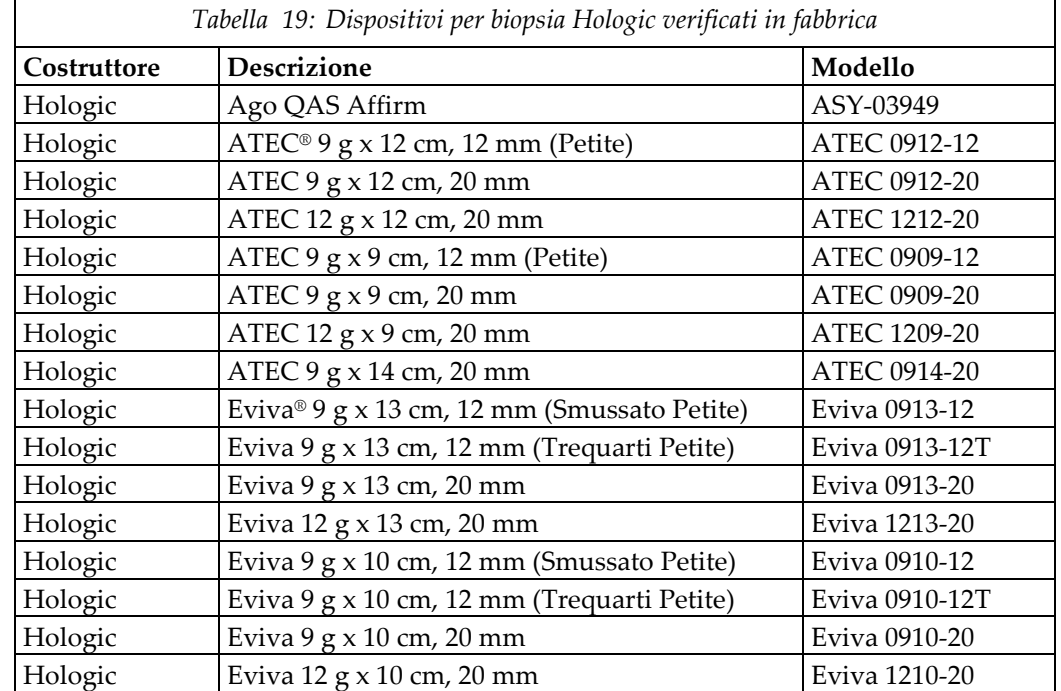

### **D.1 Dispositivi per biopsia Hologic verificati in fabbrica**

# **App endix E Moduli Appendice E**

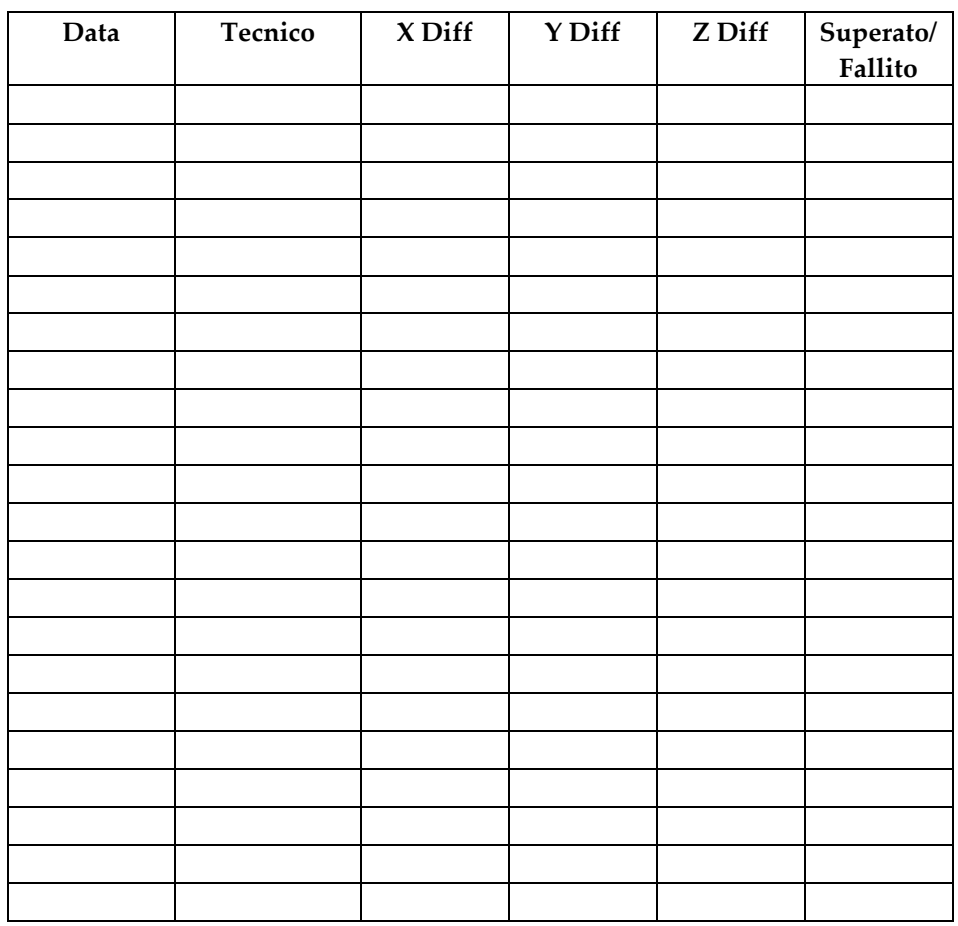

### **E.1 Elenco di controllo del test QAS**

# **14:Glossario dei termini**

#### **ACR**

American College of Radiology (Collegio Americano di Radiologia)

#### **AEC**

Automatic Exposure Control (controllo esposizione automatico)

#### **Approccio ago laterale**

Approccio con dispositivo per biopsia parallelo al piano dell'immagine e perpendicolare al piano di compressione.

#### **Approccio ago standard**

Approccio con dispositivo per biopsia parallelo al piano di compressione e perpendicolare al piano dell'immagine.

#### **Asse X**

Si riferisce al piano orizzontale trasversale alla finestra della biopsia. Quando la struttura di guida dell'ago si sposta a sinistra del punto di riferimento, lo spostamento nella direzione X è considerato negativo; quando la struttura si sposta a destra del punto di riferimento (dal punto di vista del paziente), lo spostamento è positivo.

#### **Asse Y**

Si riferisce al piano verticale direttamente sopra la finestra della biopsia. Quando la struttura di guida dell'ago si allontana dal foro di riferimento (dal punto di vista del bordo della parete toracica della piastra per biopsia), il valore dello spostamento in direzione Y aumenta; quando la struttura si sposta verso il foro di riferimento, il valore di Y diminuisce.

#### **Asse Z**

Si riferisce alla profondità che attraversa la finestra della biopsia. Il valore di Z aumenta quando la struttura si sposta verso la piattaforma di appoggio della mammella e diminuisce quando la guida si allontana dalla piattaforma.

#### **BCM**

Biopsy Control Module (modulo di controllo per biopsia)

#### **Collimatore**

Dispositivo sul tubo radiologico che controlla l'area esposta al fascio di raggi X.

#### **Coppia stereo**

Coppia di immagini stereotassiche acquisite dalle proiezioni a ±15°.

#### **Corsa**

Escursione dell'ago quando lo strumento per biopsia viene attivato. La corsa viene immessa nel sistema e dipende dallo strumento utilizzato. Ciascuno strumento ha una corsa specifica.

#### **DICOM**

Digital Imaging and Communications in Medicine (imaging digitale e comunicazione in medicina)

#### **EMC**

Compatibilità elettromagnetica

#### **LUT**

Look-Up Table (Tabella di consultazione). Elenco di impostazioni da applicare alle immagini di altri fornitori al fine di ottimizzarne la visualizzazione.

#### **Margine della corsa**

Margine di sicurezza (indicato in mm) che rimane tra la posizione dell'ago una volta azionato e la piattaforma di appoggio della mammella. Tale margine viene calcolato dal sistema sulla base della coordinata "Z", la corsa e l'entità della compressione.

#### **MQSA**

Mammography Quality Standards Act (Atto sugli standard di qualità in mammografia)

#### **Note**

Segni grafici o testuali su una immagine che indicano un'area di interesse.

#### **Recettore immagini**

Gruppo composto dal rilevatore di raggi X e dal coperchio in fibra di carbonio.

#### **RF**

Radiofrequenza

#### **ROI**

Region of Interest (regione d'interesse)

#### **SID**

Source to Image Distance (distanza fonte immagine)

#### **Tomosintesi**

Una procedura di imaging in cui sono associate diverse proiezioni riprese da angoli diversi. Le immagini di tomosintesi possono essere ricostruite per mostrare piani focali (sezioni) all'interno dell'oggetto.

#### **UDI**

Identificativo univoco di dispositivo

#### **UPS**

UPS (gruppo di continuità)

# **Indice analitico**

### **A**

accensione/spegnimento alimentazione comandi di accensione/spegnimento dell'intero sistema – illustrazione delle ubicazioni • 21 interruttori di spegnimento – emergenza (E-Stop) – descrizione • 13 pulsante di accensione/reimpostazione del computer – illustrazione dell'ubicazione  $• 21$ spegnimento – come rimuovere tutta l'alimentazione dal sistema • 31 accesso schermata About (Informazioni su) • 85 schermata Admin (Amministrazione) • 86 strumenti di sistema • 88 accesso remoto ai rapporti sulle immagini • 88 accessori • 97 dispositivi per biopsia • 102 guida dell'ago • 103 kit di massimo comfort • 97 piastre • 100 alimentazione avvio del sistema • 27 comandi per l'alimentazione del sistema • 21 rimozione dell'alimentazione • 31 spegnimento del sistema • 31 alimentazione elettrica • 125 altezza, pulsante per altezza massima (limite superiore) sulla piattaforma paziente (illustrazione dell'ubicazione) • 25 ambiente • 124 condizioni generali di trasporto e stoccaggio • 124 condizioni generali per il funzionamento • 124 ambiente di immagazzinamento • 124 ambiente di trasporto e stoccaggio, condizioni generali • 124 apertura di una procedura • 40 apertura, installazione su Piattaforma paziente • 97 assistenza tecnica • 4

avvertenze e messaggi, sistema • 129, 130, 131 avvertenze e precauzioni • 9, 14 Avvertenze, Precauzioni e Note – Definizione di ognuna • 5 avvio del sistema • 27

### **B**

blocchi – interblocchi • 14 blocco, sistema – sull'impugnatura di controllo, illustrazione • 24 braccio a C comandi del braccio a C • 22, 24 dimensioni/misure • 123 panoramica – illustrazione • 8 spostamento, test funzionali • 29 testa della colonna, specifiche tecniche • 125 Braccio per biopsia comandi del braccio per biopsia • 23, 57 dispositivo per biopsia, supporto, installazione • 102 pulsante di attivazione motorino – illustrazione dell'ubicazione • 22

### **C**

chiusura di una procedura • 50 comandi dell'impugnatura di controllo • 24 comandi e indicatori • 21 comandi del braccio a C • 22, 24 comandi del braccio per biopsia • 23, 57 comandi della piattaforma paziente • 25 comandi della stazione di acquisizione • 26 comandi dell'impugnatura di controllo • 24 comandi per l'alimentazione del sistema • 21 interruttori di spegnimento di emergenza • 13 comandi per l'alimentazione – illustrazione delle ubicazioni • 21 compressione test funzionali • 29 condizioni condizioni generali di trasporto e stoccaggio • 124 condizioni generali per il funzionamento • 124 conformità • 14 etichette e ubicazioni • 19 requisiti di conformità • 14

connessione • 28 controindicazioni • 1 cuscini, testa, a cuneo e anca • 97

### **D**

dispositivi per biopsia • 102 installati, dove trovare un elenco • 88 installazione di un dispositivo per biopsia • 104 installazione di un supporto per dispositivo per biopsia • 102 dispositivo paziente infilabile sul braccio, accessori • 97 download, immagini • 88

### **E**

etichette e ubicazioni • 19

### **F**

funzionalità del sistema Affirm • 2 funzione di archiviazione della schermata Admin (Amministrazione), descrizione • 93

### **G**

Gantry dimensioni/misure • 123 garanzia • 4 Generatore dimensioni/misure • 123 guida dell'ago • 103

### **I**

immagini accesso remoto a • 88 creazione • 88 immagine, download • 88 Impugnatura di controllo del braccio di supporto illustrazione dell'ubicazione • 22 illustrazione e descrizione pulsanti • 24 indicazioni d'uso • 1 informazioni di configurazione sistema, dove trovarle nella schermata About (Informazioni su) • 85

informazioni di sicurezza avvertenze e precauzioni • 9, 14 interblocchi • 14 interruttori di spegnimento di emergenza • 13 installazione installazione di un dispositivo per biopsia • 104 installazione di un supporto per dispositivo per biopsia • 102 installazione di una piastra • 101 interblocchi • 14 interfaccia di rete, specifiche ambiente per la stazione di acquisizione (AWS) • 127 interfaccia utente • 33, 57 amministrazione sistema • 85 display di comando • 33 modulo di controllo per biopsia • 57 interruttore automatico del generatore – illustrazione dell'ubicazione • 21 interruttori di spegnimento di emergenza • 13 interruttori di spegnimento di emergenza (E-Stop) del braccio a C – illustrazione delle ubicazioni • 22 interruttori di spegnimento di emergenza (E-Stop) dell'intero sistema – descrizione • 13 telecomando per spegnimento di emergenza/attivazione raggi X (E-Stop) della stazione di acquisizione – illustrazione dell'ubicazione • 26 istruzioni di installazione • 3

### **K**

Kit di massimo comfort infilabile sul braccio, accessori, installazione • 97 Kit di massimo comfort, installazione e utilizzo • 97

### **L**

licenze, installate, elenco • 88 limite di peso per il paziente • 1 livello di versione del sistema, dove trovarlo • 85

### **M**

manopole avanzamento/retrazione manuale dell'ago del dispositivo per biopsia – illustrazione delle ubicazioni • 22 regolazione manuale della compressione del braccio di compressione della piattaforma di appoggio per mammella – illustrazione delle ubicazioni • 22 messaggi Gruppo di continuità (UPS) • 131 informazioni addizionali • 129 modifica modifica delle informazioni paziente • 40 modifica di una vista • 48 Monitor del display di comando della stazione di acquisizione (AWS) illustrazione dell'ubicazione • 26 Monitor per la visualizzazione delle immagini della stazione di acquisizione (AWS) illustrazione dell'ubicazione • 26

### **N**

Note, Avvertenze e Precauzioni – Definizione di ognuna • 5 numeri di versione software, dove trovarli • 88

### **O**

operazioni di controllo della qualità • 33

### **P**

paziente modifica delle informazioni paziente • 40 selezione della schermata paziente • 38 piastre • 100 come installare o rimuovere • 101 diverse misure – illustrazione • 100 Piattaforma paziente comandi per la piattaforma paziente dell'intero sistema – illustrazione delle ubicazioni • 25

comandi per sollevamento/abbassamento piattaforma paziente sull'impugnatura di controllo • 24 Piattaforma paziente, dimensioni/misure • 123 Piattaforma paziente, test funzionali • 30 poggiapiedi, regolazione • 97 Precauzioni, Avvertenze e Note – Definizione di ognuna • 5 procedure apertura di una procedura • 40 chiusura di una procedura • 50 prodotto, dimensioni/misure • 123 profilo utente • 2 pulizia • 119 prevenzione di possibili lesioni o danni all'apparecchiatura • 120 pulizia generale • 119 Pulsante di alimentazione del trasformatore di isolamento dell'AWS – Illustrazione dell'ubicazione • 21, 26 pulsanti di attivazione/disattivazione della compressione – sull'interruttore a pedale, illustrazione • 24

### **R**

raggi X filtrazione e uscita fascio raggi X, specifiche • 126 Generatore raggi X, specifiche • 127 tubo a raggi X, specifiche tecniche • 126 rapporto rapporto immagini accesso remoto a • 88 creazione • 88 reclami, prodotto • 4 recupero da errori e risoluzione dei problemi, informazioni su tali messaggi • 129 requisiti di formazione • 3 Responsabile tecnico di radiologia, descrizione funzioni degli strumenti di assistenza • 88 Responsabile, tecnico di radiologia, descrizione funzioni degli strumenti di assistenza • 88 rimozione dell'alimentazione • 31 risoluzione dei problemi e recupero da errori, informazioni su tali messaggi • 129

### **S**

scheda Institution (Istituto) della schermata About (Informazioni su), descrizione • 85 scheda Licensing (Licenze) della schermata About (Informazioni su), descrizione • 85 scheda UDI della schermata About (Informazioni su), descrizione • 85 schermata About (Informazioni su) • 85 schermata Admin (Amministrazione) • 86 schermate schermata About (Informazioni su) • 85 schermata Admin (Amministrazione) • 86 selezione della schermata paziente • 38 schermo touchscreen – illustrazione delle ubicazioni • 22 selezione della schermata paziente • 38 sicurezza informatica • 4 simboli • 17 sistema • 129, 130, 131 amministrazione sistema • 85 avvio del sistema • 27 comandi per l'alimentazione – illustrazione delle ubicazioni • 21 connessione • 28 descrizione generale del sistema • 7 funzioni del sistema • 2 informazioni di configurazione sistema, dove trovarle nella schermata About (Informazioni su) • 85 rimozione dell'alimentazione • 31 risoluzione dei problemi di gestione • 88 scheda System (Sistema) della schermata About (Informazioni su), descrizione • 85 simboli • 17 sistema, pulsante di blocco – sull'impugnatura di controllo, illustrazione • 24 specifiche del sistema • 123 spegnimento del sistema • 31 strumenti di sistema • 88 Strumenti di sistema, su schermo, come accedervi • 88

sistema di illuminazione pulsante di accensione/spegnimento per meccanismo testa/braccio della colonna – illustrazione dell'ubicazione • 22 sulla piattaforma paziente – illustrazione delle ubicazioni • 25 specifiche tecniche • 125 ambiente di trasporto e stoccaggio, condizioni generali • 124 ambiente operativo, condizioni generali • 124 braccio a C/testa della colonna, specifiche tecniche • 125 entrata alimentazione, specifiche elettriche per generatore/gantry e stazione di acquisizione (AWS) • 125 prodotto, dimensioni/misure • 123 spegnimento del sistema • 31 stazione di acquisizione carrello, peso nominale • 127 carrello, peso nominale del braccio per monitor • 127 comandi – illustrazione delle ubicazioni • 26 superficie di lavoro della stazione di acquisizione – illustrazione dell'ubicazione • 26 stazione di lavoro carrello, peso nominale • 127 carrello, peso nominale del braccio per monitor • 127 comandi – illustrazione delle ubicazioni • 26 superficie di lavoro della stazione di acquisizione – illustrazione dell'ubicazione • 26 strumenti strumenti di sistema • 88 supporto braccio, blocco in posizione • 97 supporto dispositivo per biopsia, installazione • 102

### **T**

Tecnico di radiologia, Responsabile, descrizione funzioni degli strumenti di assistenza • 88 test funzionale, Attivazione/Disattivazione Compressione • 29 funzionale, Piattaforma paziente • 30 funzionale, spostamento verso l'alto/il basso del braccio a C • 29 test funzionali • 29, 30 Compressione, Attivazione/Disattivazione • 29 Piattaforma paziente • 30 spostamento verso l'alto/il basso del braccio a  $C \cdot 29$ 

### **U**

unità DVD/CD della stazione di acquisizione – illustrazione dell'ubicazione • 26 UPS (gruppo di continuità) Gruppo di continuità (UPS), letture di stato/messaggi, illustrazione • 131 Gruppo di continuità (UPS), procedura nel caso di visualizzazione dell'icona di sostituzione batteria • 131 Pulsante di alimentazione/reimpostazione del gruppo di continuità (UPS) dell'AWS – Illustrazione dell'ubicazione • 21, 26 uso previsto • 1

### **V**

versione del sistema, dove trovarla • 85 vista modifica di una vista • 48

# **HOLOGIC®**

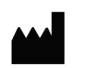

 $EC$  REP

Hologic Inc. 165916 1151<br>36 Apple Ridge Road<br>Danbury, CT 06810 USA

Hologic Ltd. Heron House Oaks Business Park Crewe Road Wythenshawe, Manchester M23 9HZ, UK Tel: +44 (0)161 946 2206

 $C \in$ 0044